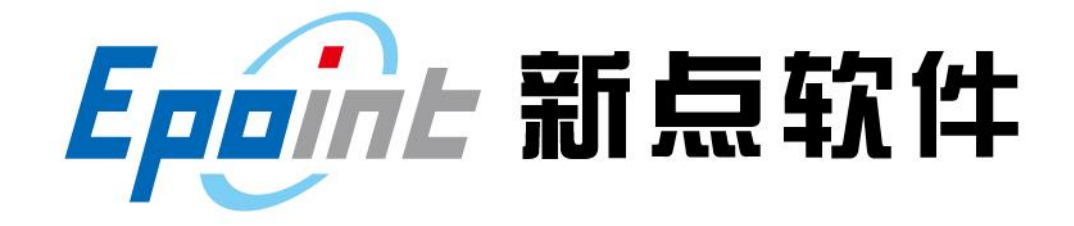

江苏国泰新点软件有限公司

地址:江苏张家港市经济开发区 **(http://www.epoint.com.cn)**

# 建设工程网上招投标系统 投标人业务操作手册

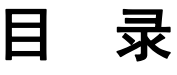

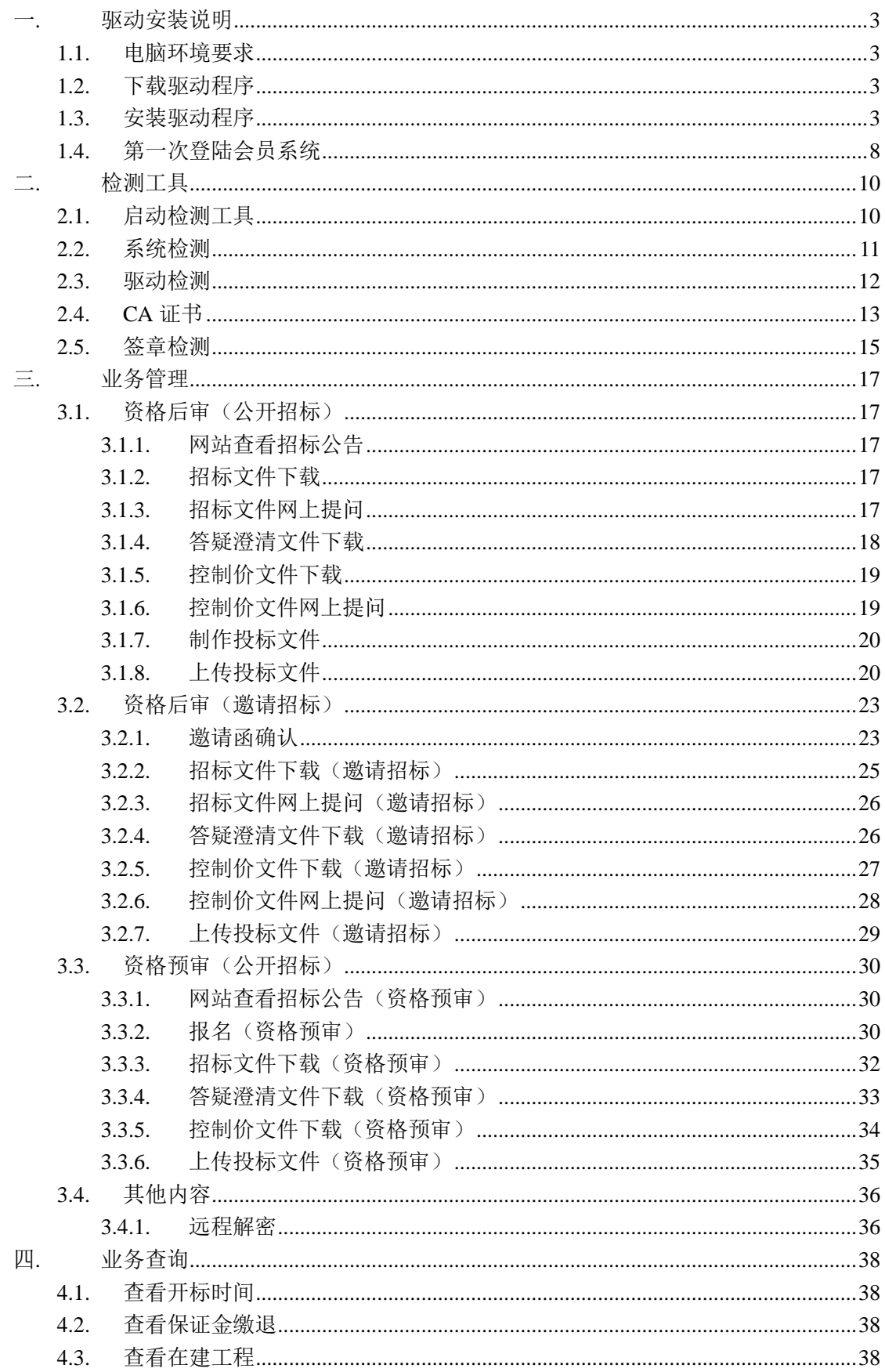

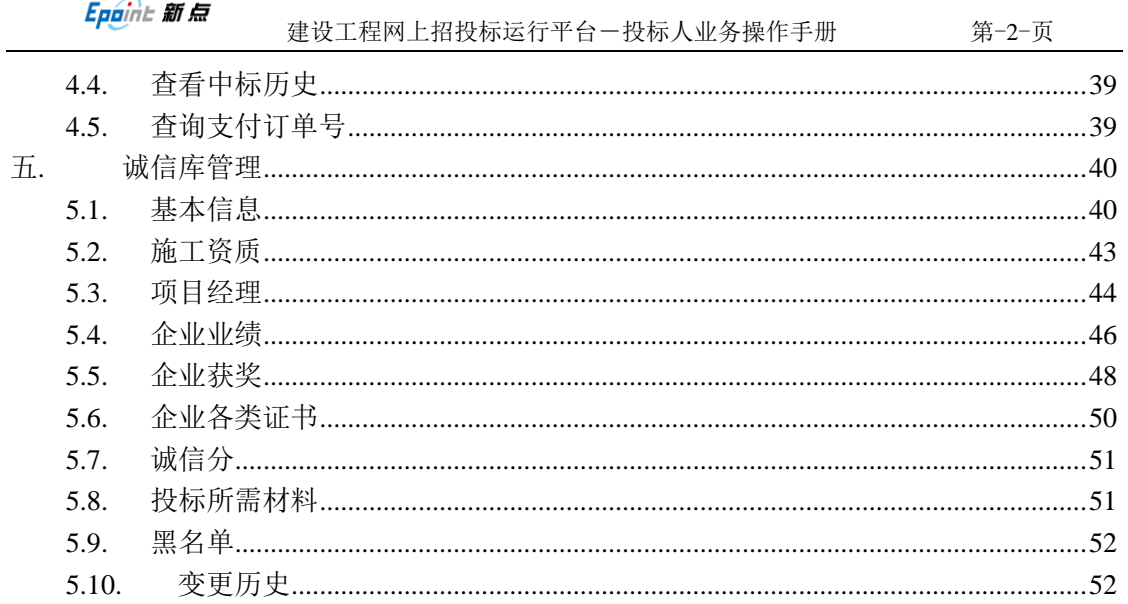

 $\overline{\phantom{a}}$ 

### <span id="page-3-0"></span>一**.** 驱动安装说明

#### <span id="page-3-1"></span>**1.1.** 电脑环境要求

操作系统 OS: 完整版 WINDOWS XP SP3/WINDOWS 7 SP1, 不要安装 GHOST 版,WINDOWS7 需要用管理员身份登录。

浏览器 IE: 建议使用 IE8 或 IE9, IE 不能安装百度、GOOGLE 等工具条, 电脑 上不要安装百度浏览器、搜狗浏览器或其他会自动修改 IE 设置的浏览工具。 办公软件:安装完整版本 OFFICE2007 或以上版本,建议使用 OFFICE2010。(安 装 WPS 是无效的)

<span id="page-3-2"></span>下载工具:推荐不使用(直接右键目标,另存为到本地电脑)

#### **1.2.** 下载驱动程序

#### 操作步骤:

1. 进入门户网站(地址: <http://www.czzbb.net/czztb/>)的下载园地》驱动程 序,如图下载驱动和检测软件:

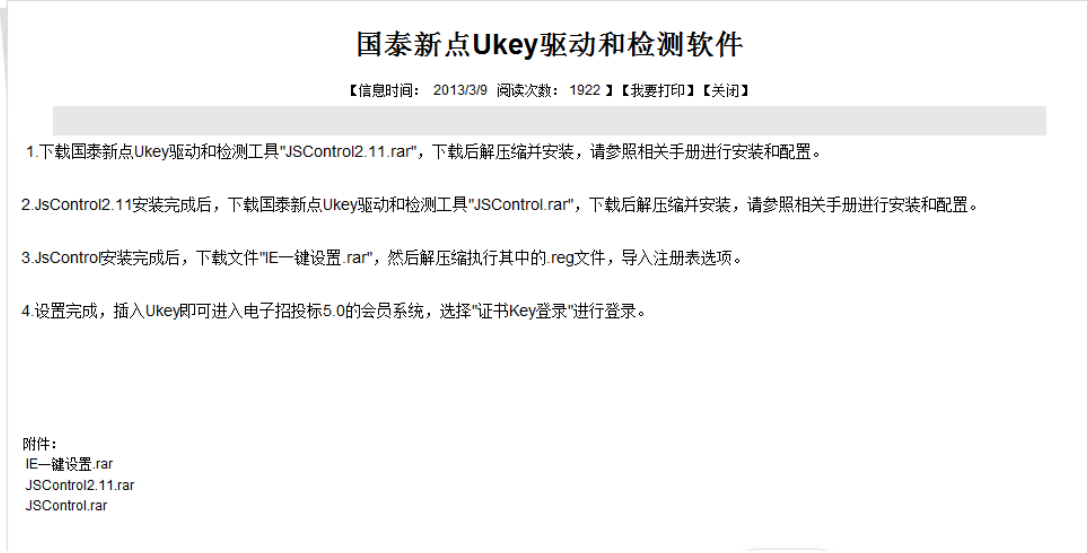

### <span id="page-3-3"></span>**1.3.** 安装驱动程序

下载驱动程序以后,根据

D 您<mark>现在的位置</mark>:首页 >> 下载园地 >> 驱动程序

Epaint 新点

1.下载国泰新点Ukey驱动和检测工具"JSControl2.11.rar",下载后解压缩并安装,请参照相关手册进行安装和配置。

2.JsControi2.11安装完成后,下载国泰新点Ukey驱动和检测工具"JSControi.rar",下载后解压缩并安装,请参照相关手册进行安装和配置。

3.JsContro按装完成后,下载文件"E一键设置.rar",然后解压缩执行其中的.reg文件,导入注册表选项。

4.设置完成,插入Ukey即可进入电子招投标5.0的会员系统,选择"证书Key登录"进行登录。

进行驱动的安装,首先安装 JSControl2.11,然后安装 JSControl,最后安装 一键设置。(安装方法下图所示)

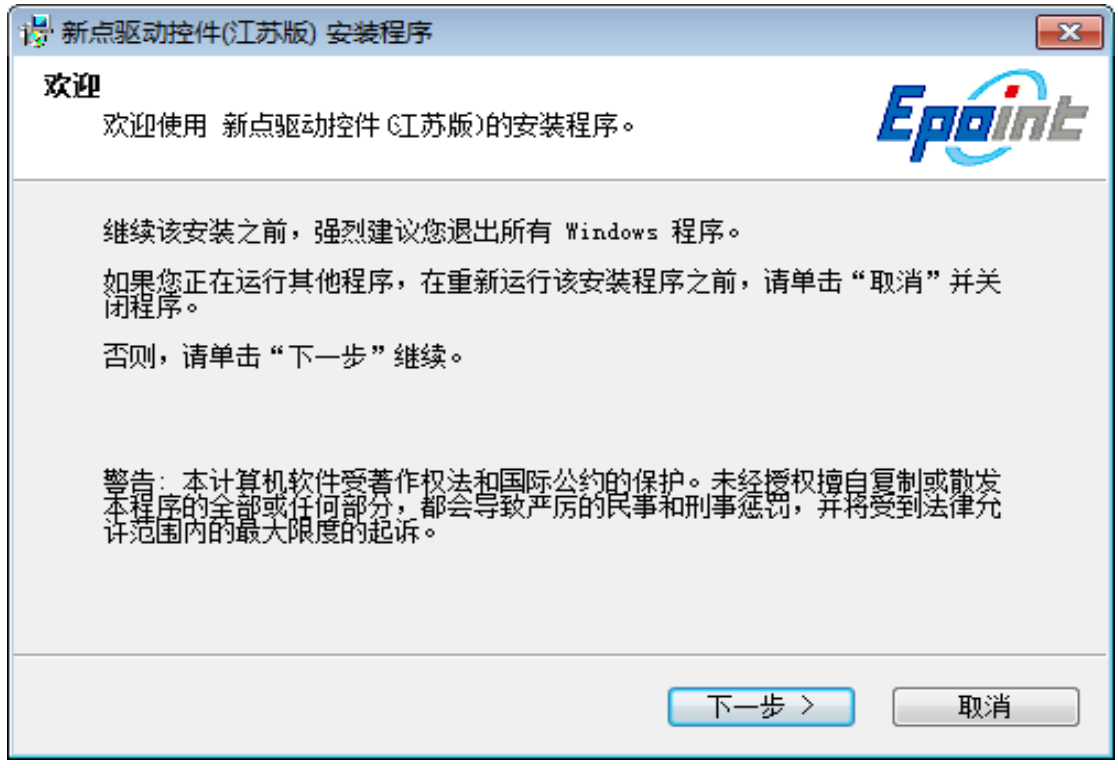

点击"下一步",如下图:

Epaint 新点

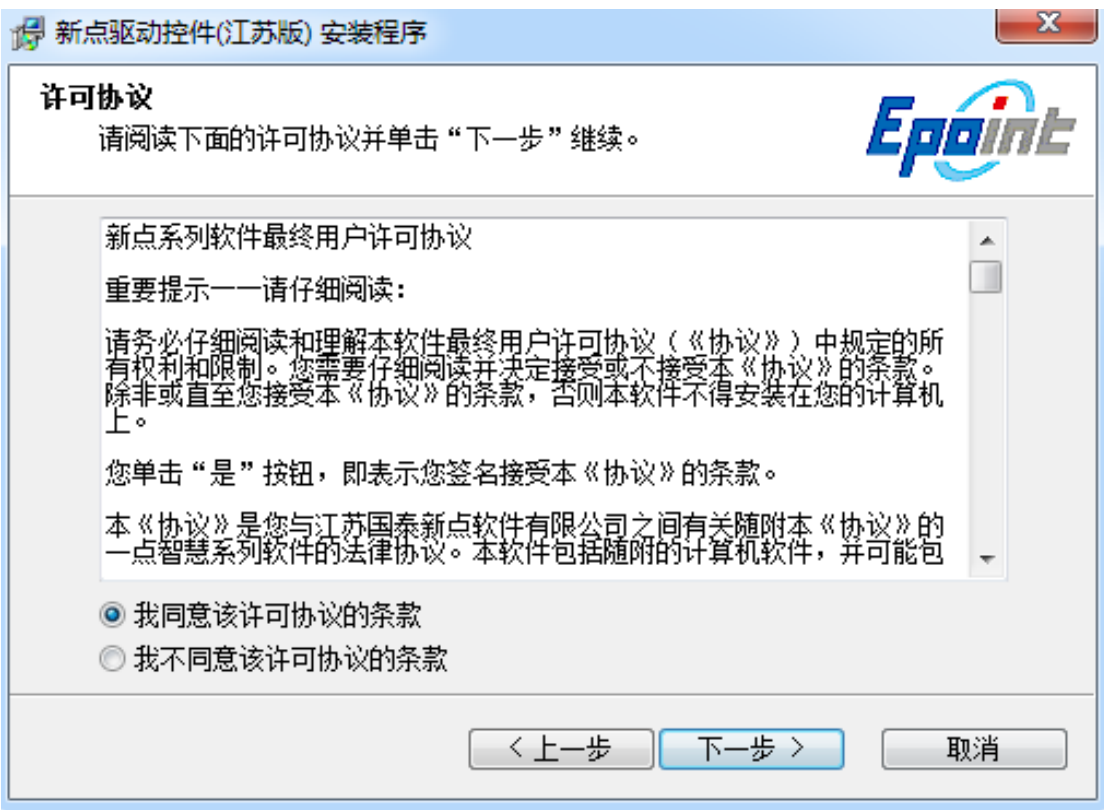

点击下一步,选择对应目录进行安装。

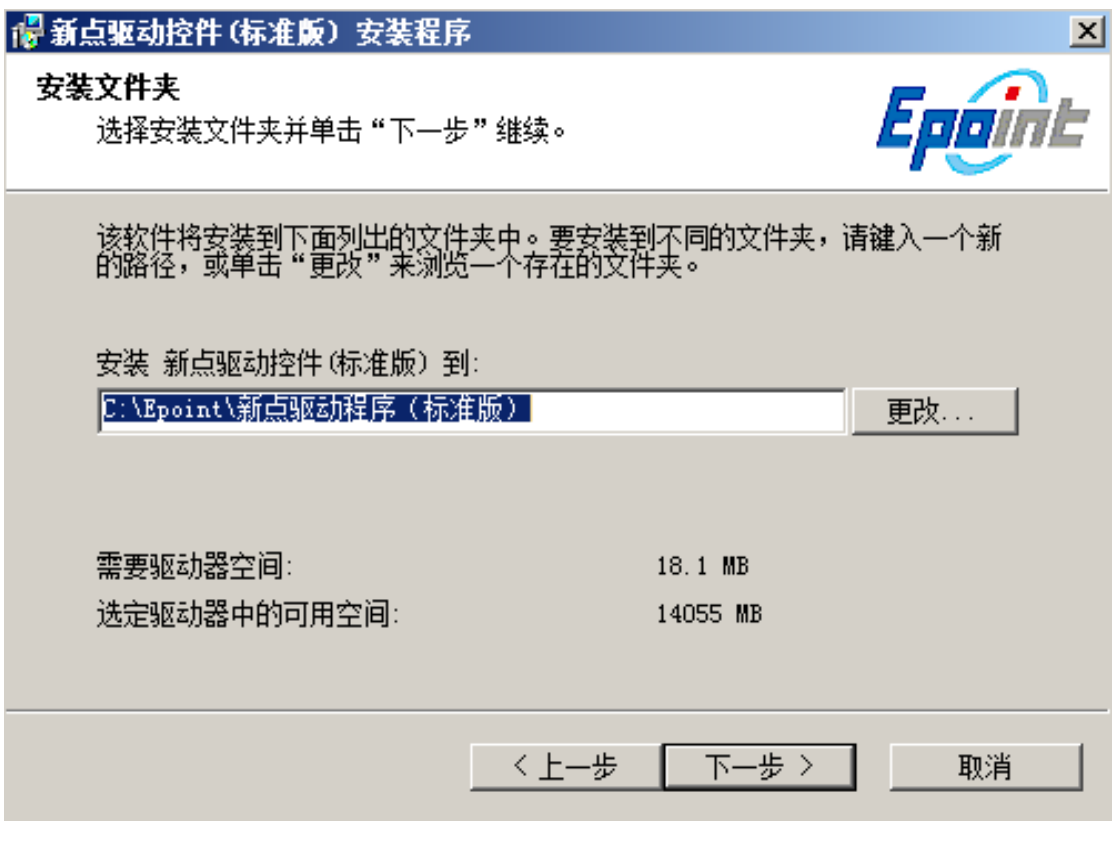

选择需要安装的目录,点击下一步。(工具不大,推荐存放在默认地址) 驱动安装完成后会自动跳出江苏 CA 证书链的安装提示,点击下一步。

Epaint 新点

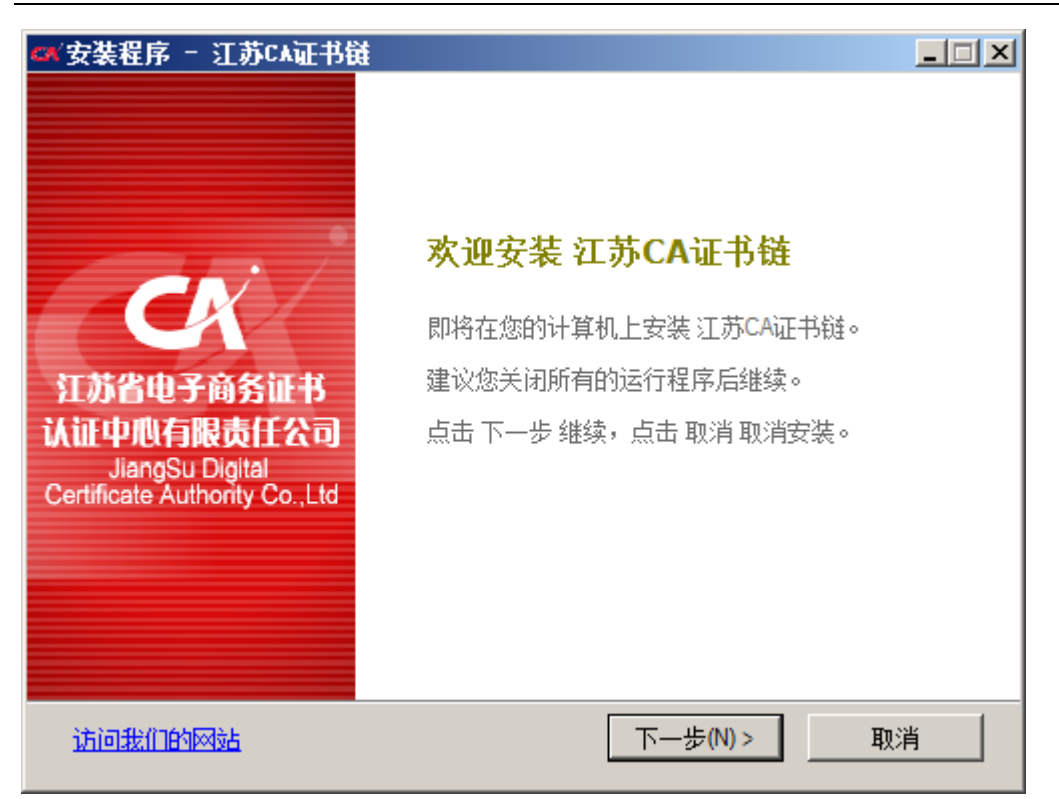

选择地址,点击下一步。(工具不大,推荐存放在默认地址)

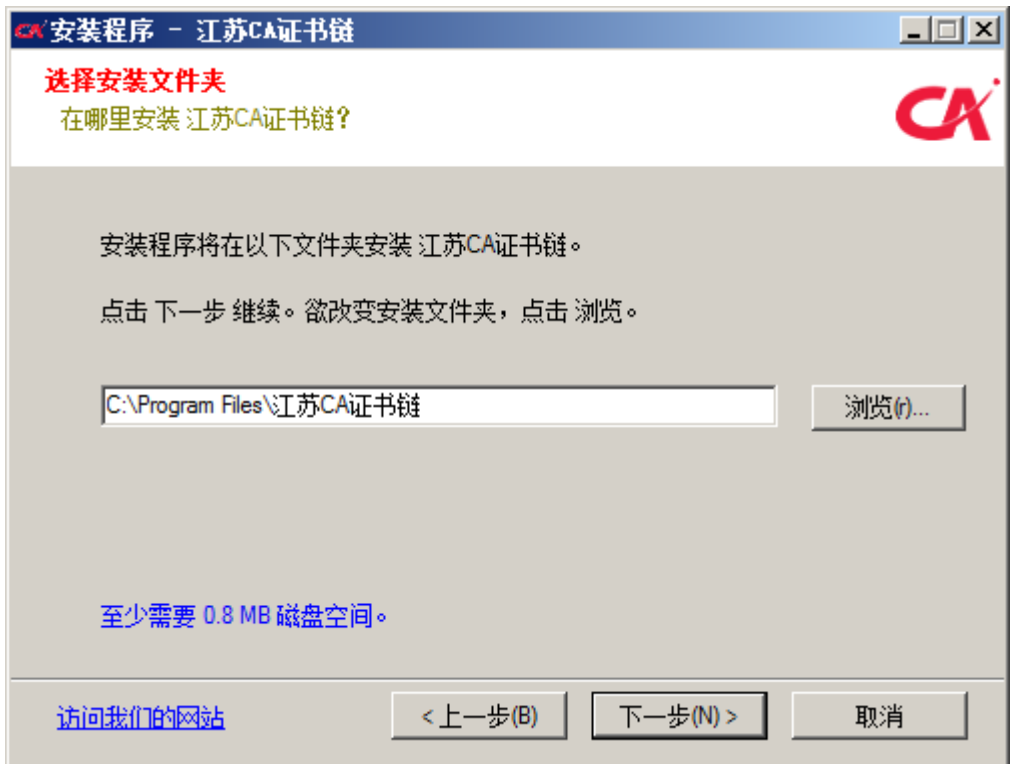

江苏 CA 证书链安装完成后会自动跳出 CA 证书工具软件的安装提示,点击"是"。

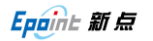

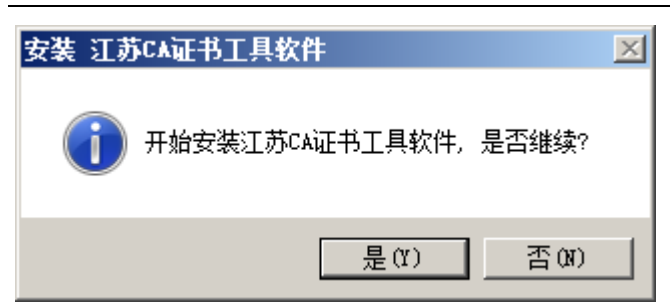

系统安装到最后会弹出可信任站点的加入列表提示,请点击确定,不然可能 会造成有些功能不能使用。

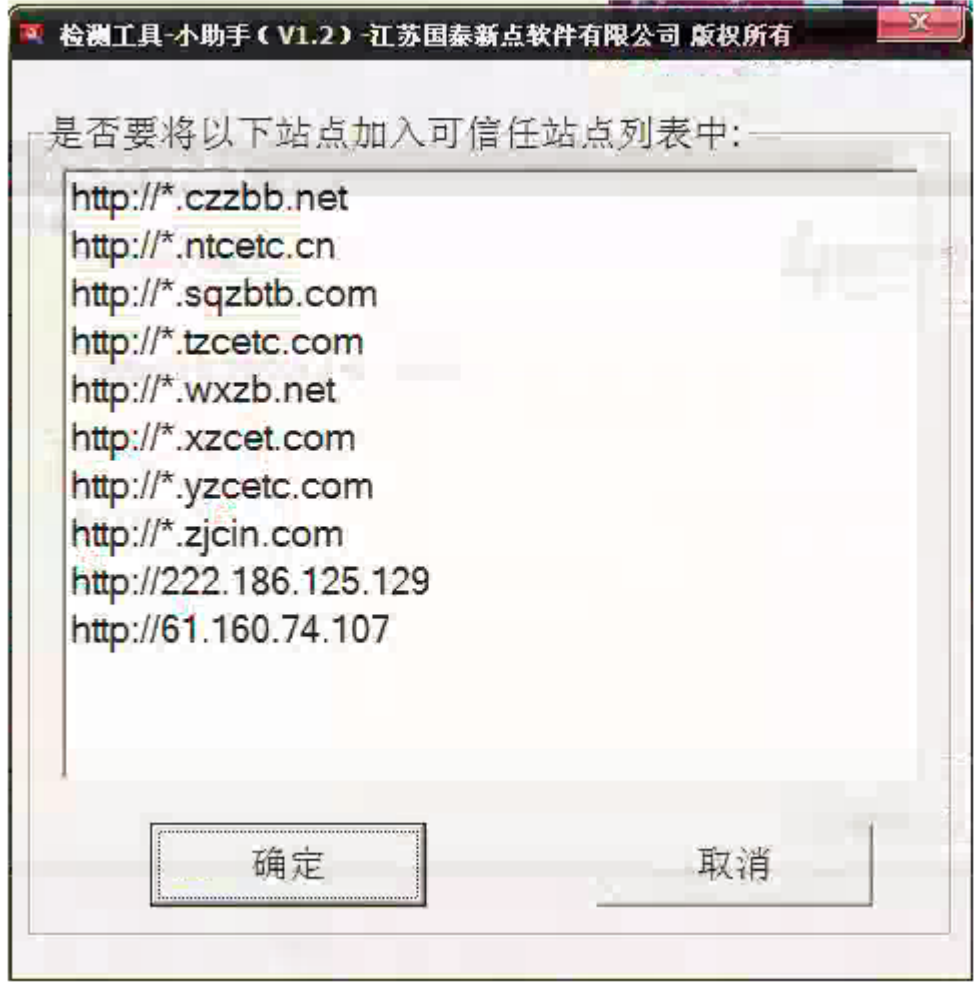

JSControl 安装方法和 JSControl2.11 一致。

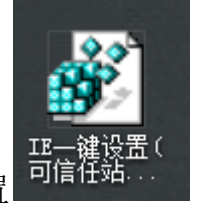

JSControl 安装完成之后,解压并双击一键设置

点击是修改 IE 设置完成

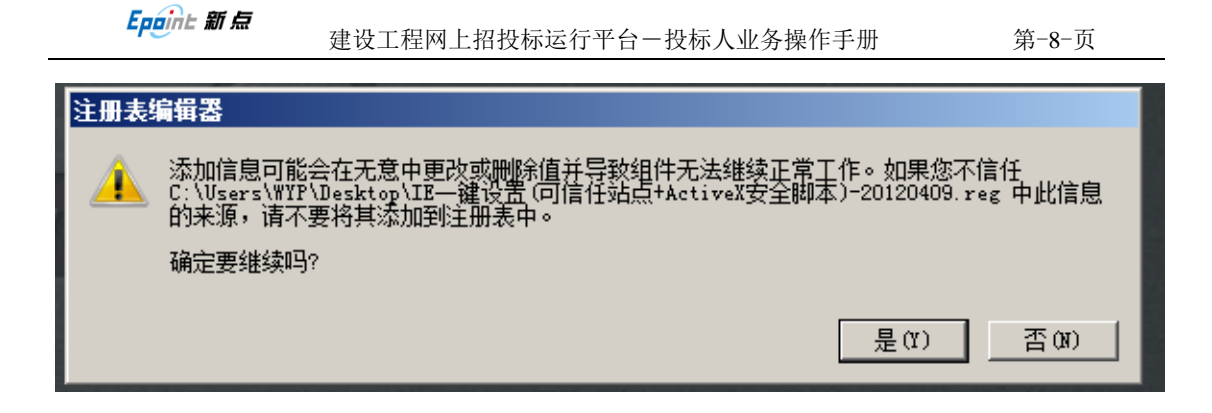

## <span id="page-8-0"></span>**1.4.** 第一次登陆会员系统

所有驱动安装完成之后,登陆 <http://58.216.237.117/czztbhy>

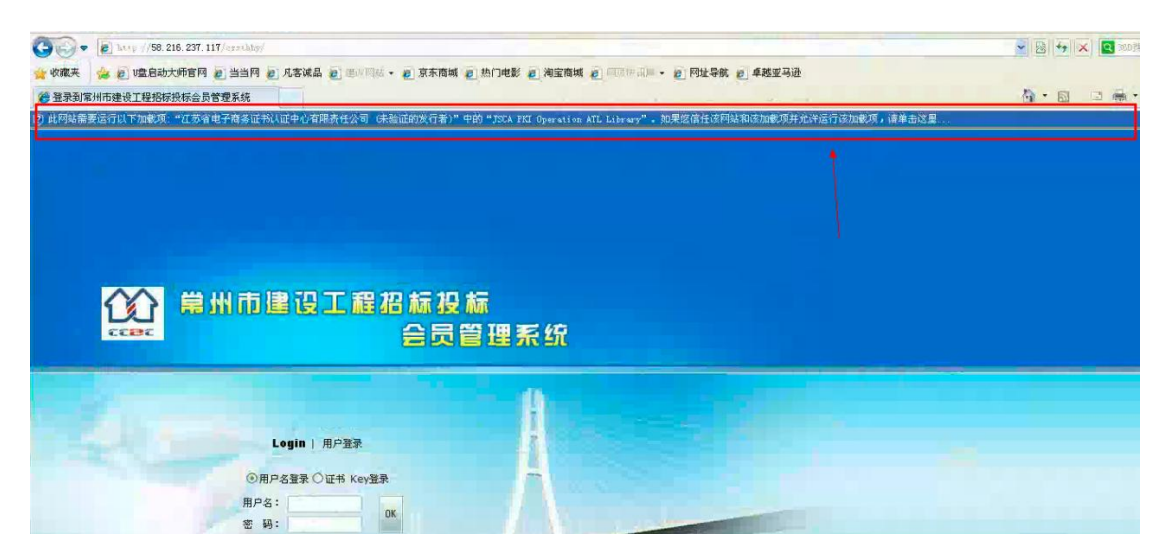

左击 IE 图示处的控件安装提示,点击允许运行(有多个安装提示,需要全部都 允许运行)

选择证书 key 登陆, 点击登陆。

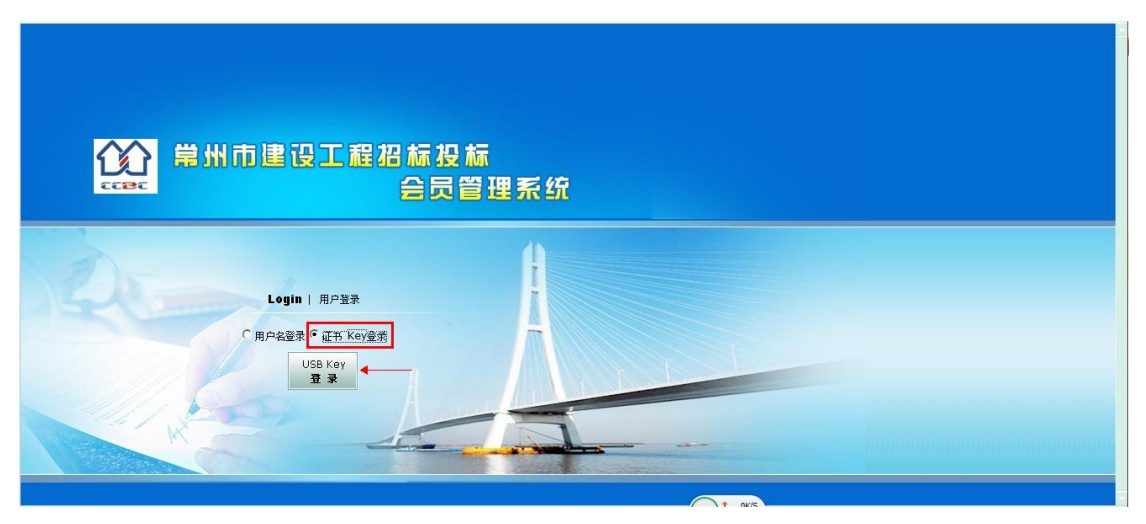

输入密码,点击确定进入系统(初始密码 123456)

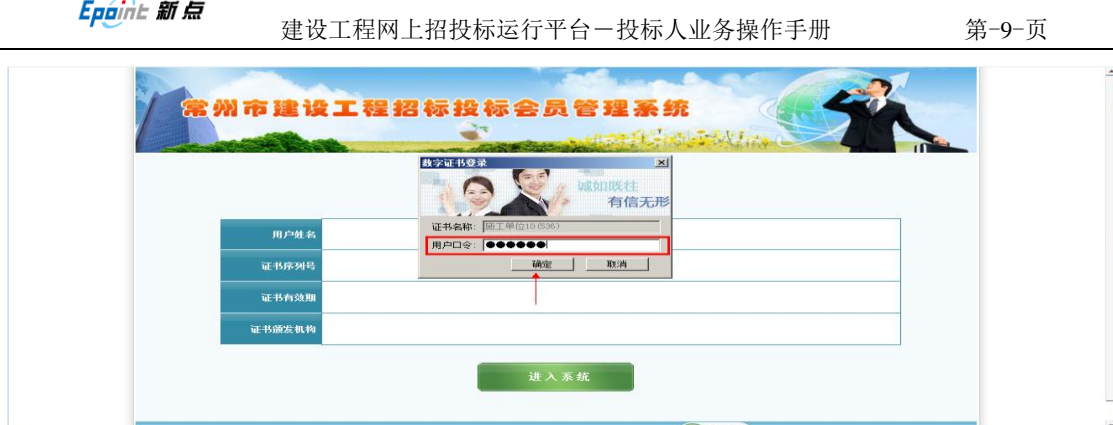

#### 点击进入系统

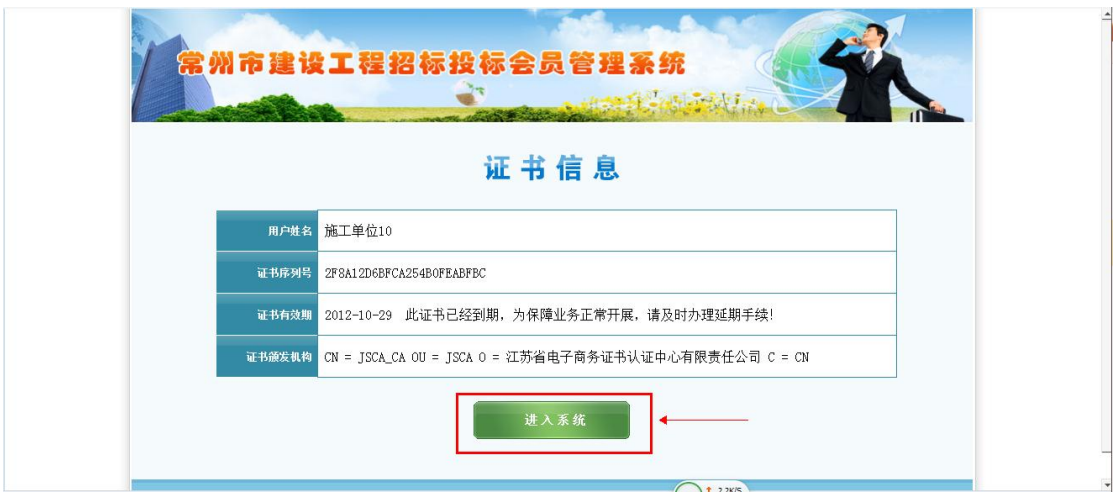

## <span id="page-10-0"></span>二**.** 检测工具

检测工具是用来检测客户环境上是否成功的设置了可信任站点,是否安装了 一些必要的控件,检测您的证书 Key 是否有效,检测您的证书 Key 能否成功盖 章。

## <span id="page-10-1"></span>**2.1.** 启动检测工具

用户可以点击桌面上的新点检测工具图标来启动检测工具。

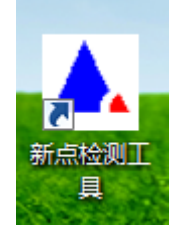

## **2.2.** 系统检测

<span id="page-11-0"></span>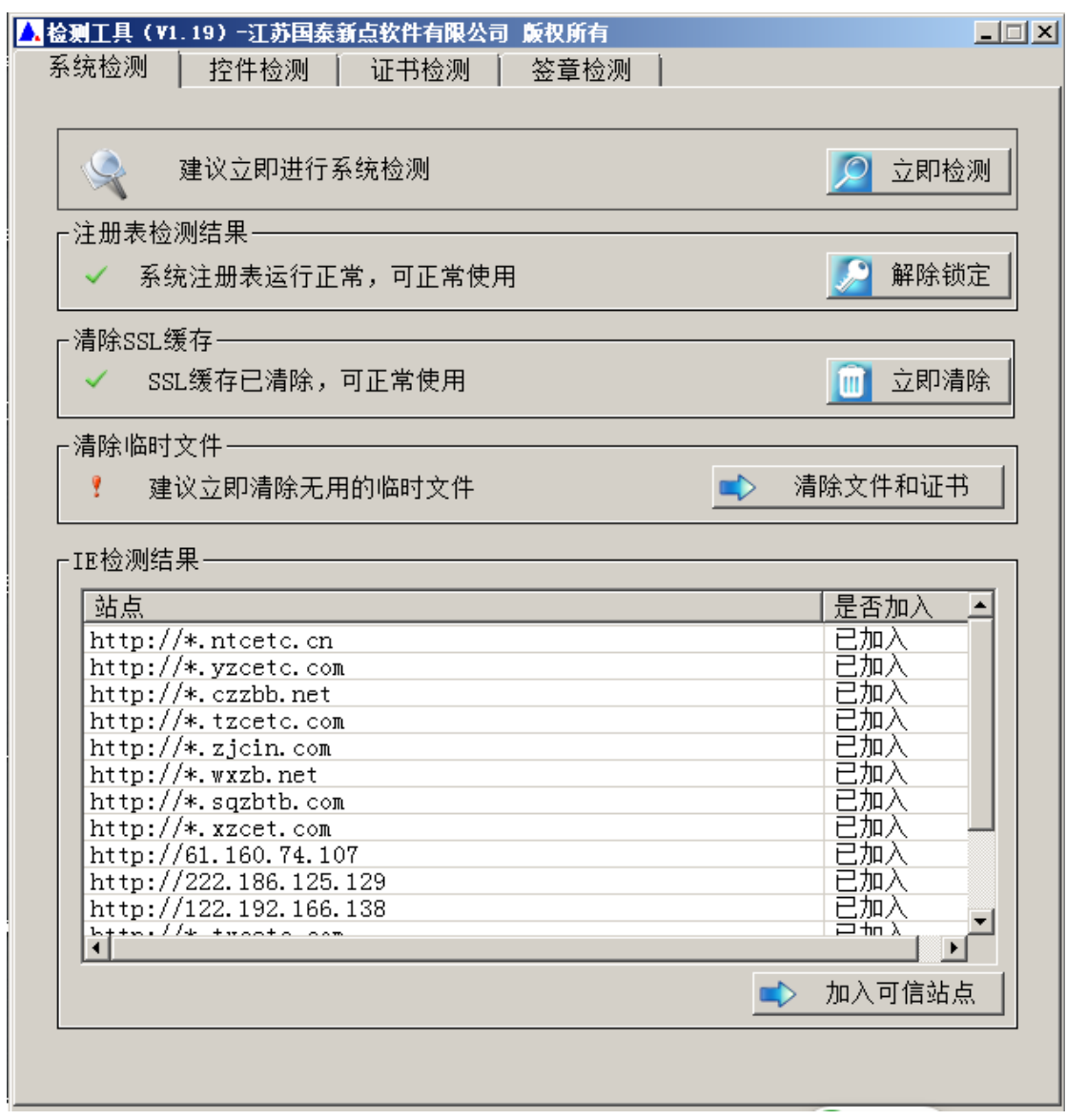

该页面主要是进行可信任站点的设置。如果显示都是打钩,就证明已经设置 成功。

如果没有设置成功,请点击加入可信站点按钮 再

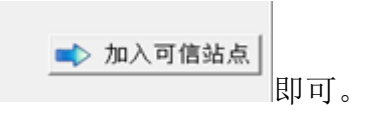

## **2.3.** 驱动检测

<span id="page-12-0"></span>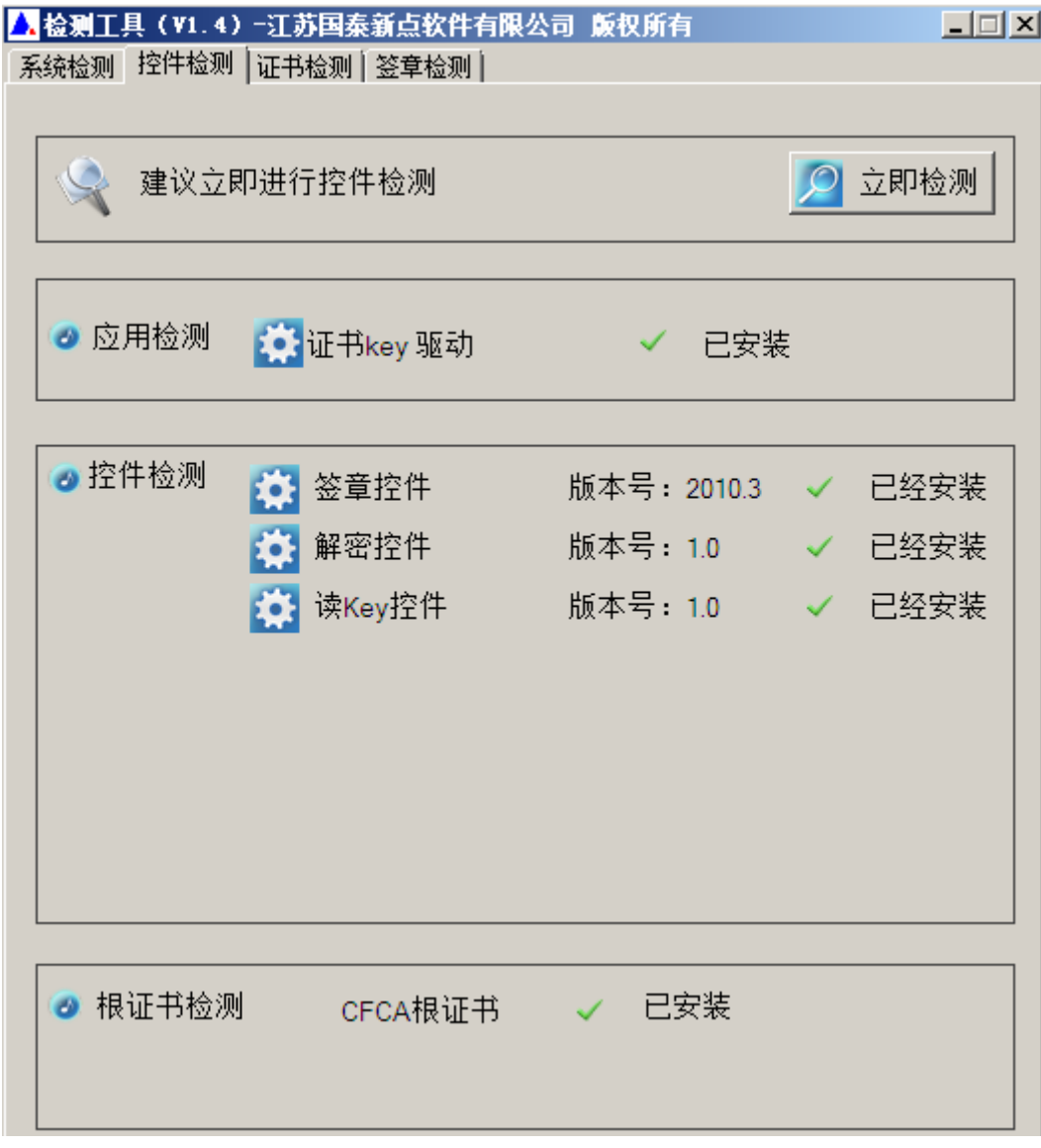

如果以上都是打勾,系统所需要控件都安装完毕了。 其中证书 Key 驱动, 需要把您的证书 Key 插好以后才可以检测出来。

## **2.4. CA** 证书

<span id="page-13-0"></span>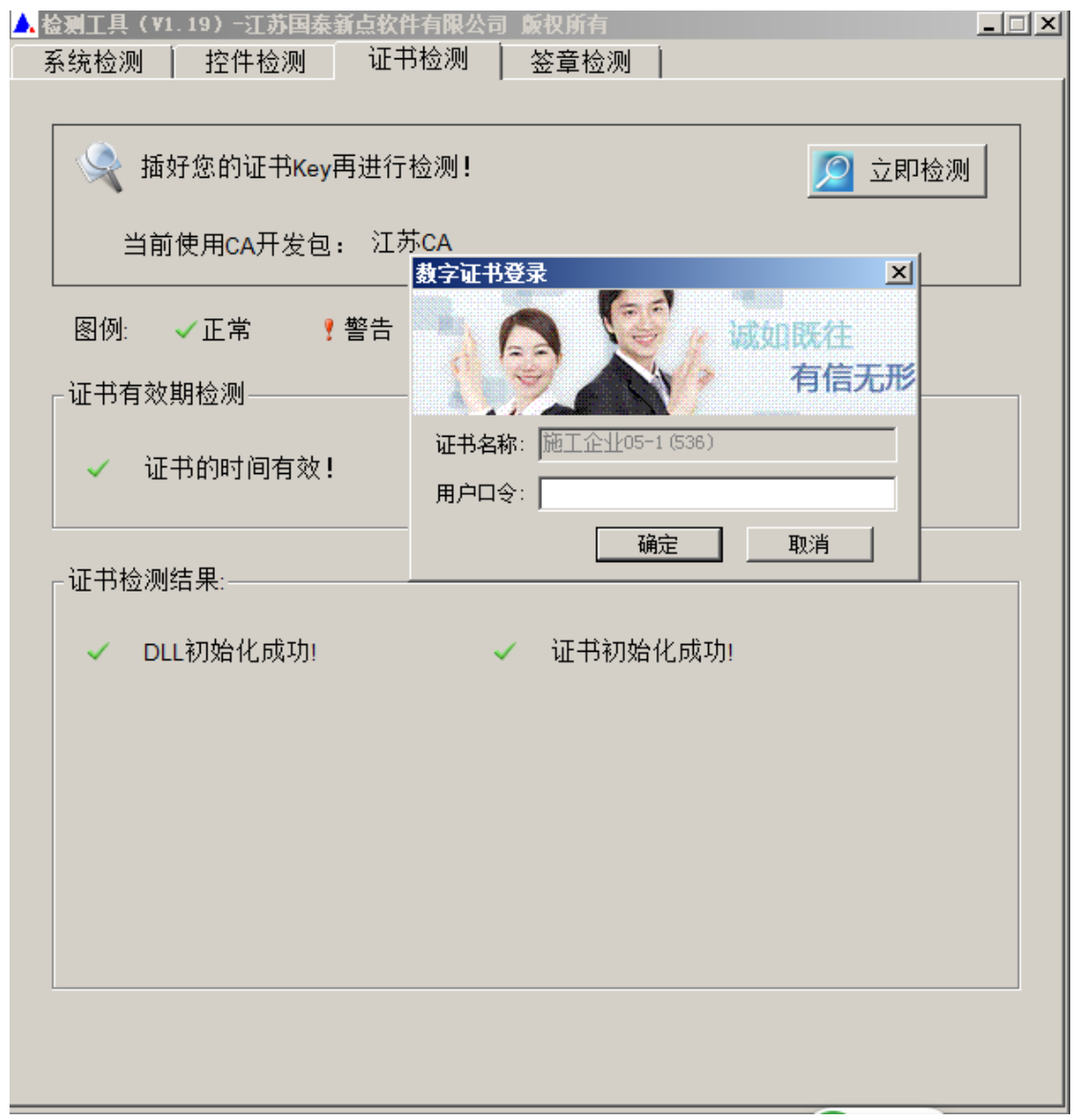

用户可以点击立即检测,选择证书,输入用户口令(初始口令为 123456), 可以检测该证书 Key 是否可以正常使用。

如果出现

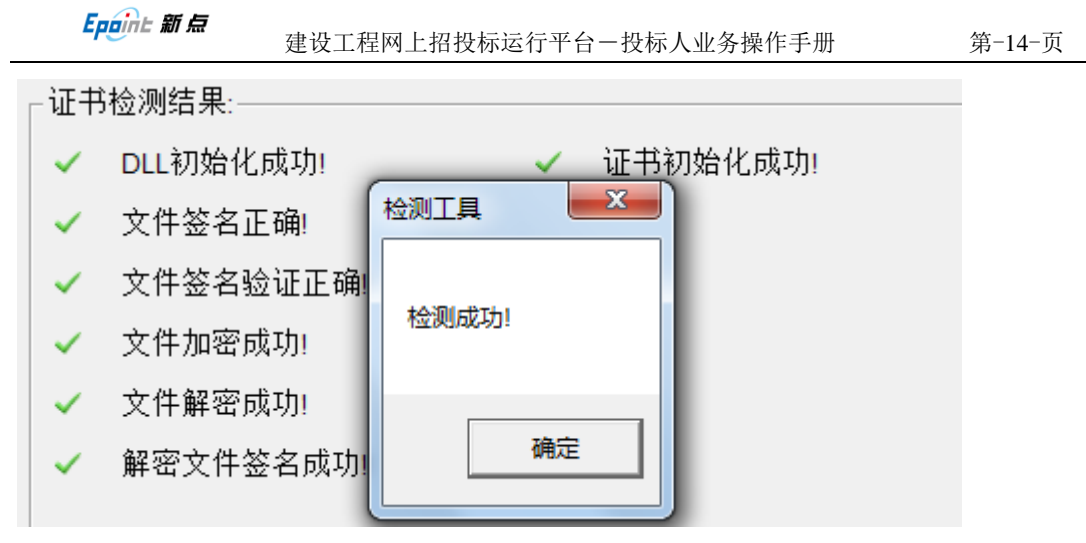

表示您的证书 Key 是可以正常使用的。

如果出现此提示

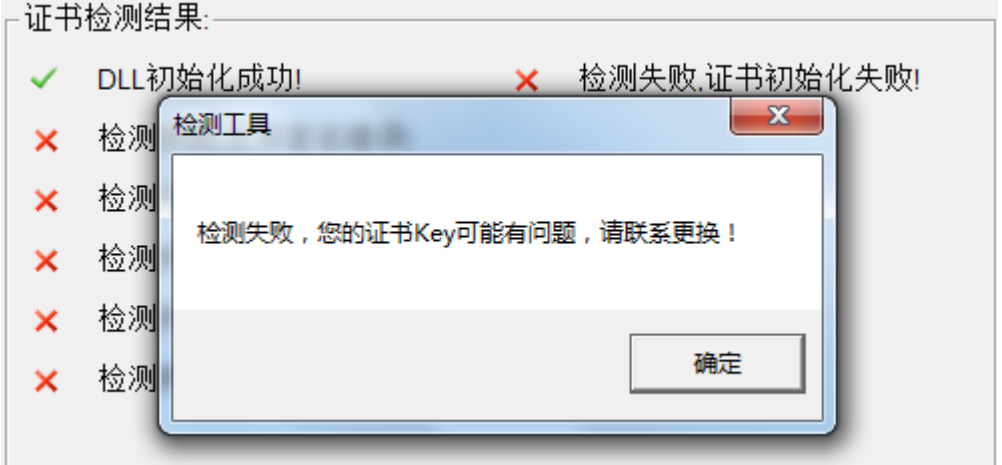

出现的原因可能是您的证书 Key 驱动没有装好或者是证书 Key 是无法使用的, 请重新安装证书 Key 驱动, 或者马上联系 CA 进行更换。

### **2.5.** 签章检测

<span id="page-15-0"></span>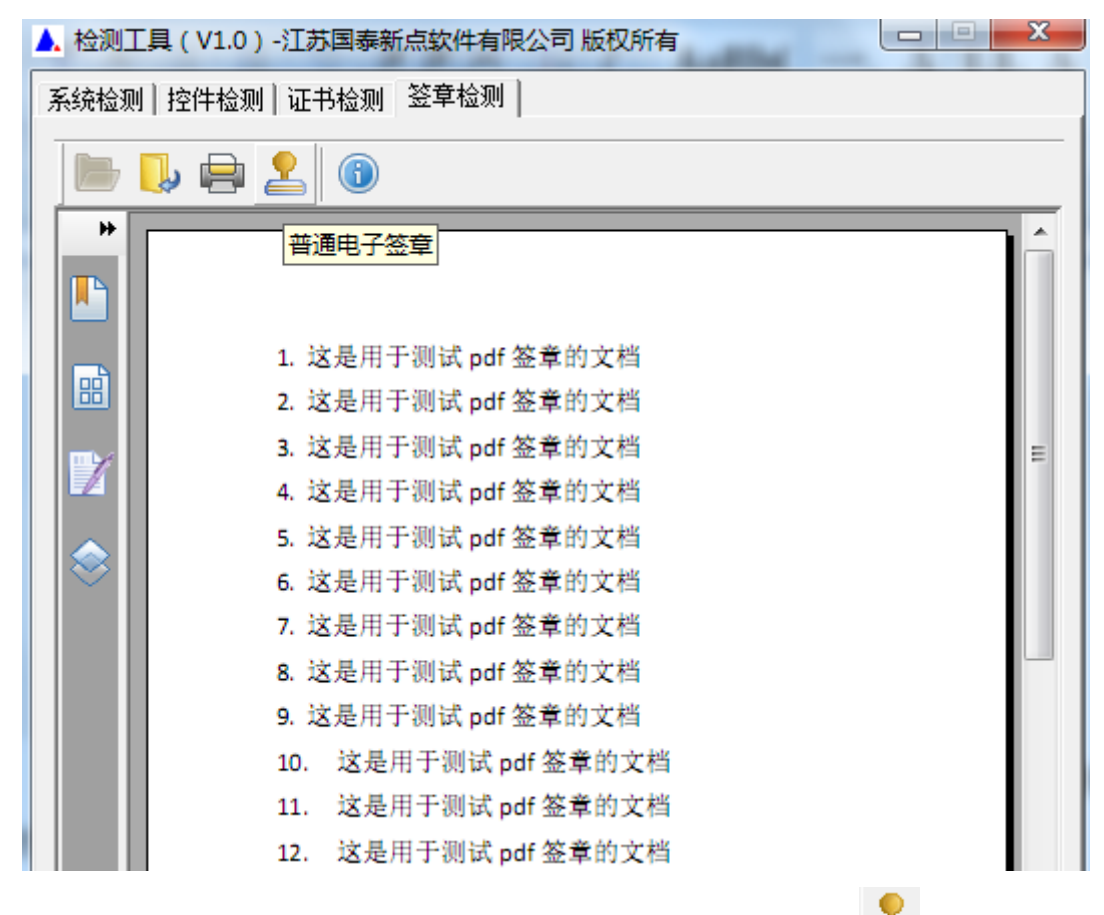

此页面是用于测试您的证书 Key 是否可以正常盖章,请点击 。 窗口中,选择签章的名称和签章的模式,并输入您的证书 Key 的密码。

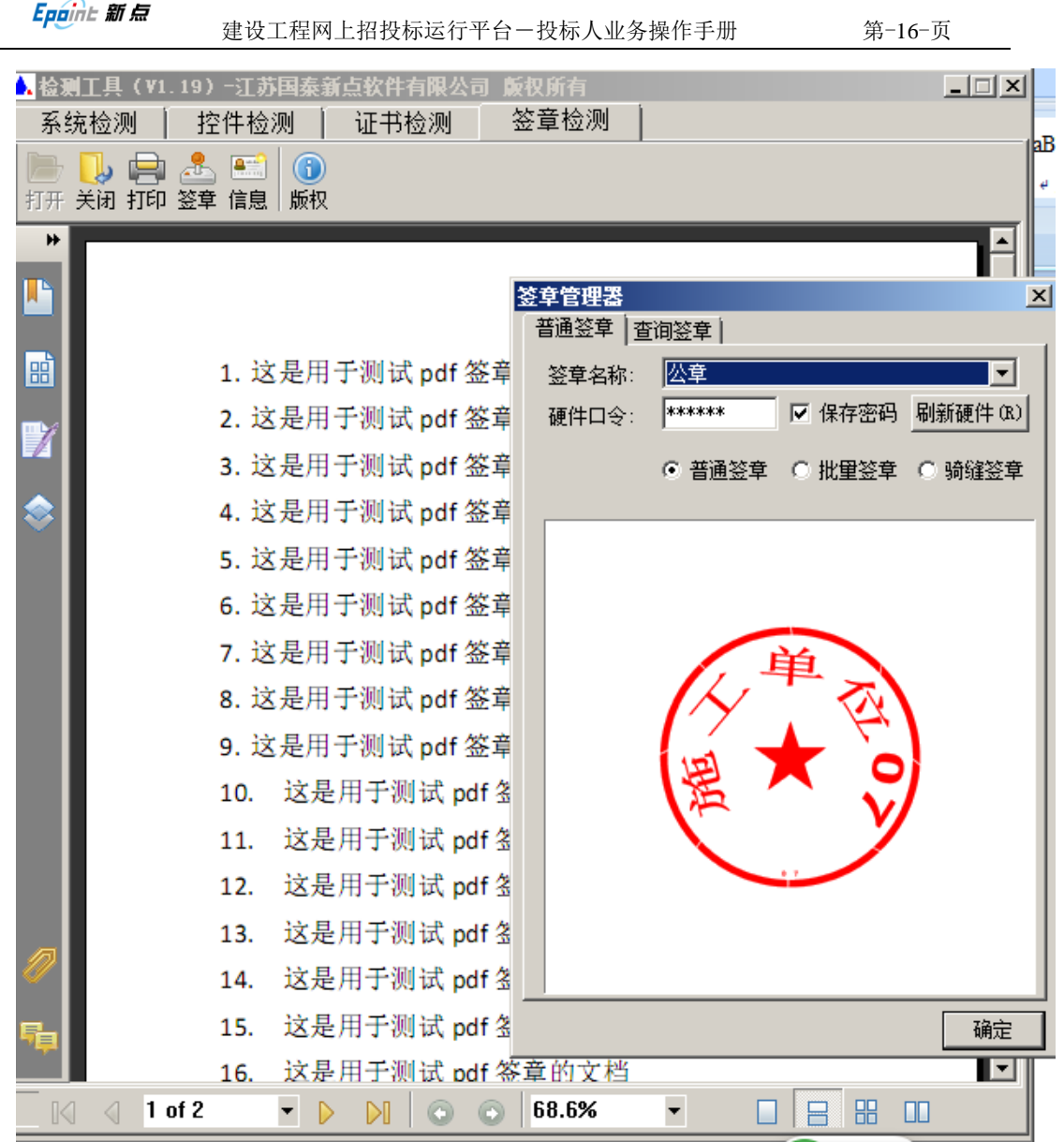

点击确定按钮。

如果能成功加盖印章,并且有勾显示,则证明您的证书 Key 没有问题。

6. 这是用于测试 pdf 签章的文档 7. 这是用于测试 of 签章的文档 8. 这是用于测试 pdf 签章的过档 9. 这是用于测试<mark>活</mark>df 签章的 档  $10.$ 这是用于测试 pdf 签章的文档 这是用于测试 pdf 签章的文档 11.

如果出现其他的提示,请及时和 CA 联系。

## <span id="page-17-0"></span>三**.** 业务管理

#### <span id="page-17-1"></span>**3.1.** 资格后审(公开招标)

#### <span id="page-17-2"></span>**3.1.1.**网站查看招标公告

在门户网站上查看招标公告,确认招标内容和要求的资质条件。

#### <span id="page-17-3"></span>**3.1.2.**招标文件下载

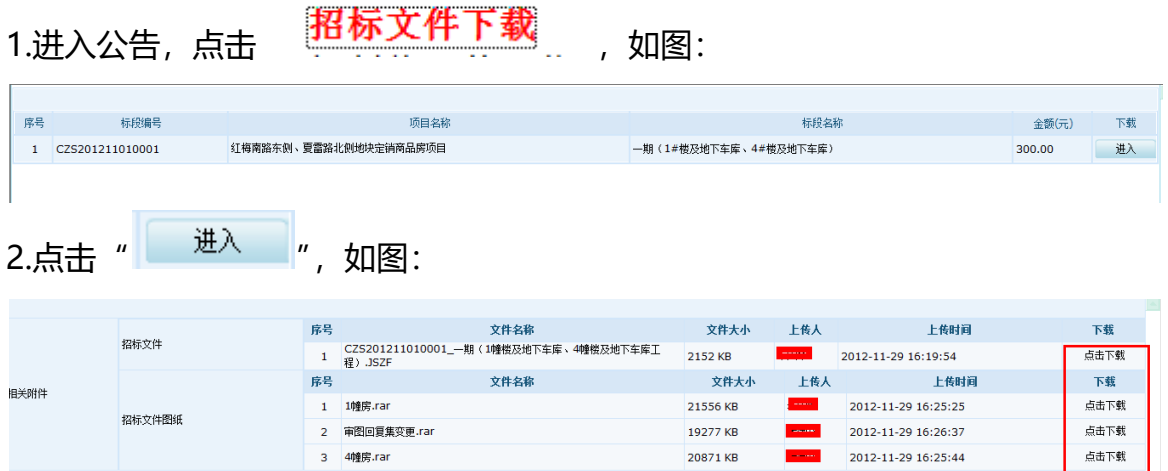

下载招标文件及相关文件,资格后审的项目下载招标文件是丌收费的。

#### <span id="page-17-4"></span>**3.1.3.**招标文件网上提问

1.如果对招标文件有疑问, 进入此项目公告, 点击 , <mark>招标文件网上提问</mark> 选择此次公告对应的标段,如图:

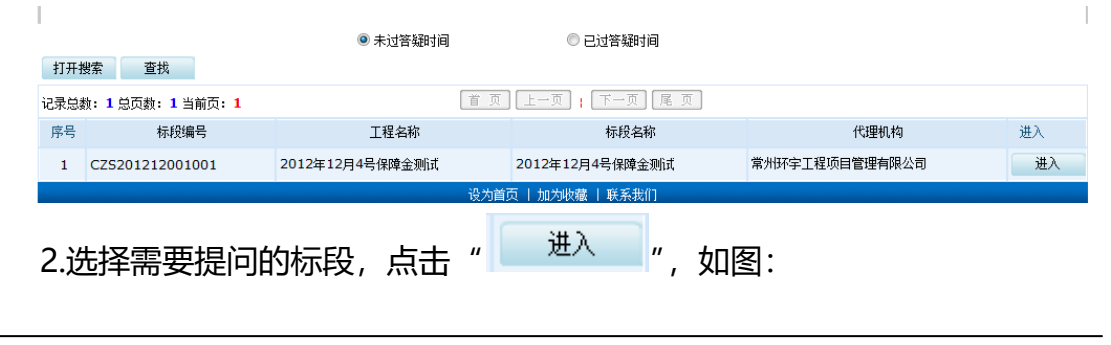

Epaint 新点

建设工程网上招投标运行平台一投标人业务操作手册 第-18-页

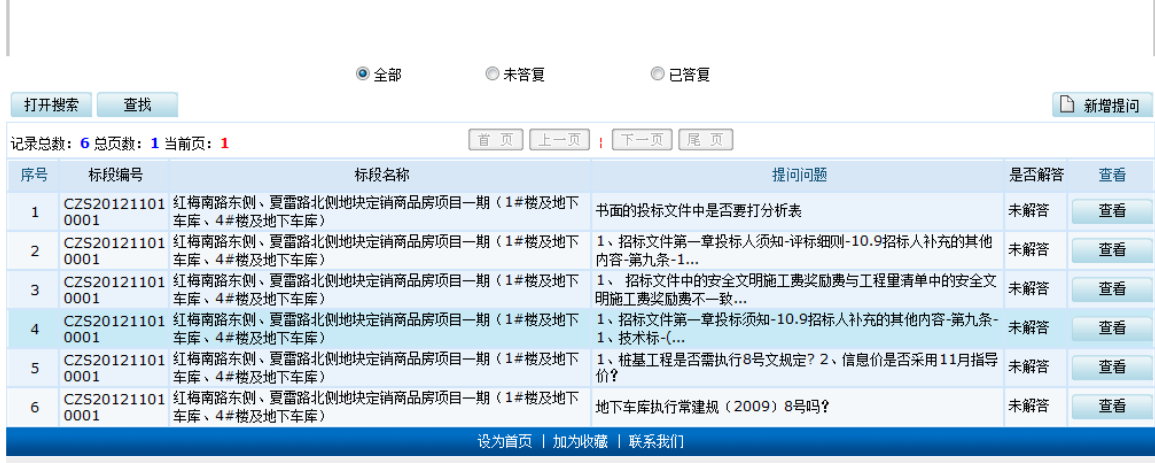

这边列出了所有有关此标段的提问以及回复,点击 " <sup>12 新增提问 2</sup>",如图:

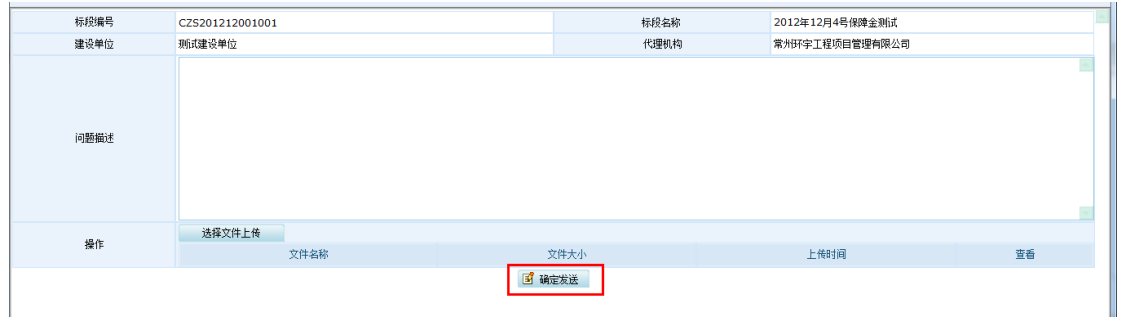

最后点击"确定发送"即可。需要查看有无答复也是进入到这边查看解答情况。

### <span id="page-18-0"></span>**3.1.4.**答疑澄清文件下载

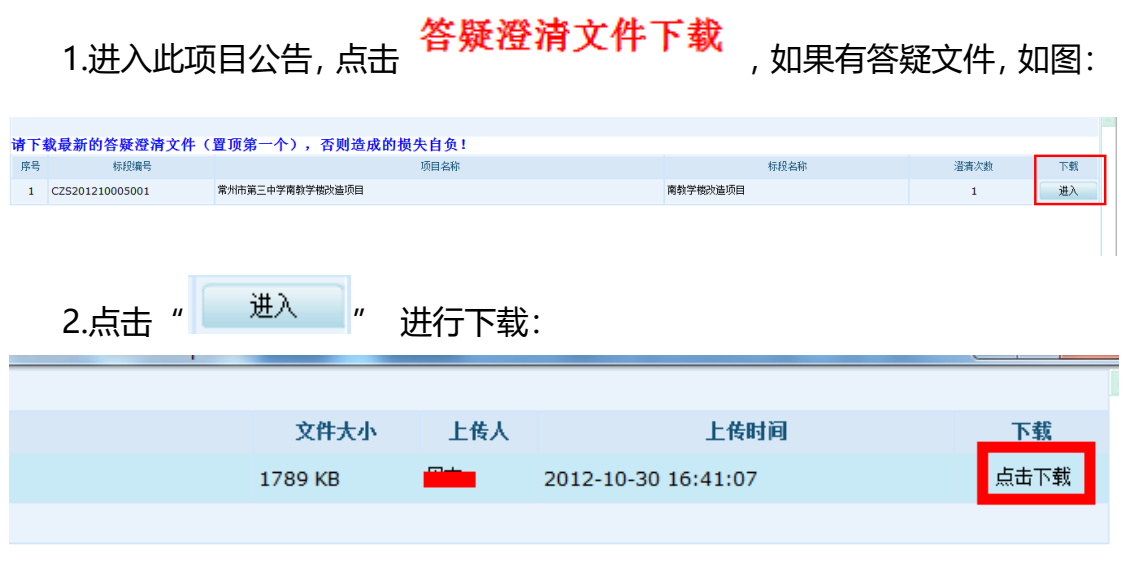

## <span id="page-19-0"></span>**3.1.5.**控制价文件下载

<span id="page-19-1"></span>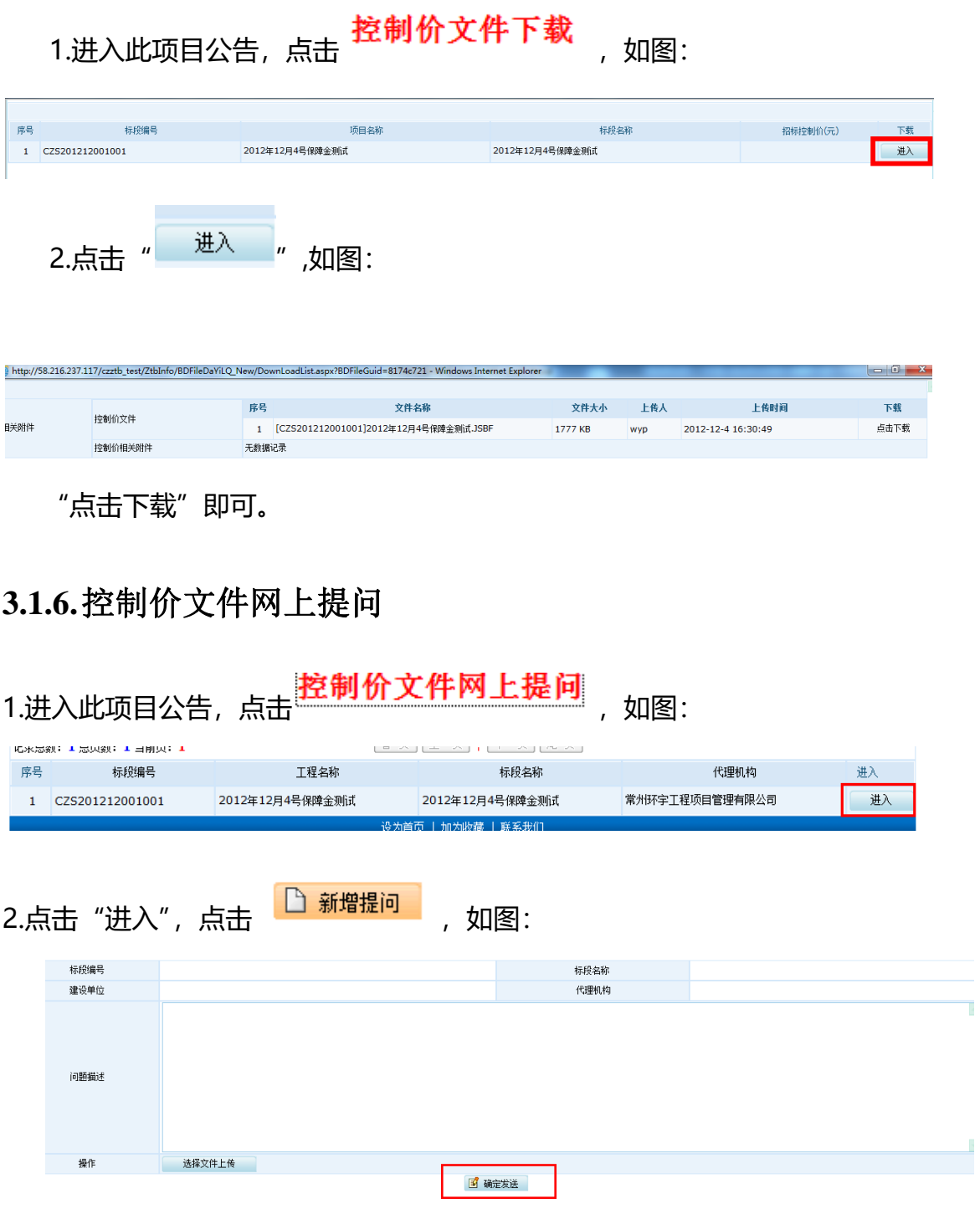

点击"确定发送"即可。

### <span id="page-20-0"></span>**3.1.7.**制作投标文件

根据招标文件(答疑文件)制作投标文件。

#### <span id="page-20-1"></span>**3.1.8.**上传投标文件

投标文件制作完毕后,需要在上传标书之前,先获取一个有效的支付码

#### 获取支付码

1.进入此项目公告,点击 <mark>我要投标</mark> <sub>,如图:</sub>

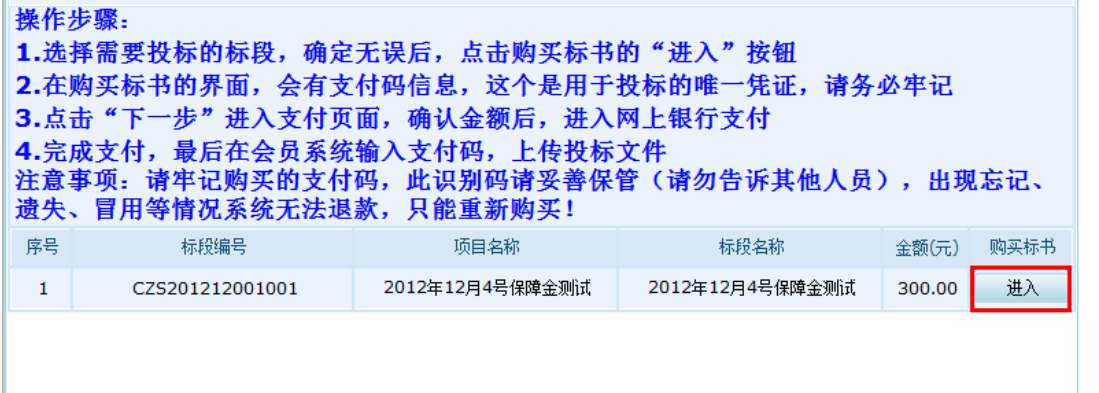

#### 2.点击"进入",如图:

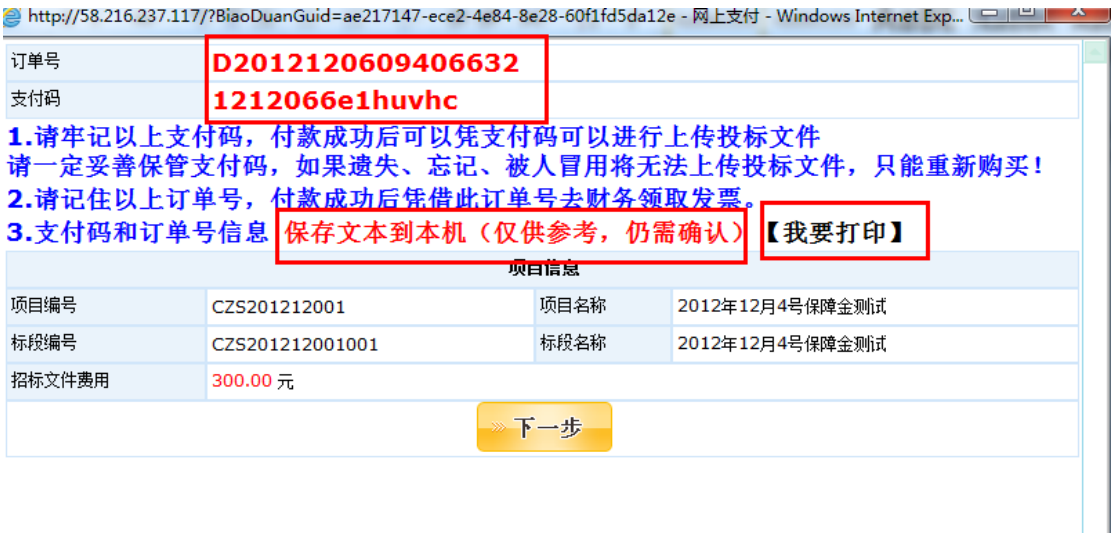

下一步 牢记订单号、支付码, 并保存文本至本机后打印。其后点击" (Winternative)",进 入网页平台支付。支付完成后,该支付码生效,可用于投标使用。支付页面如下:

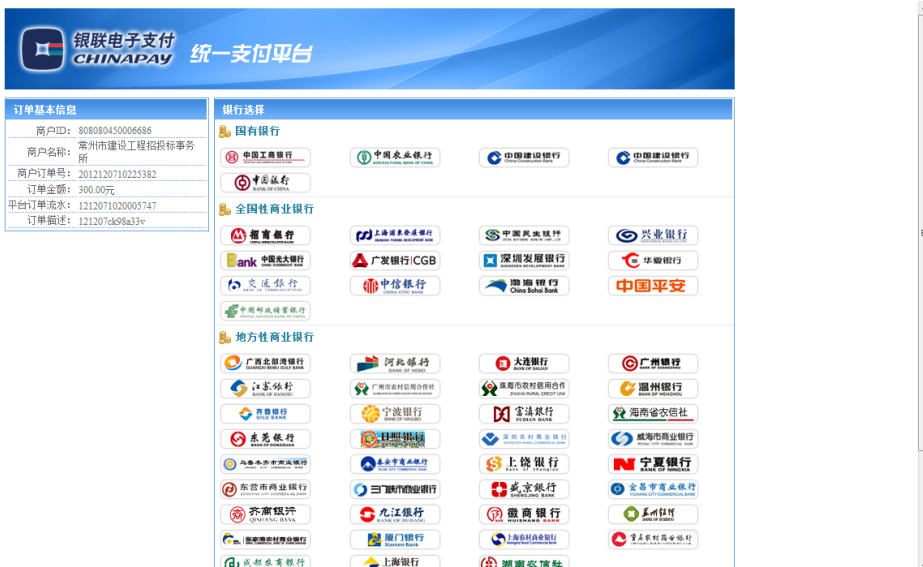

#### 登录会员系统

操作步骤:

#### 1.登陆到会员登记页面,地址如果忘了,可以在网站上找到登陆入口:

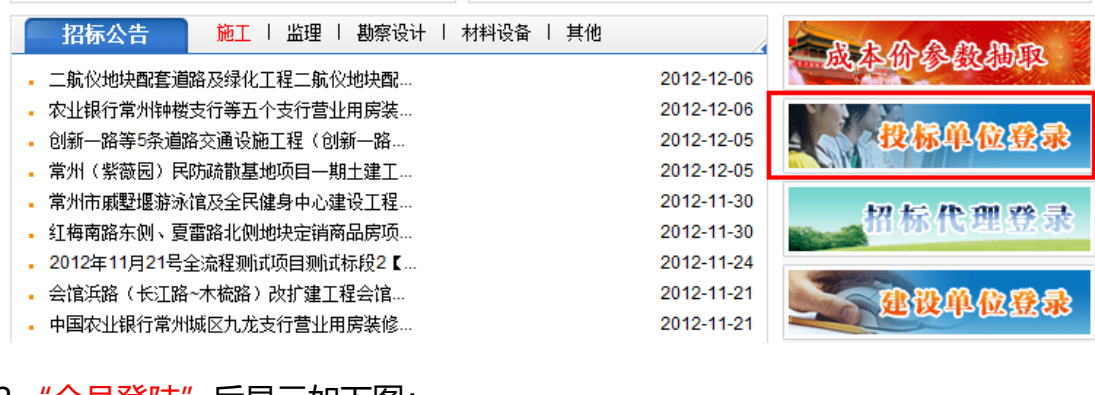

### 2. "会员登陆"后显示如下图:

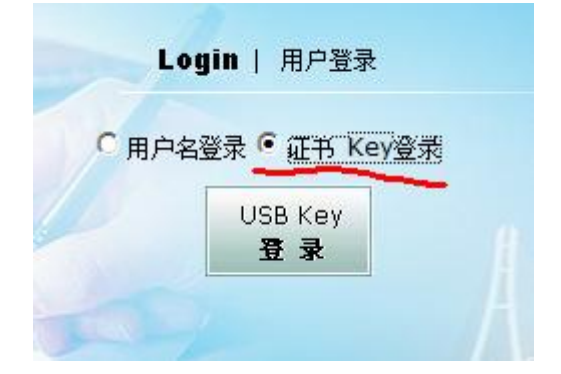

插入 CA 锁后, 选择证书 key 登陆, 点击登陆。

#### 3. 成功登陆后,可以进入会员系统,如下图。

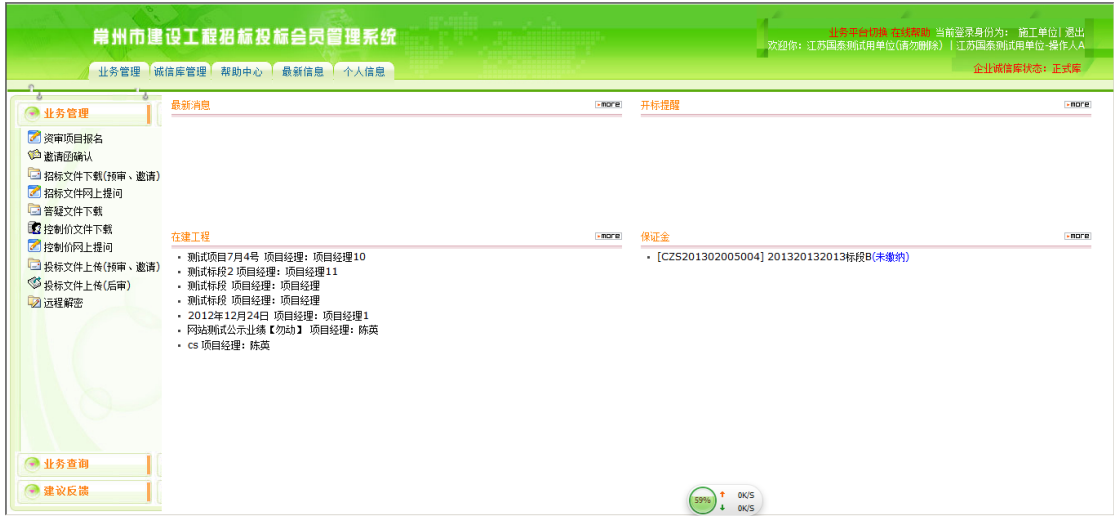

#### 上传投标文件

1.选择"投标文件上传(公开)",选择相应的标段,点击上传,如图:

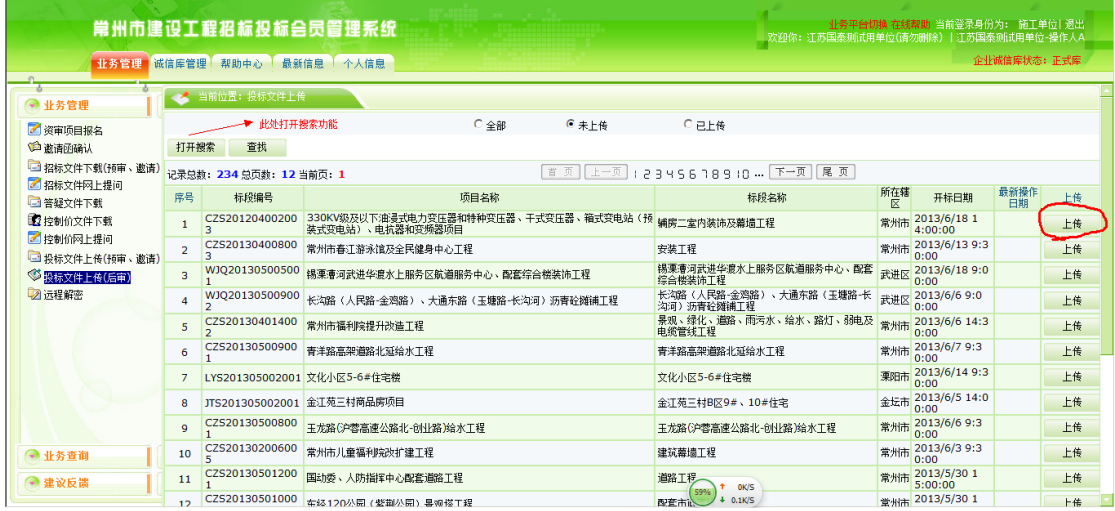

2.点击"上传投标文件",弹出上传标书的窗口,输入支付成功的支付码,并对 代理进行打分,然后上传标书。

Epaint 新点 建设工程网上招投标运行平台一投标人业务操作手册 第-23-页

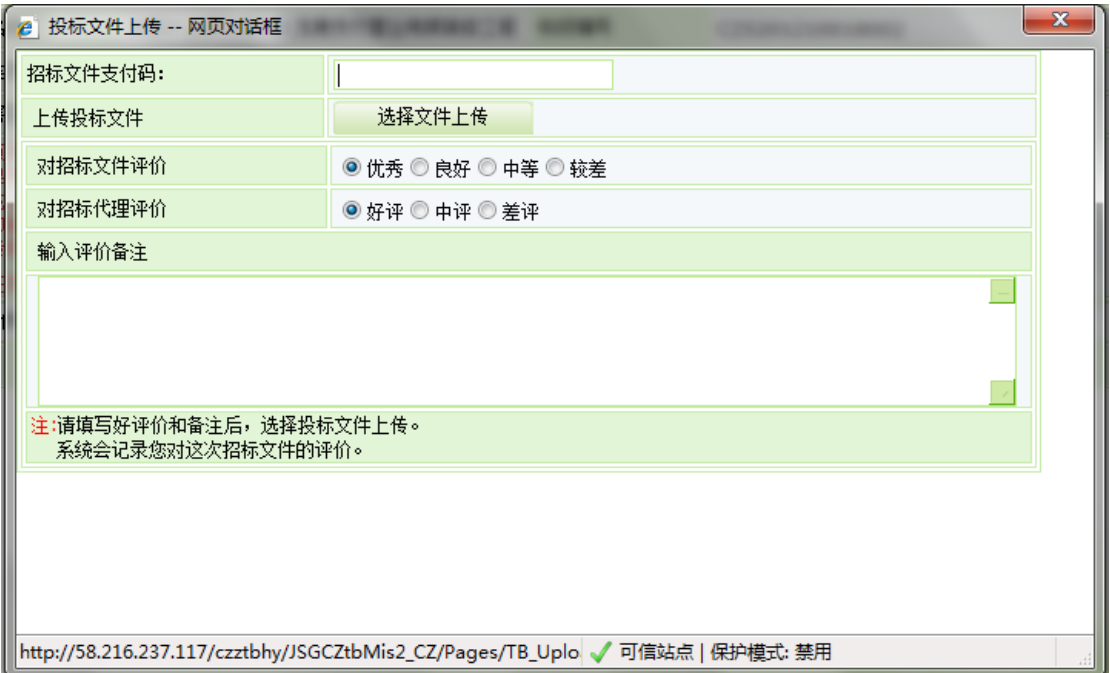

在投标文件操作历史下方出现上传成功记录时,才算上传投标文件成功

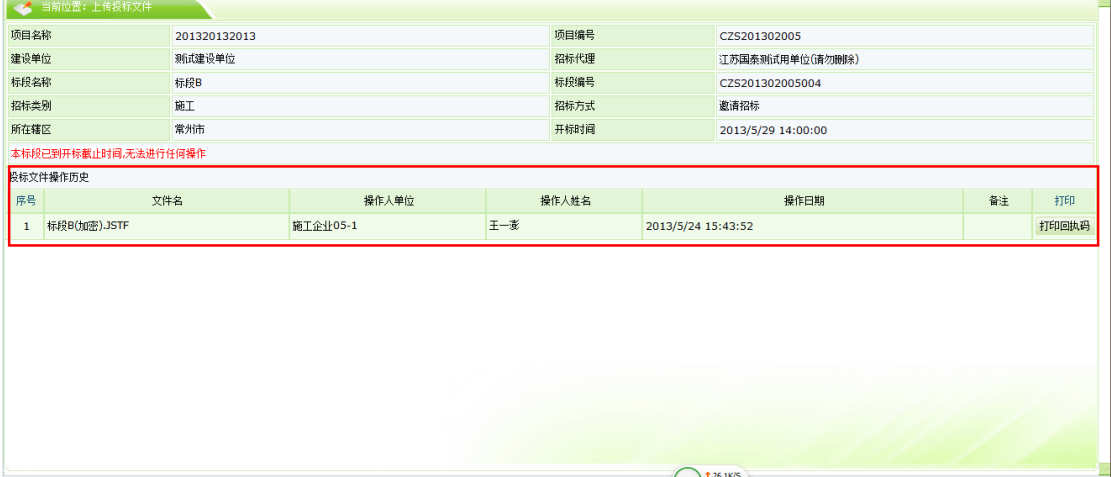

## <span id="page-23-0"></span>**3.2.** 资格后审(邀请招标)

## <span id="page-23-1"></span>**3.2.1.**邀请函确认

点击确认

Epaint 新点

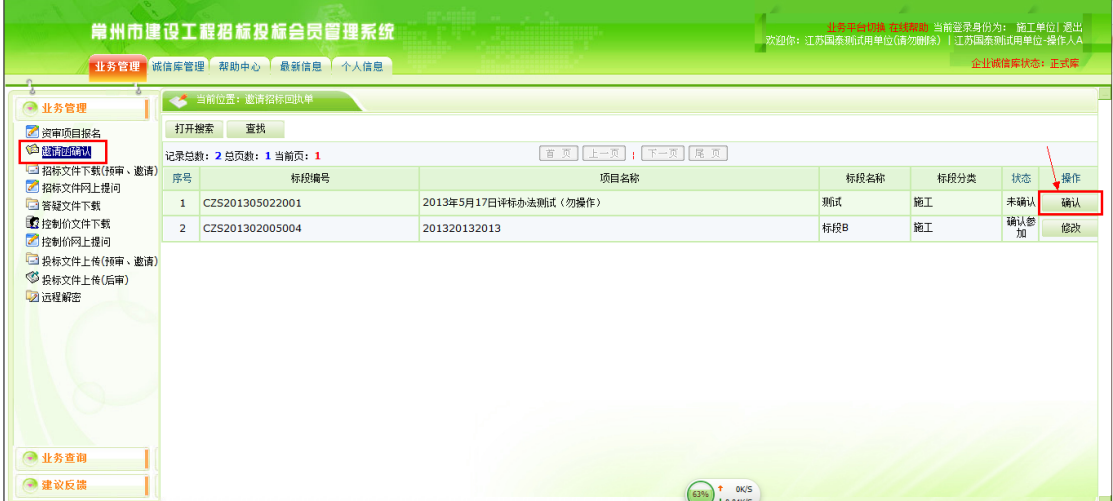

#### 选择项目经理后,点击确认参加(确认不参加的话可以不选项目经理)

|                                                                 |  | 项目编号                  |          | CZS201305022    |            |                   |  |  |  |  |  |  |
|-----------------------------------------------------------------|--|-----------------------|----------|-----------------|------------|-------------------|--|--|--|--|--|--|
| 現所式                                                             |  | 标段编号                  |          | CZS201305022001 |            |                   |  |  |  |  |  |  |
| 施工                                                              |  | 招标方式                  |          | 邀请招标            |            |                   |  |  |  |  |  |  |
|                                                                 |  | 项目经理资质要求              |          |                 |            |                   |  |  |  |  |  |  |
|                                                                 |  |                       |          |                 |            |                   |  |  |  |  |  |  |
| 江苏国泰测试用单位(请勿删除)对贵公司发出了针对2013年5月17日评标办法测试 (勿操作) 项目测试标段的邀请函, 点击查看 |  |                       |          |                 |            |                   |  |  |  |  |  |  |
| 报名信息                                                            |  |                       |          |                 |            |                   |  |  |  |  |  |  |
| 江苏国泰则试用单位(请勿删除)                                                 |  |                       | 企业资质     | 房屋建筑工程二级        |            |                   |  |  |  |  |  |  |
| 12345                                                           |  |                       | 企业组织机构代码 | 2086733-1       |            |                   |  |  |  |  |  |  |
| 选择<br>项目经理1                                                     |  | 项目经理 专业               |          | 园林类工程师中级        |            |                   |  |  |  |  |  |  |
| 项目经理证: 1231                                                     |  |                       | 身份证号码    |                 | 1234567891 |                   |  |  |  |  |  |  |
| 施工单位联系人                                                         |  | 联系电话                  |          | 0512-12345678   |            |                   |  |  |  |  |  |  |
| 15151515151                                                     |  |                       | 传真       |                 |            |                   |  |  |  |  |  |  |
|                                                                 |  | 地址                    |          |                 |            |                   |  |  |  |  |  |  |
|                                                                 |  |                       | 投标人姓名    |                 |            |                   |  |  |  |  |  |  |
|                                                                 |  |                       | 邀请书页数    |                 |            |                   |  |  |  |  |  |  |
| 您邀请回执函尚未签章,点击查看<br>注意:报名后请打印报名回执码,作为网上报名依据                      |  |                       |          |                 |            |                   |  |  |  |  |  |  |
|                                                                 |  |                       |          |                 |            |                   |  |  |  |  |  |  |
|                                                                 |  |                       |          |                 |            |                   |  |  |  |  |  |  |
|                                                                 |  |                       |          |                 |            |                   |  |  |  |  |  |  |
|                                                                 |  |                       |          |                 |            |                   |  |  |  |  |  |  |
|                                                                 |  |                       |          |                 |            |                   |  |  |  |  |  |  |
|                                                                 |  | 2013年5月17日评标办法测试(勿操作) | 确认参加     | 确认不参加           |            | <b>CALL AND T</b> |  |  |  |  |  |  |

点击签章,在合适位置签章后,点击签章提交后即为确认参加并发送回执

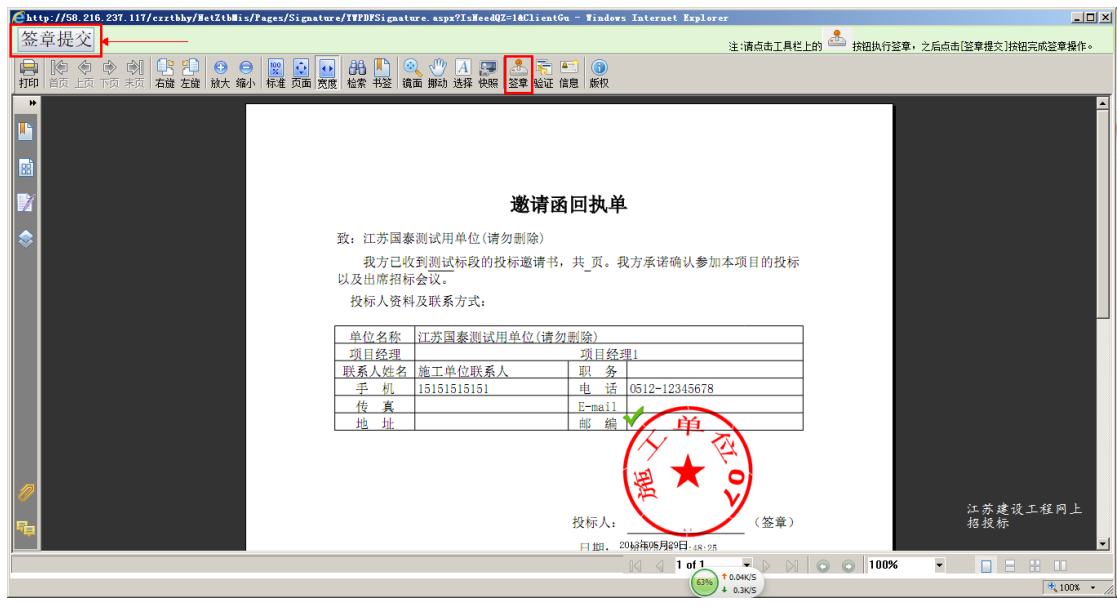

江苏国泰新点软件有限公司 http:// www.epoint.com.cn Tel: 4008503300

## <span id="page-25-0"></span>**3.2.2.**招标文件下载(邀请招标)

选择未领取》点击下载进入

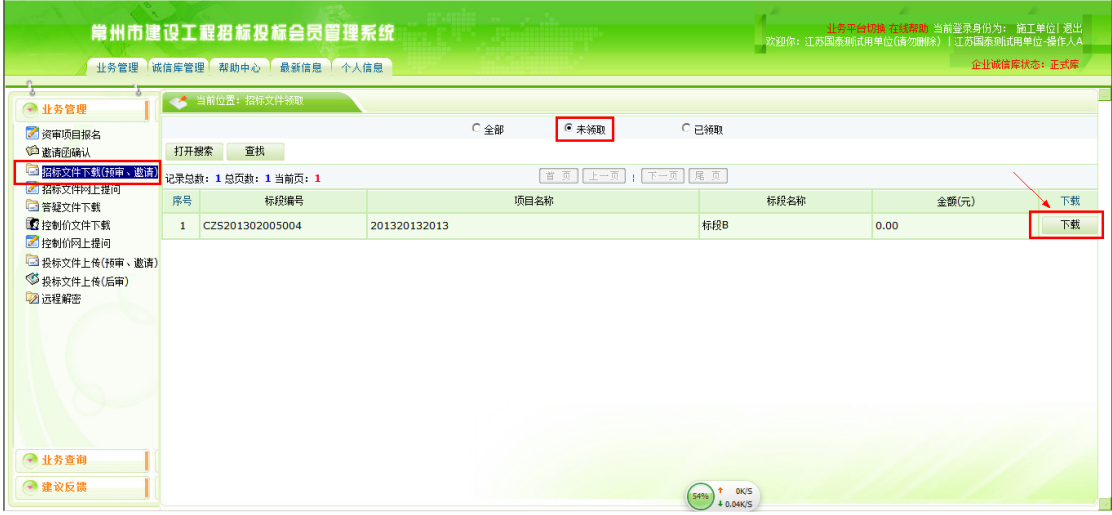

#### ● 可以查看项目的基本信息,点击网上支付进入支付界面

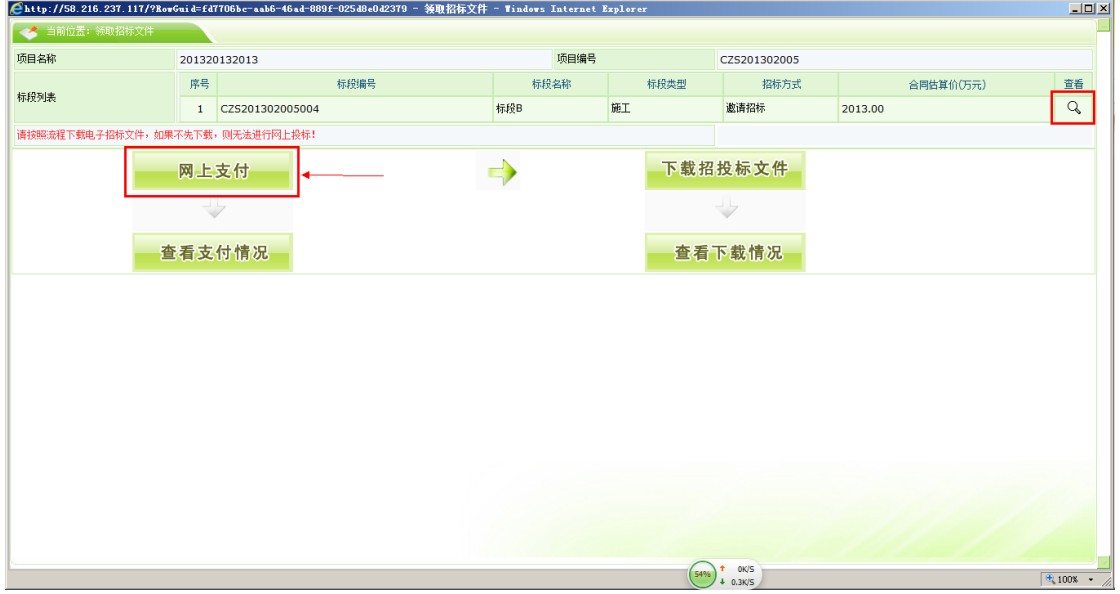

#### 支付完成后,点击下载招标文件》点击我要下载

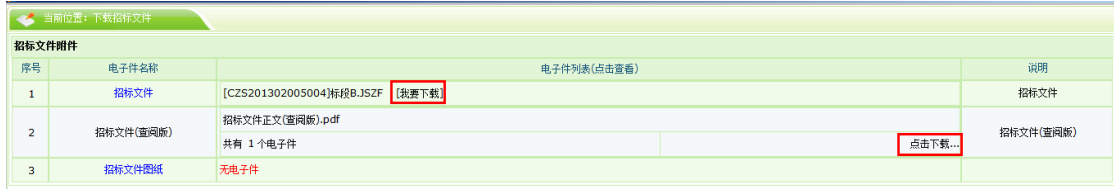

下载完成后,我们可以通过图示的 2 个功能键查看支付和下载情况

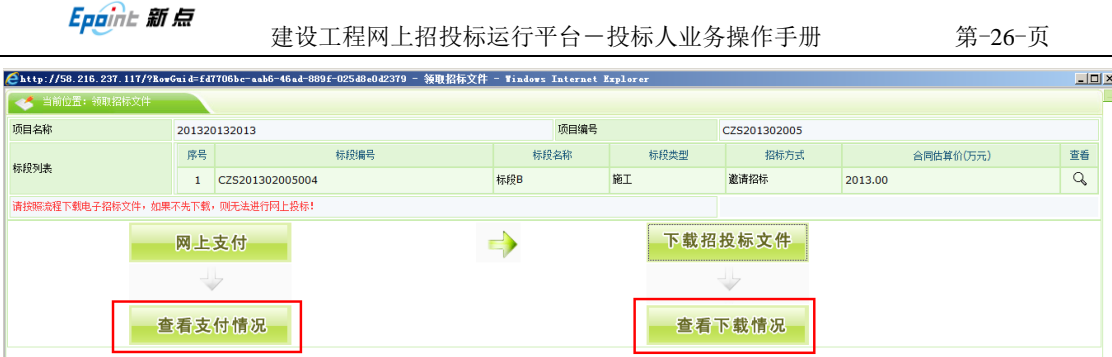

## <span id="page-26-0"></span>**3.2.3.**招标文件网上提问(邀请招标)

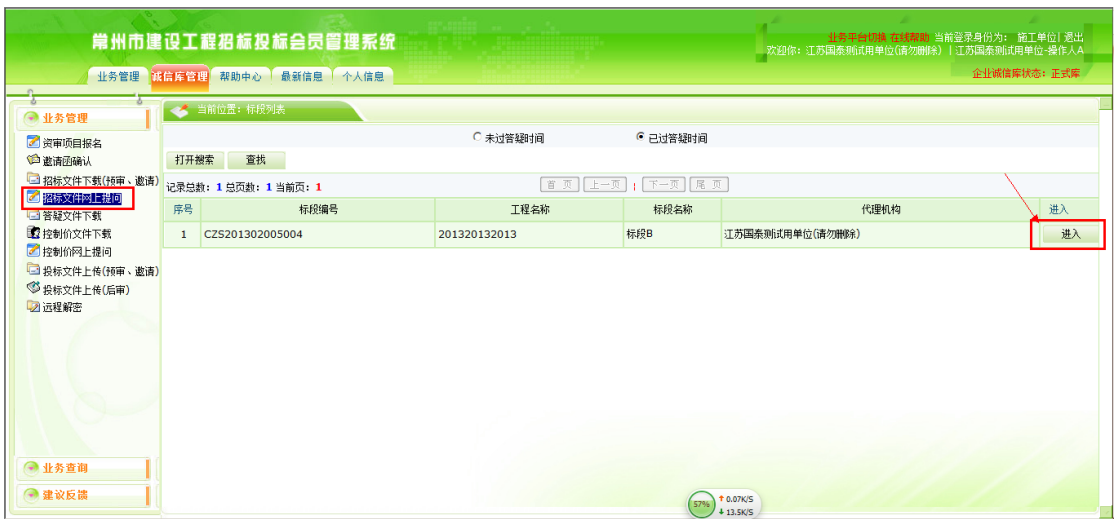

#### 点击新增,输入问题即可

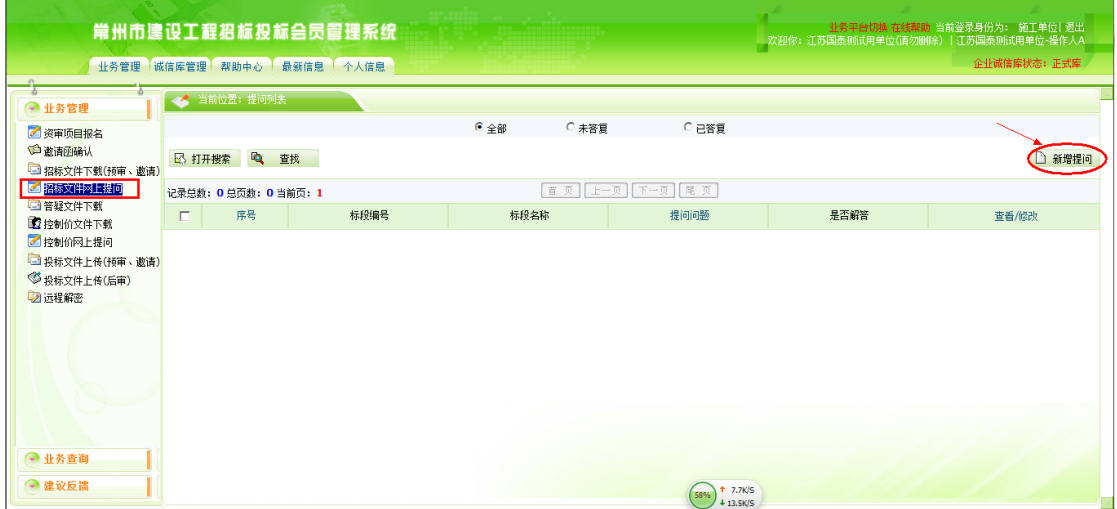

### <span id="page-26-1"></span>**3.2.4.**答疑澄清文件下载(邀请招标)

点击领取进入下载页面

Epaint 新点

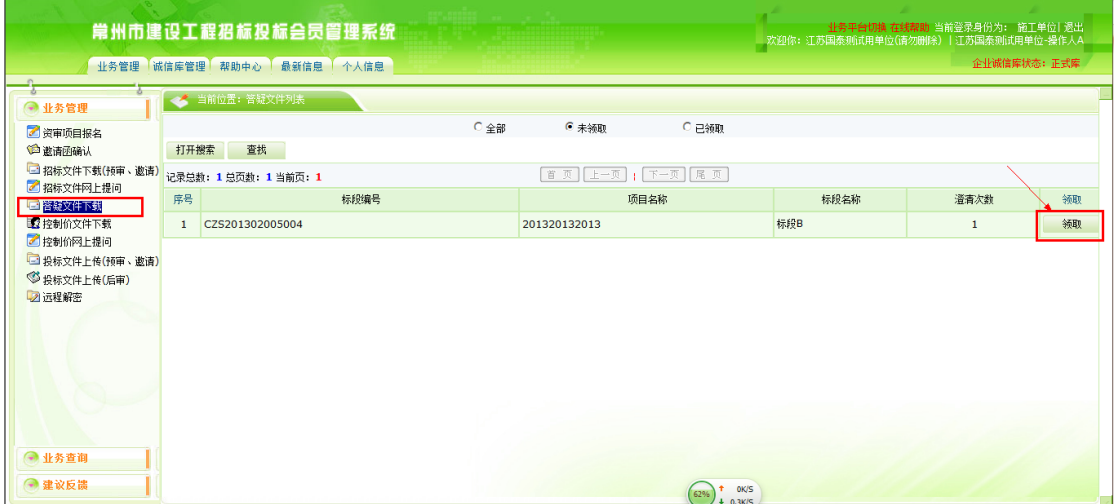

#### 点击我要下载,下载答疑文件

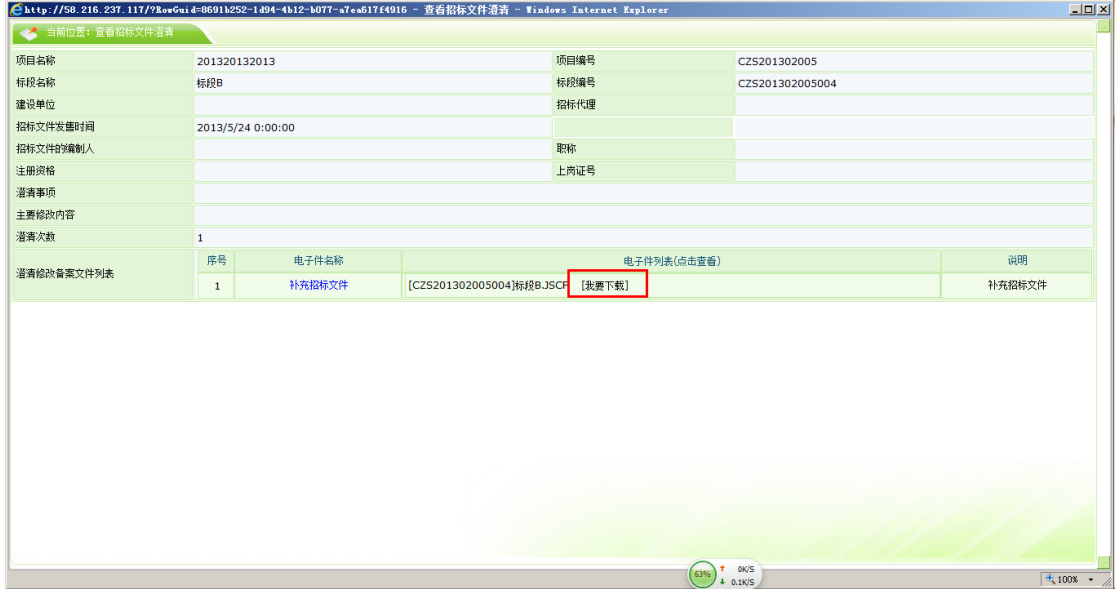

### <span id="page-27-0"></span>**3.2.5.**控制价文件下载(邀请招标)

点击领取进入下载页面

Epaint 新点

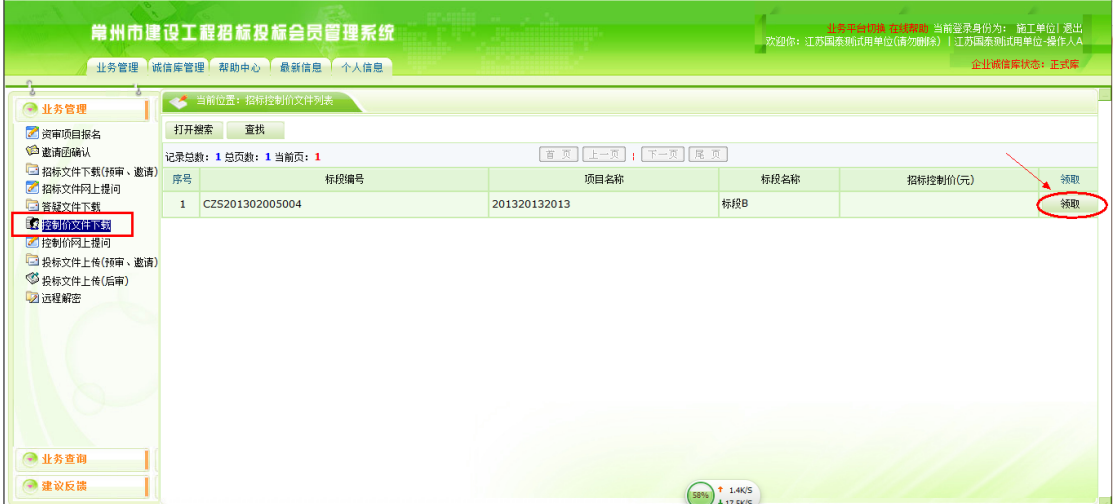

#### 点击我要下载,下载控制价文件

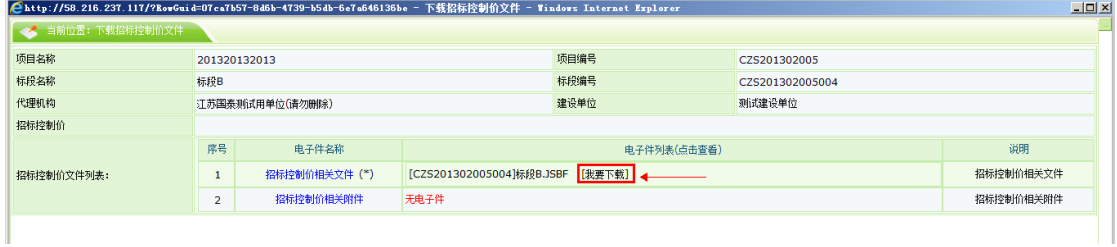

## <span id="page-28-0"></span>**3.2.6.**控制价文件网上提问(邀请招标)

点击进入

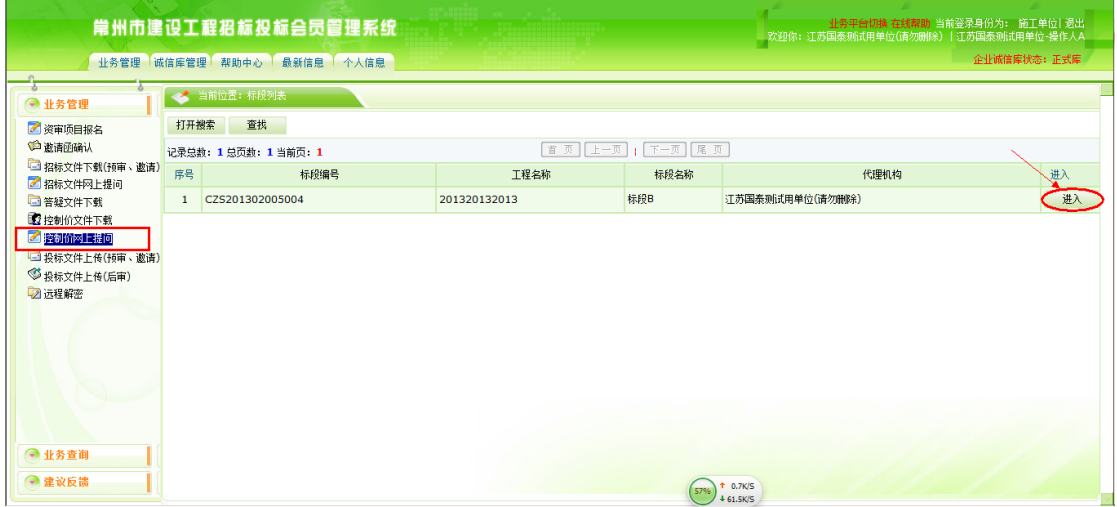

点击新增提问,输入相关问题即可

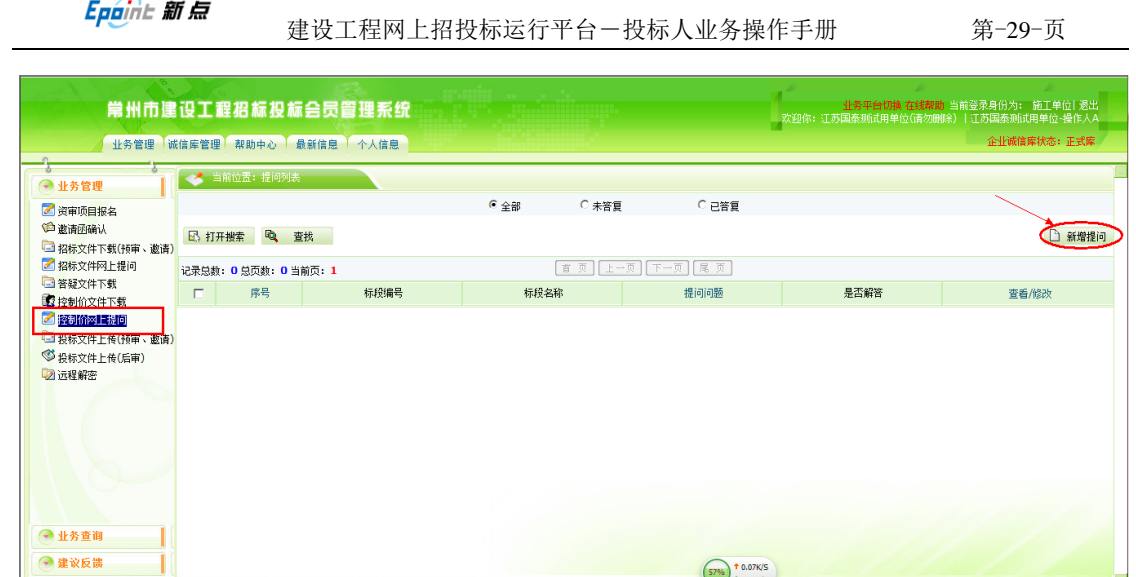

 $57%$   $+ 0.07K/S$ <br> $+ 9.6K/S$ 

## <span id="page-29-0"></span>**3.2.7.**上传投标文件(邀请招标)

选择相应的项目点击上传

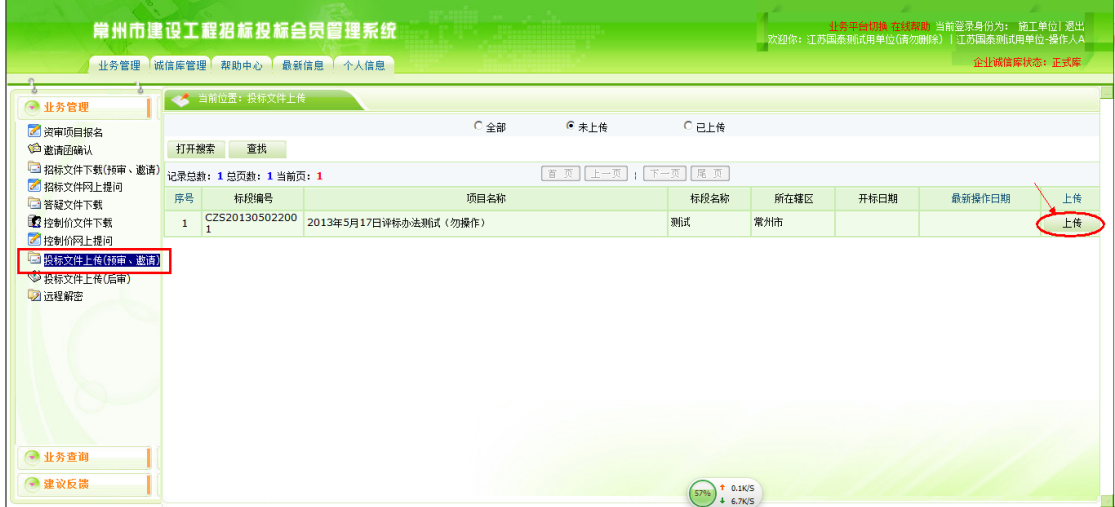

点击上传投标文件,选择已生成好的加密的投标文件进行上传,并对招标文件进 行评价

J.

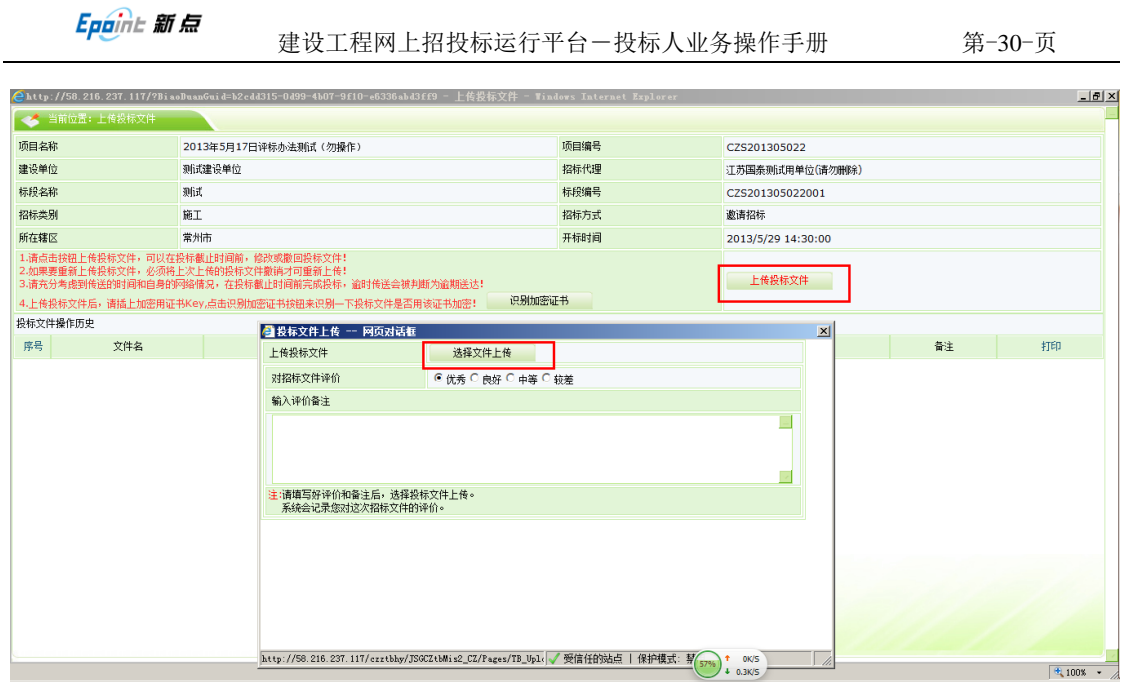

在投标文件操作历史下方出现上传成功记录时,才算上传投标文件成功

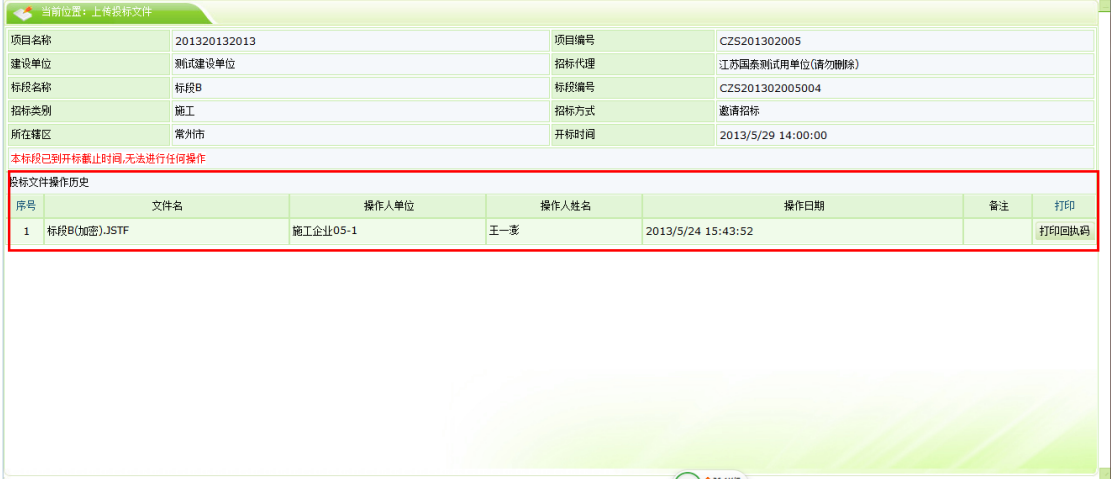

## <span id="page-30-0"></span>**3.3.** 资格预审(公开招标)

## <span id="page-30-1"></span>**3.3.1.**网站查看招标公告(资格预审)

在门户网站上查看招标公告,确认招标内容和要求的资质条件。

### <span id="page-30-2"></span>**3.3.2.**报名(资格预审)

在招标公告下方点击我要报名

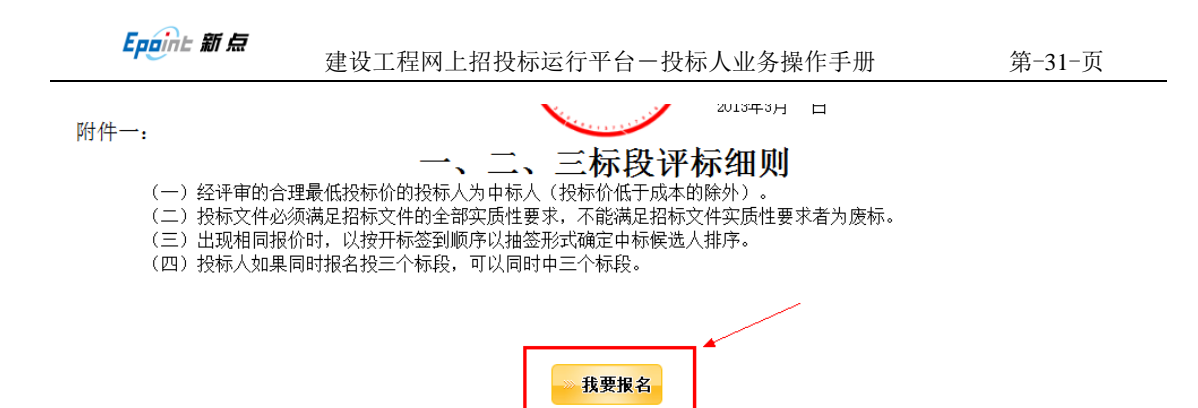

#### 选择证书 key 登陆 5.0 会员系统

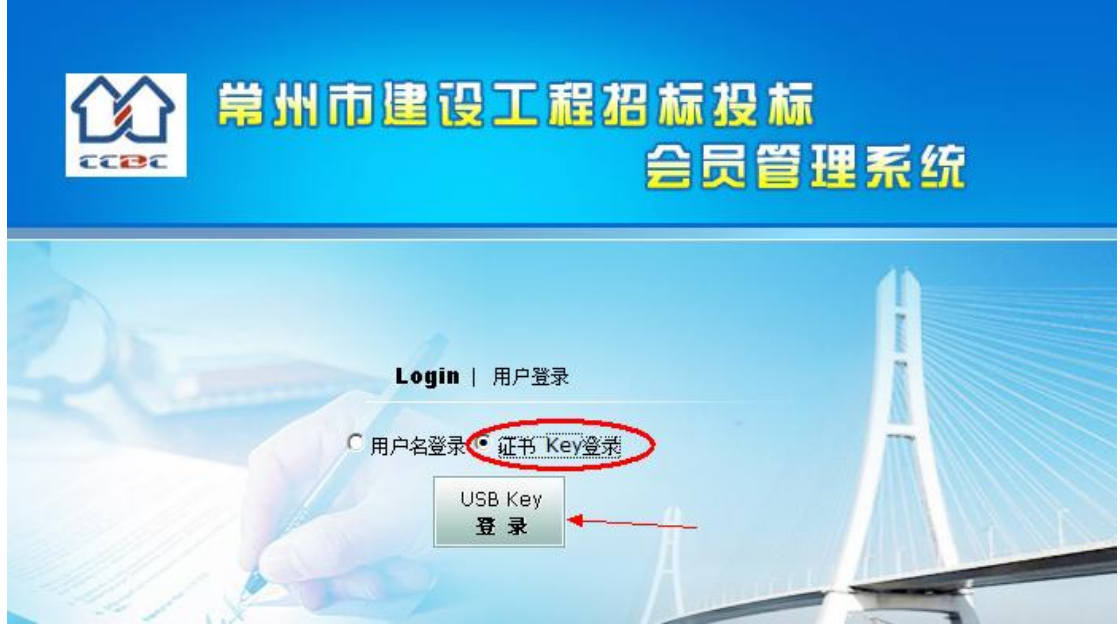

#### 选择需要报名的项目,点击报名

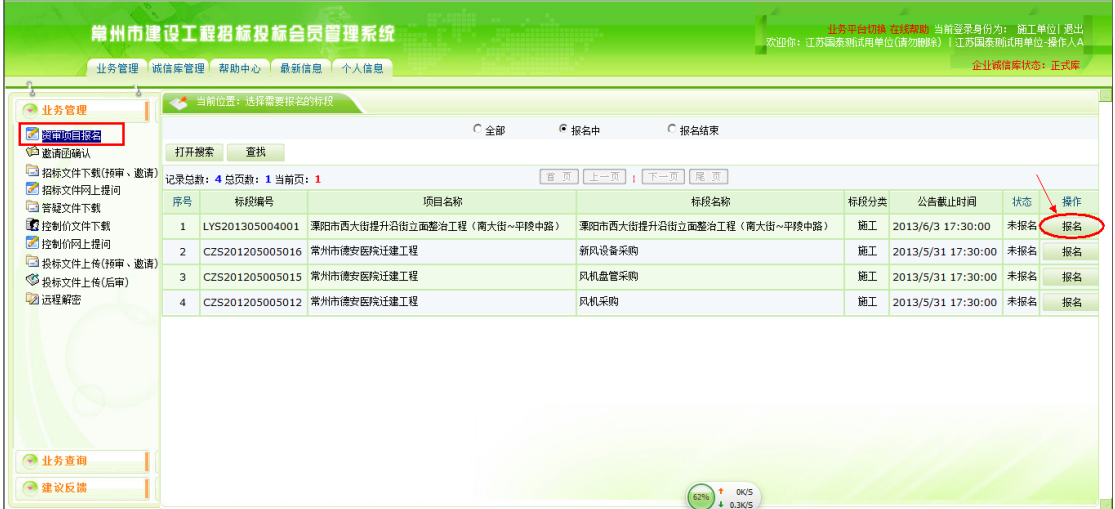

选择报名的项目经理,填写联系人方式,点击我要报名即报名成功,后根据公告 要求的预审时间到指定地点进行资格预审

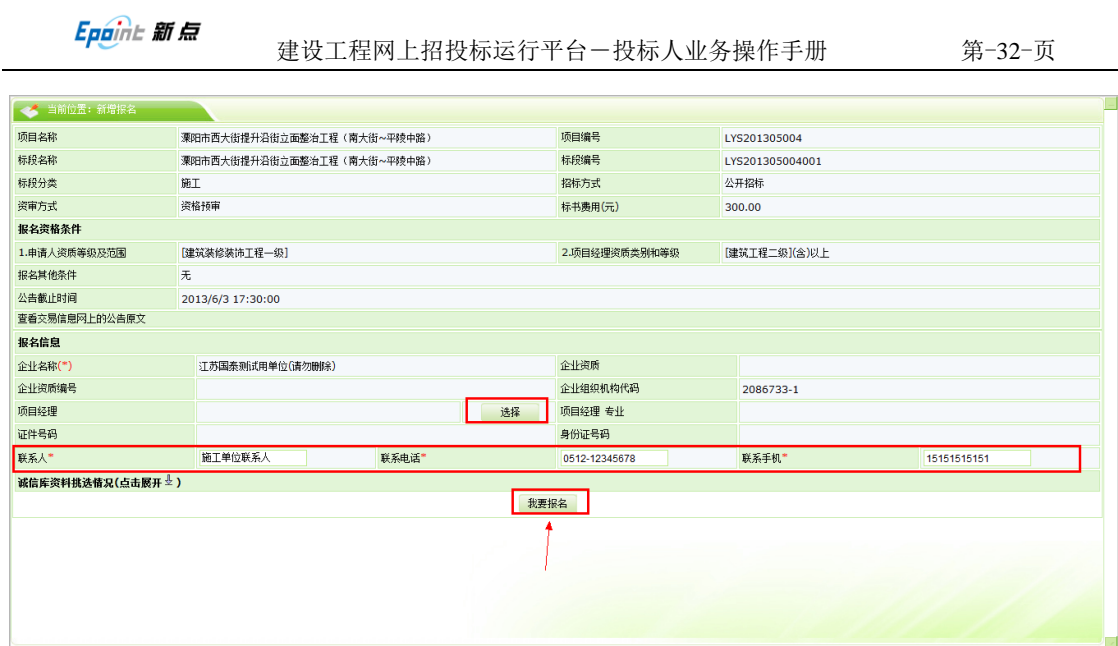

## <span id="page-32-0"></span>**3.3.3.**招标文件下载(资格预审)

通过资格预审的单位,在代理完成资格预审备案后,可下载招标文件 选择未领取》点击下载进入

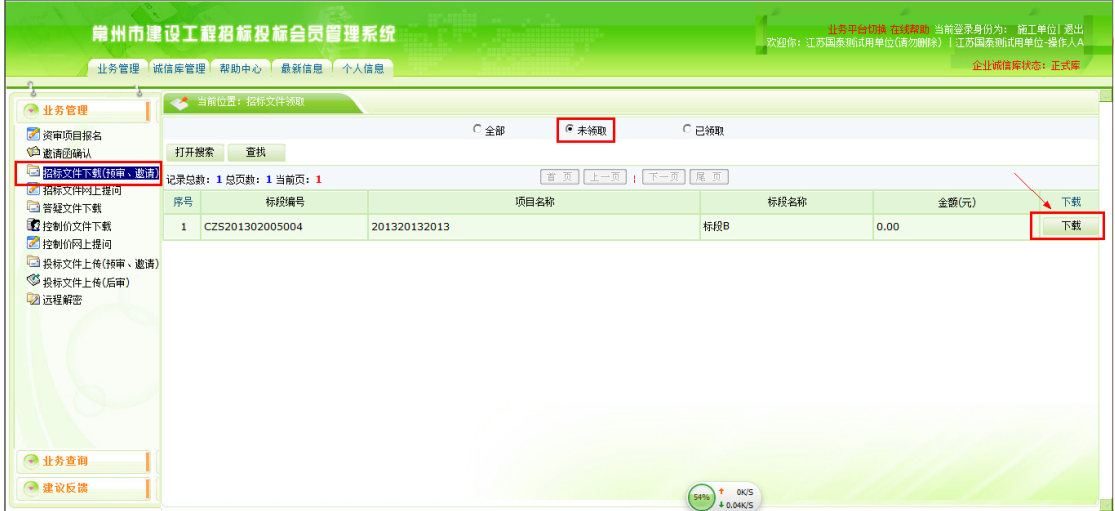

。可以查看项目的基本信息,点击网上支付进入支付界面

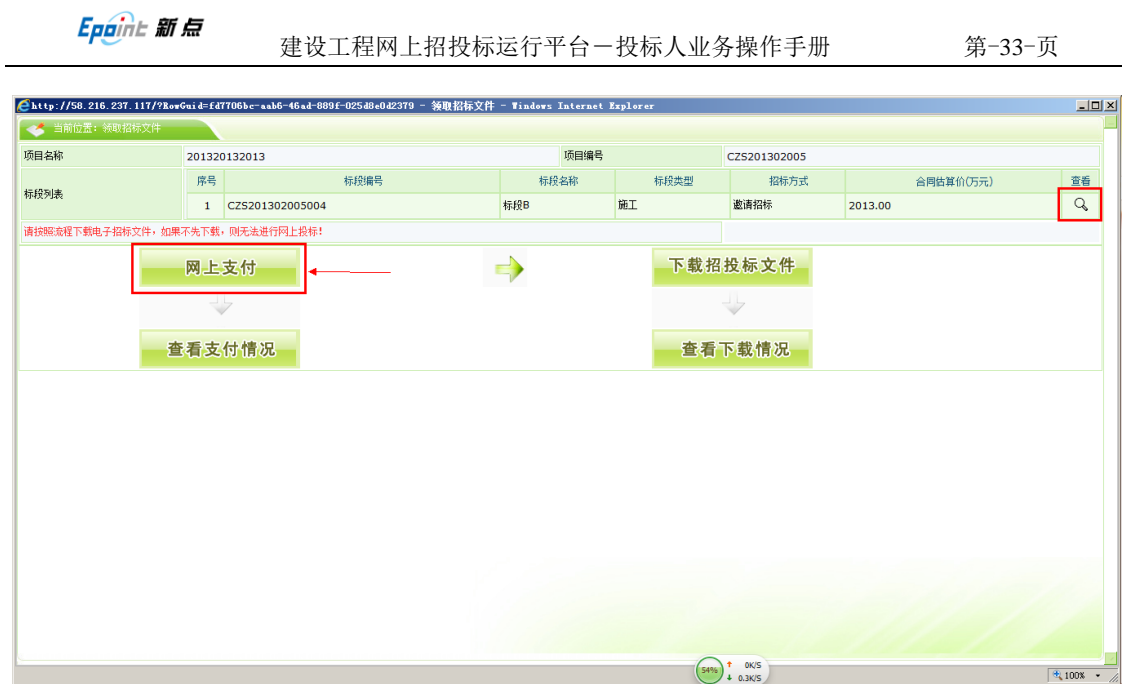

支付完成后,点击下载招标文件》点击我要下载

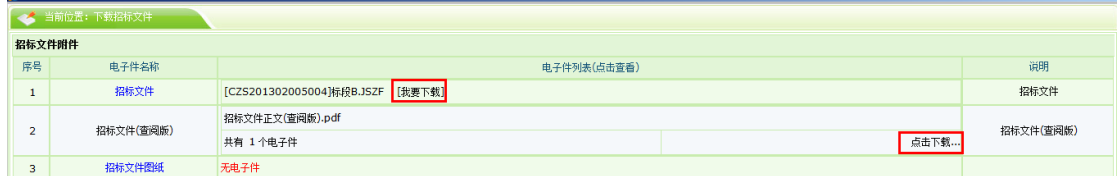

下载完成后,我们可以通过图示的 2 个功能键查看支付和下载情况

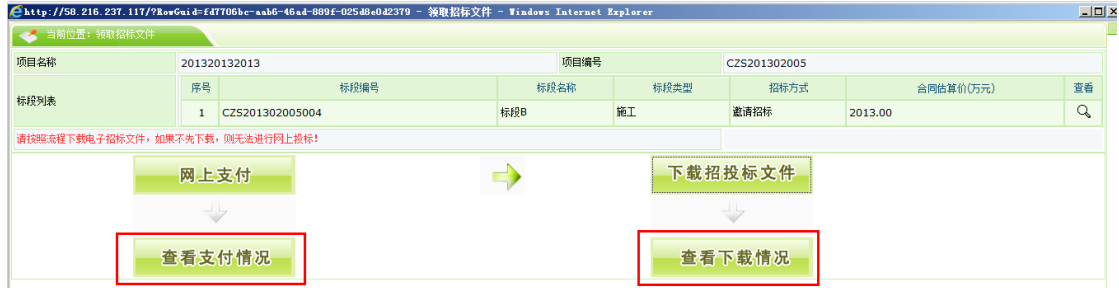

## <span id="page-33-0"></span>**3.3.4.**答疑澄清文件下载(资格预审)

点击领取进入下载页面

Epaint 新点

| 业务平台切换 在线帮助 当前登录身份为: 施工单位  退出<br>常州市建设工程招标投标会员管理系统<br>欢迎你:江苏国泰那试用单位(请勿删除)   江苏国泰测试用单位-操作人A |              |                             |     |              |                              |      |              |             |
|--------------------------------------------------------------------------------------------|--------------|-----------------------------|-----|--------------|------------------------------|------|--------------|-------------|
|                                                                                            |              | 业务管理 诚信库管理 帮助中心 最新信息 个人信息   |     |              |                              |      |              | 企业诚信库状态:正式库 |
| ● 业务管理                                                                                     |              |                             |     |              |                              |      |              |             |
| ■資审项目报名                                                                                    |              |                             | C全部 | $C \neq M$   | C 已领取                        |      |              |             |
| 自邀请函确认<br>□ 招标文件下载(预审、邀请)                                                                  | 打开搜索         | 查找<br>记录总数: 1 总页数: 1 当前页: 1 |     | 百页 [上一页]     | 下一页   尾页                     |      |              |             |
| 2 招标文件网上提问<br>医答疑文件下载                                                                      | 序号           | 标段编号                        |     |              | 项目名称                         | 标段名称 | 澄清次数         | 领取          |
| 2 控制价文件下载                                                                                  | $\mathbf{1}$ | CZS201302005004             |     | 201320132013 |                              | 标段B  | $\mathbf{1}$ | 领取          |
| ■控制价网上提问<br>3 投标文件上传(预审、邀请)                                                                |              |                             |     |              |                              |      |              |             |
| ◎ 投标文件上传(后审)                                                                               |              |                             |     |              |                              |      |              |             |
| 2 远程解密                                                                                     |              |                             |     |              |                              |      |              |             |
|                                                                                            |              |                             |     |              |                              |      |              |             |
|                                                                                            |              |                             |     |              |                              |      |              |             |
|                                                                                            |              |                             |     |              |                              |      |              |             |
|                                                                                            |              |                             |     |              |                              |      |              |             |
| ● 业务查询                                                                                     |              |                             |     |              |                              |      |              |             |
| ●建议反馈                                                                                      |              |                             |     |              | OK/S<br>62%<br>$L = 0.3$ K/C |      |              |             |

点击我要下载,下载答疑文件

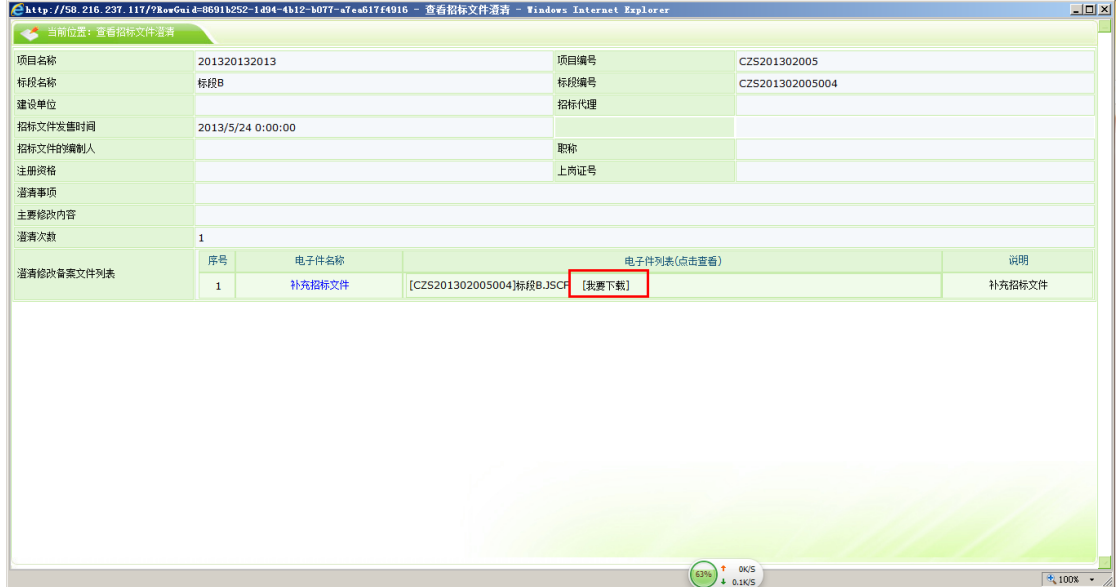

## <span id="page-34-0"></span>**3.3.5.**控制价文件下载(资格预审)

点击领取进入下载页面

Epaint 新点

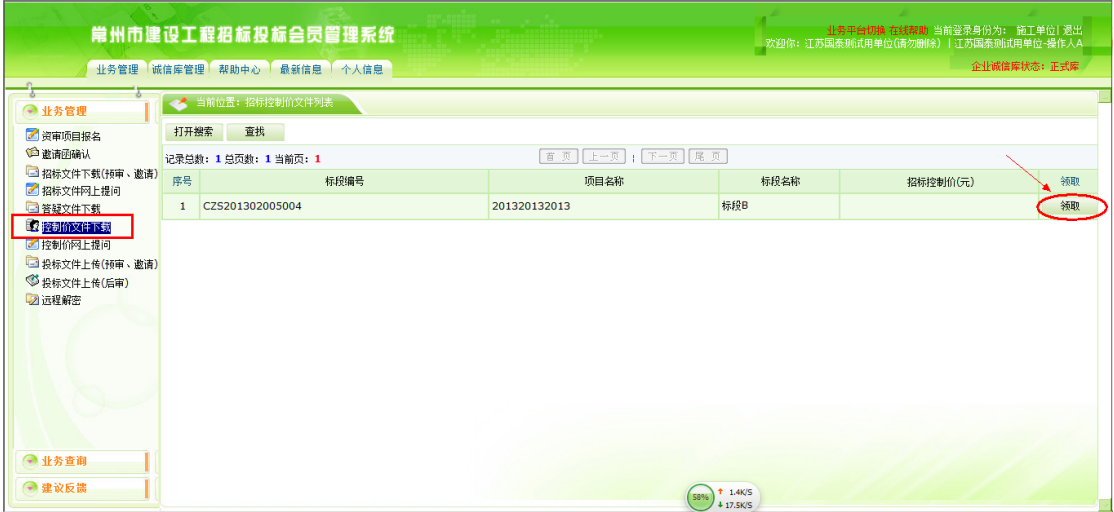

#### 点击我要下载,下载控制价文件

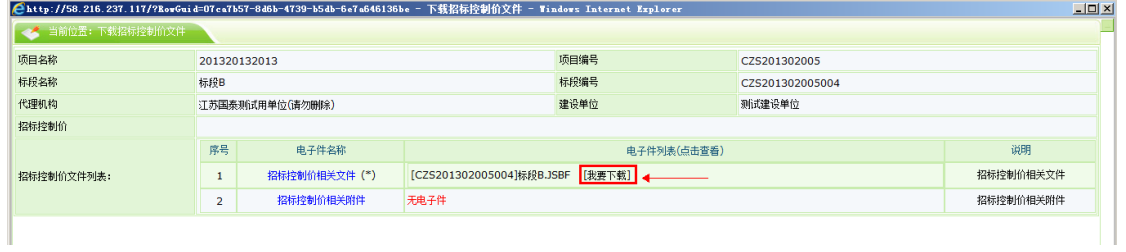

## <span id="page-35-0"></span>**3.3.6.**上传投标文件(资格预审)

#### 选择相应的项目点击上传

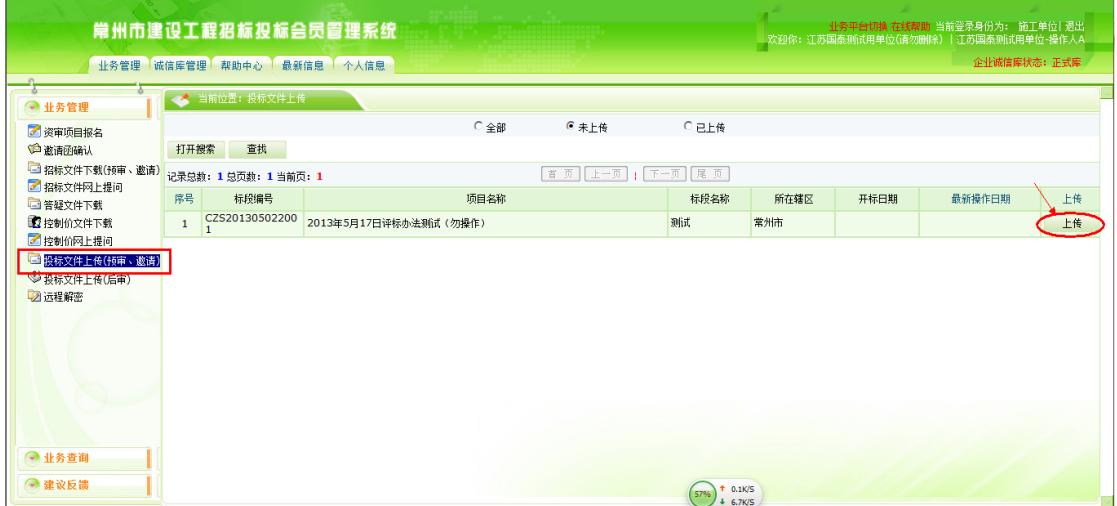

点击上传投标文件,选择已生成好的加密的投标文件进行上传,并对招标文件进 行评价

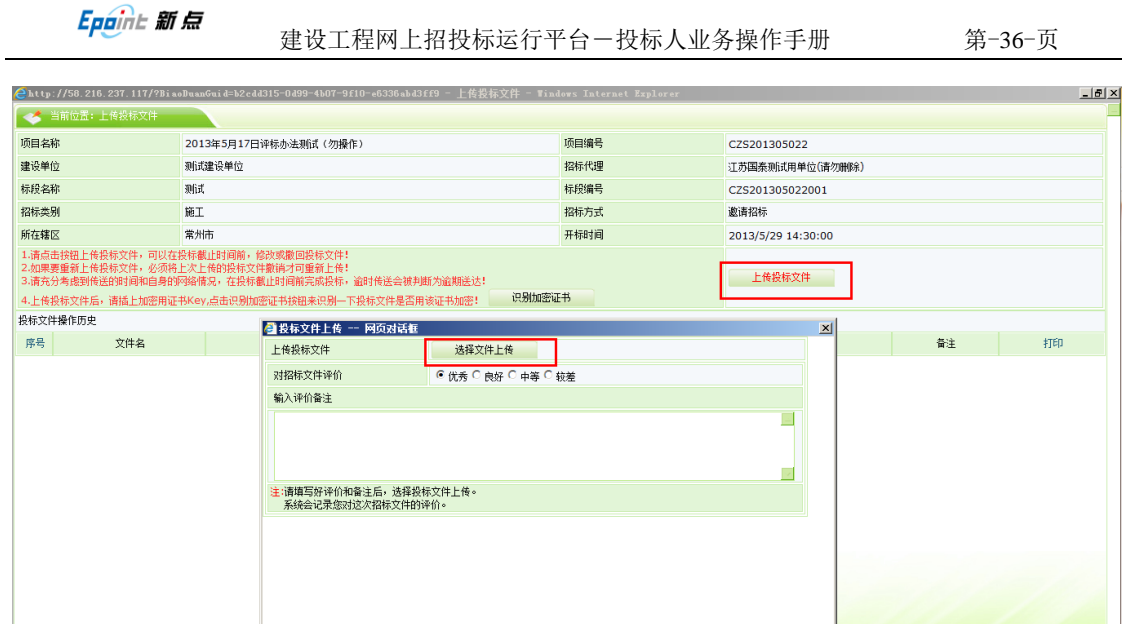

#### 在投标文件操作历史下方出现上传成功记录时,才算上传投标文件成功

http://58.216.237.117/czztbhy/JS6CZtbMis2\_CZ/Pages/TB\_Up1c / 受信任的站点 | 保护模式: 帮 <mark>(</mark>s

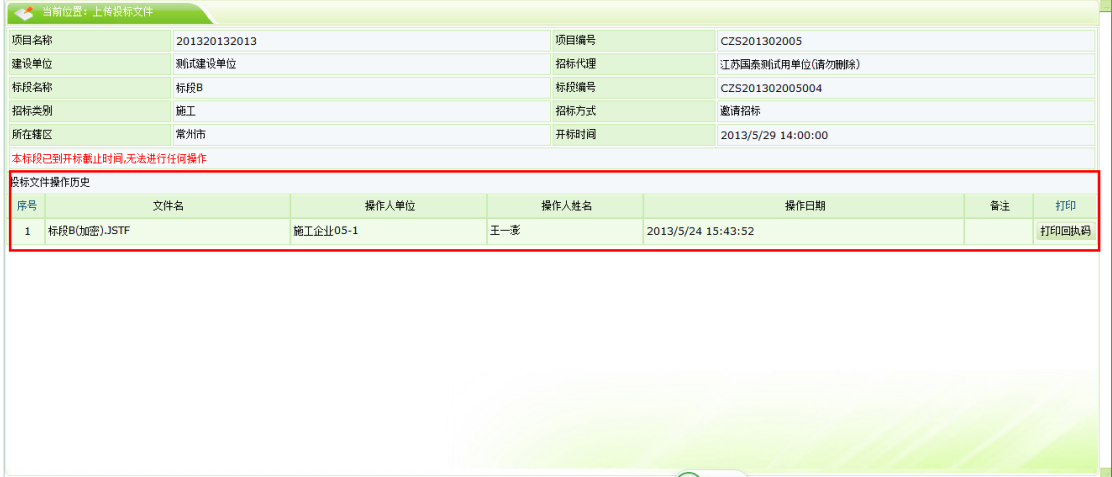

## <span id="page-36-0"></span>**3.4.** 其他内容

### <span id="page-36-1"></span>**3.4.1.**远程解密

本系统根据要求,有开标时远程解密的功能(如需使用,必须提前与该项目负责 的辖市区标办的项目负责人进行申请)

项目开标后,点击远程解密

Epaint 新点

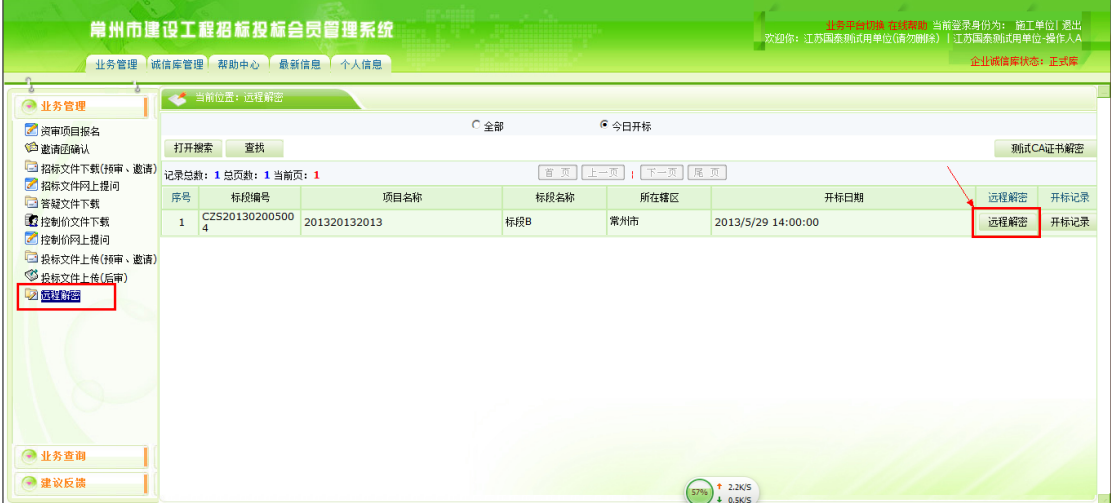

#### 点击此处进行远程解密

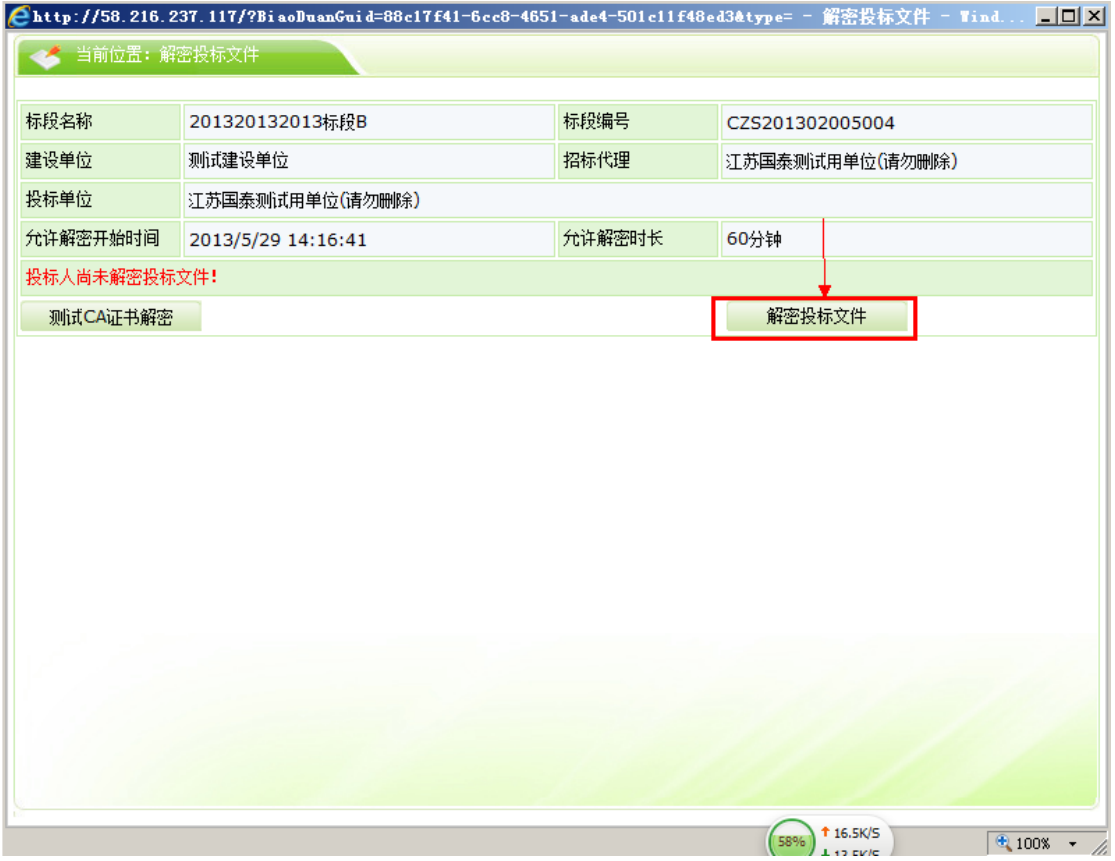

## <span id="page-38-0"></span>四**.** 业务查询

## <span id="page-38-1"></span>**4.1.** 查看开标时间

列出了近期的一些项目的开标的一些情况,开标时间,开标地点等信息。

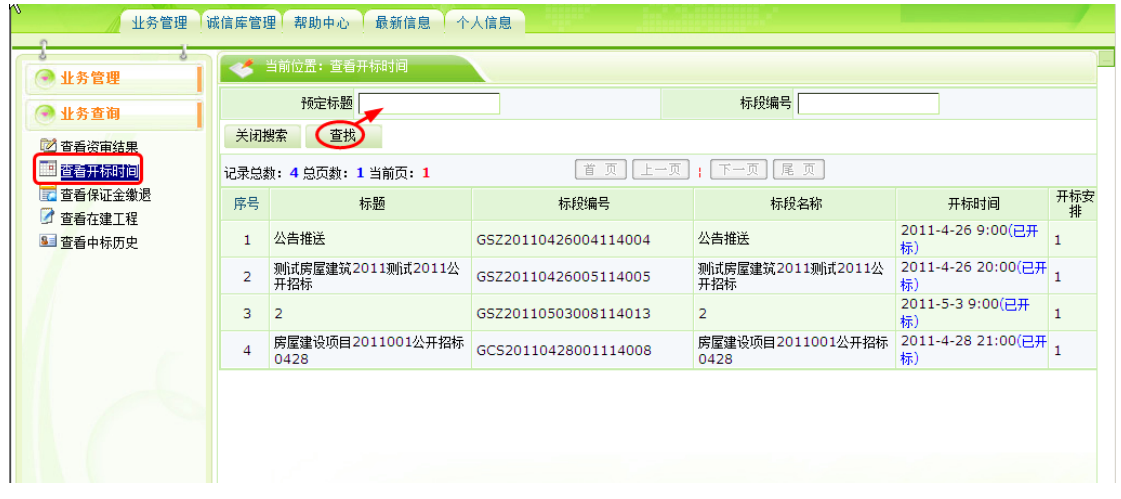

## <span id="page-38-2"></span>**4.2.** 查看保证金缴退

可以查看项目的保证金缴纳金额,缴纳状态。

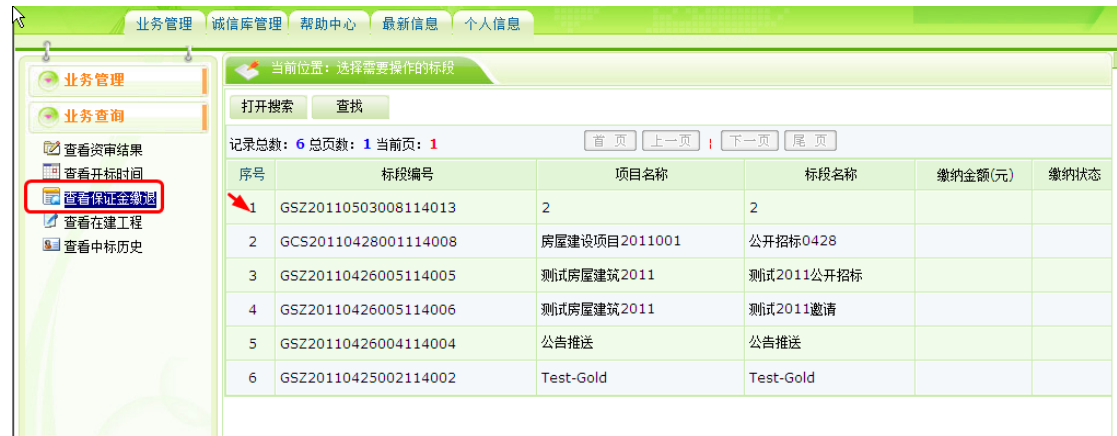

## <span id="page-38-3"></span>**4.3.** 查看在建工程

投标单位中标项目后可以在此查看到在建工程的情况。

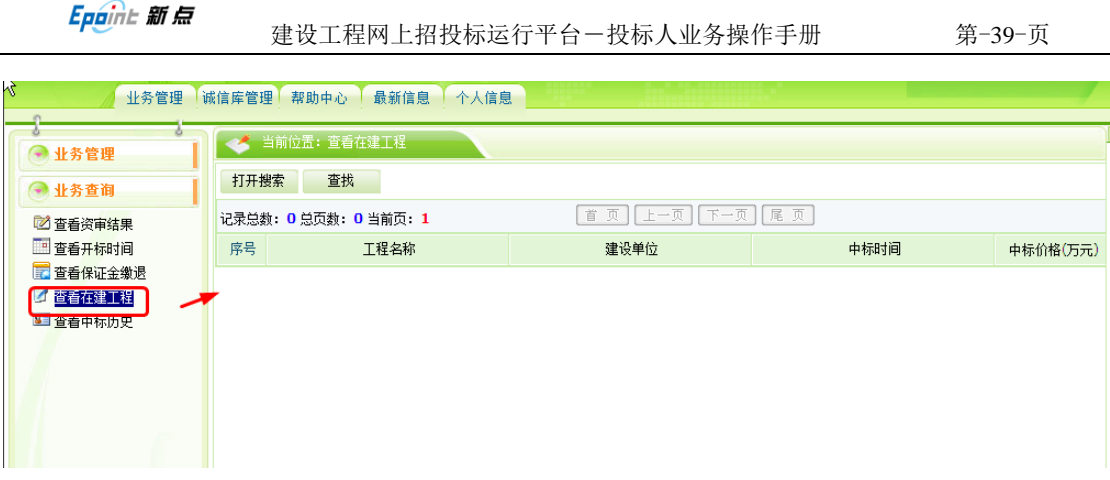

## <span id="page-39-0"></span>**4.4.** 查看中标历史

可以查看哪些单位中标,中标时间,中标价格。

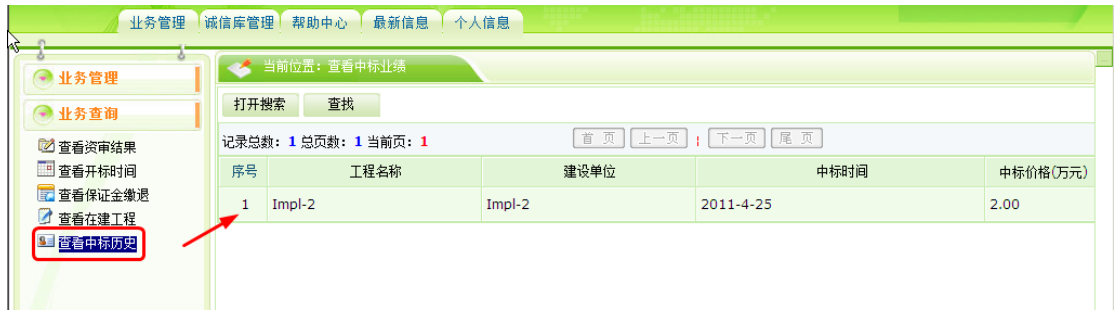

## <span id="page-39-1"></span>**4.5.** 查询支付订单号

可以导出本单位标书费支付后的订单号情况

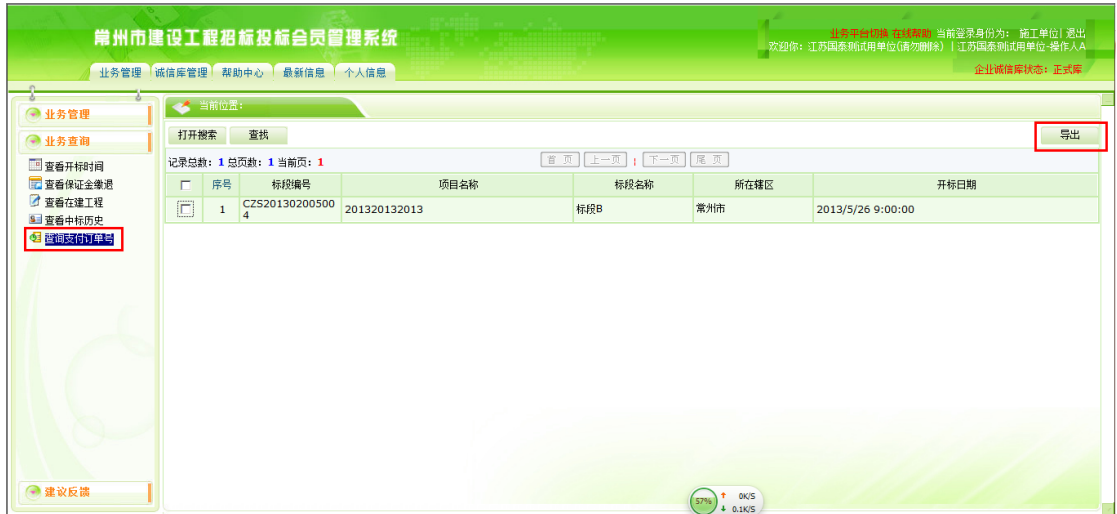

## <span id="page-40-0"></span>五**.** 诚信库管理

## <span id="page-40-1"></span>**5.1.** 基本信息

● 该页面中列出施工单位基本信息(基本情况, 营业执照, 资质证书情况, 安 全生产许可证)。

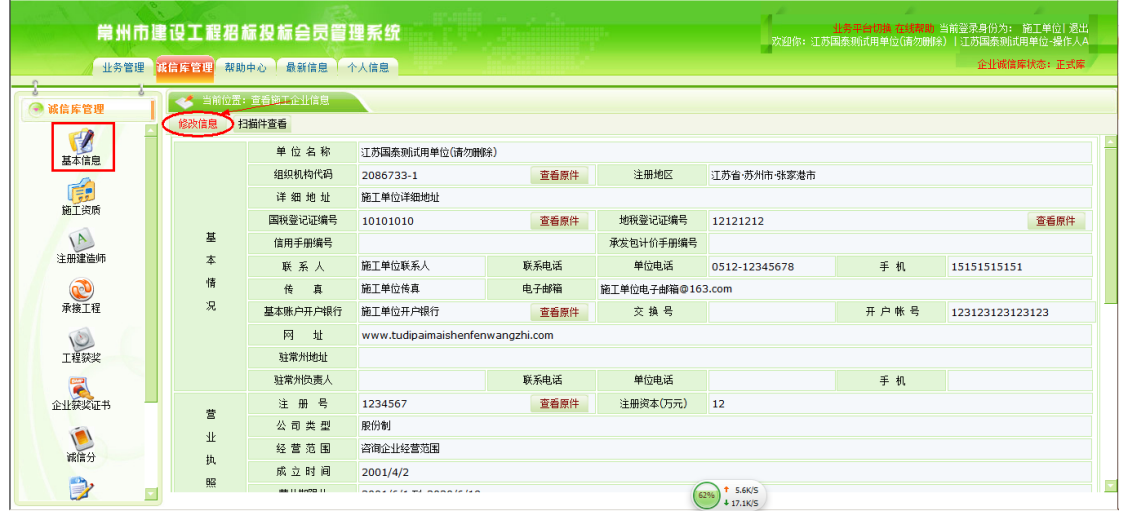

- 点 <mark>扫描件查看</mark>,可以查看各种扫描件。
- 点 <sup>修改信息</sup> 可以修改单位的基本信息。

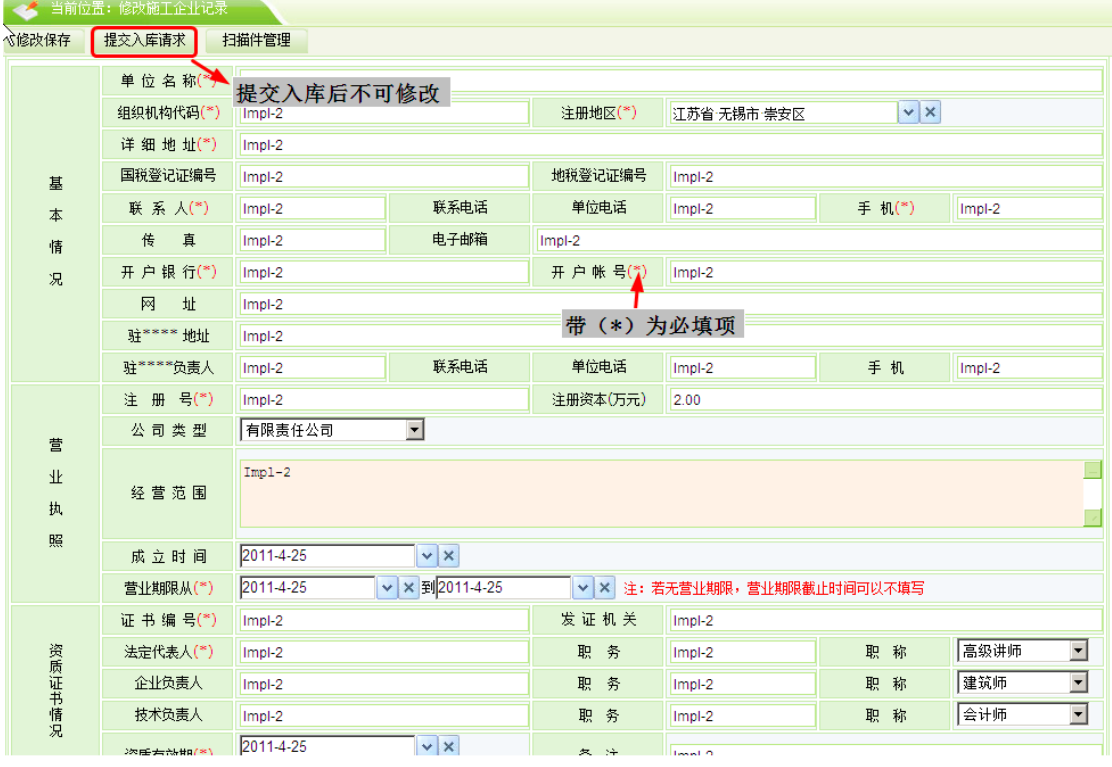

- 其中, 注 册 号(\*) (带\*) 为必填项目:
	- 点 <sup>扫描件管理</sup>, 可以上传各种扫描件:

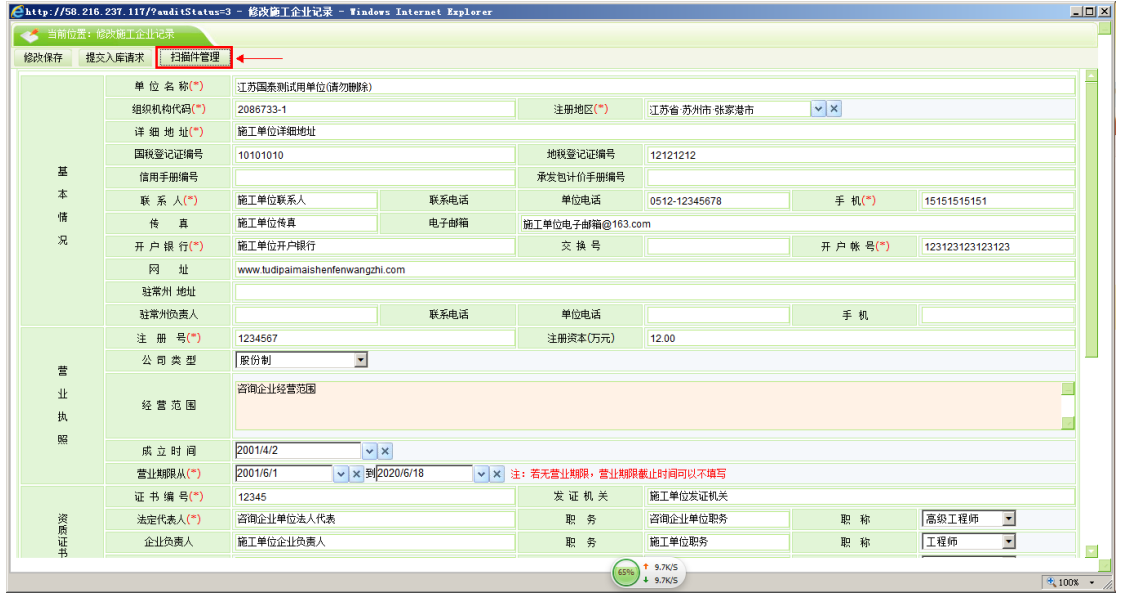

选择对应电子件名称的<mark>扫描件管理</mark>

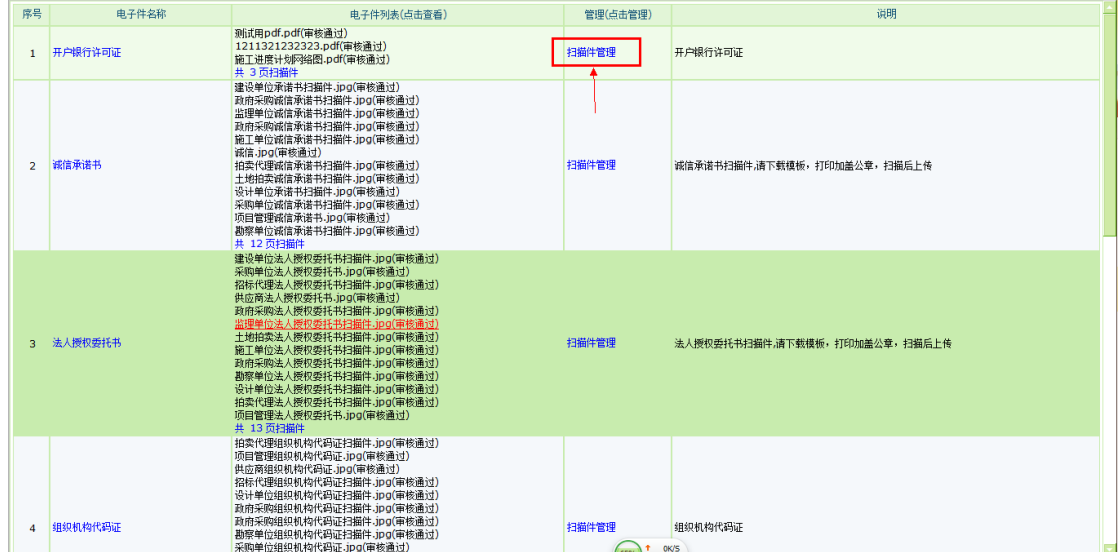

点击选择电子件上传

Epaint 新点

建设工程网上招投标运行平台一投标人业务操作手册 第-42-页

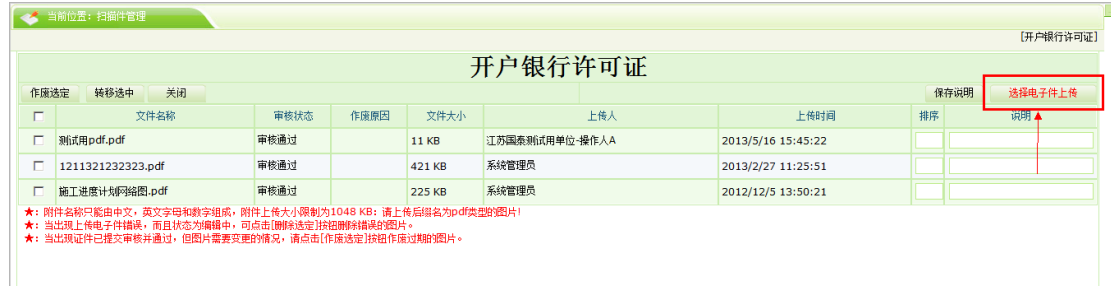

#### 选择对应的 PDF 文件,上传

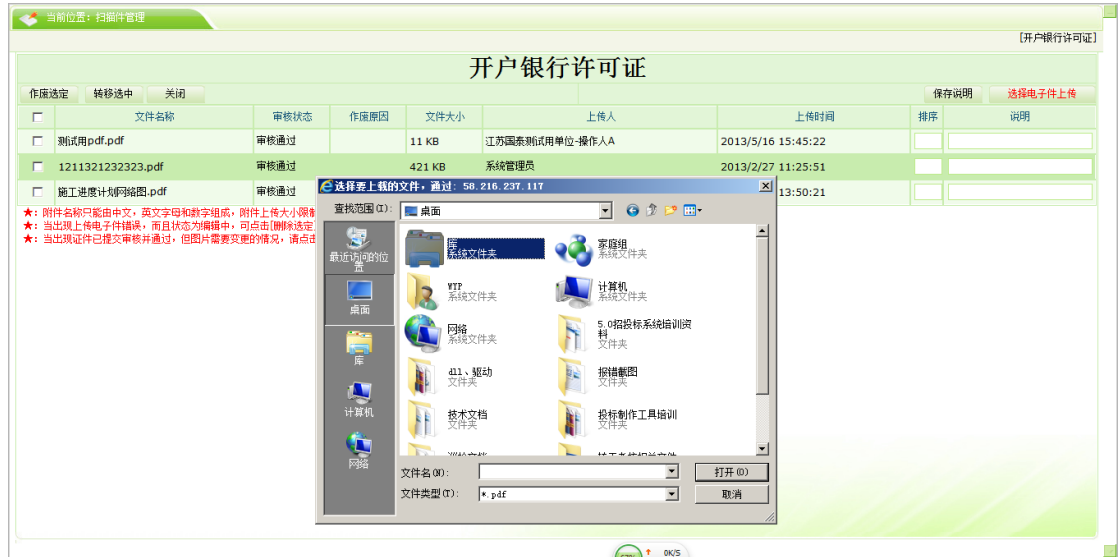

#### 如果上传的扫描件有误、过期的情况

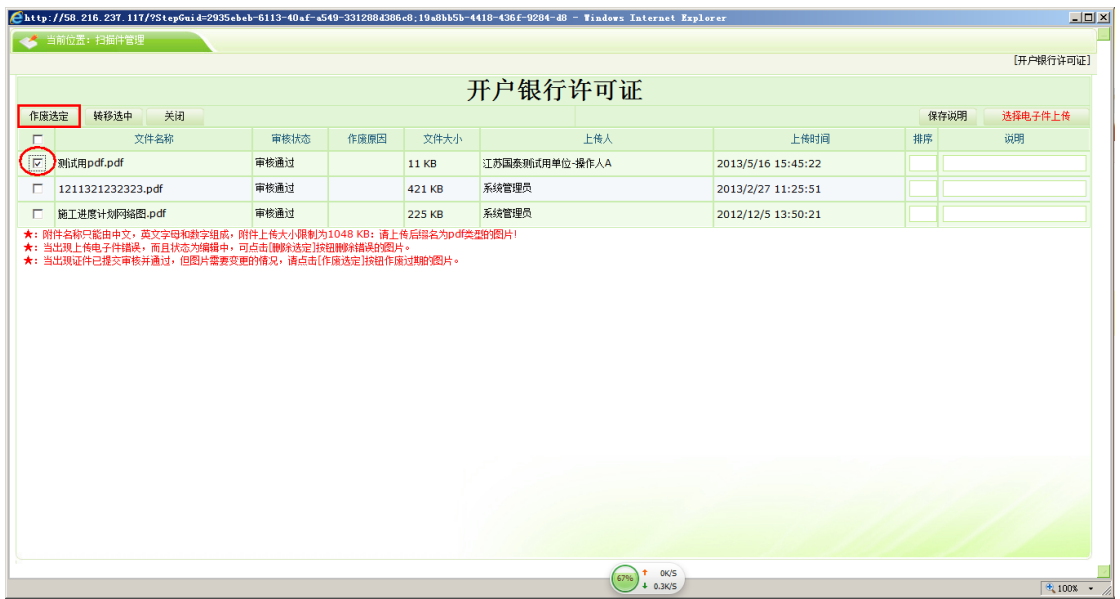

选择有误的扫描件,点击作废选定,作废该扫描件

 信息填写完成后,如果点 ,暂不提交中心审核,可以继续修 改信息,状态为"编辑中"。

如果点 <mark>提交中心审核</mark>, 不能修改信息, 等待中心审核, 状态就是"待审核"。 注意:一旦变为"待审核"状态后, 诚信库将无法修改 注意:单位的基本信息是可以多次修改和审核的。如果中心已经审核通过,会员 不能再次上传扫描件。如果中心审核不通过,会员可以再次上传扫描件。

#### <span id="page-43-0"></span>**5.2.** 施工资质

该页面中列出了本单位的施工资质记录。

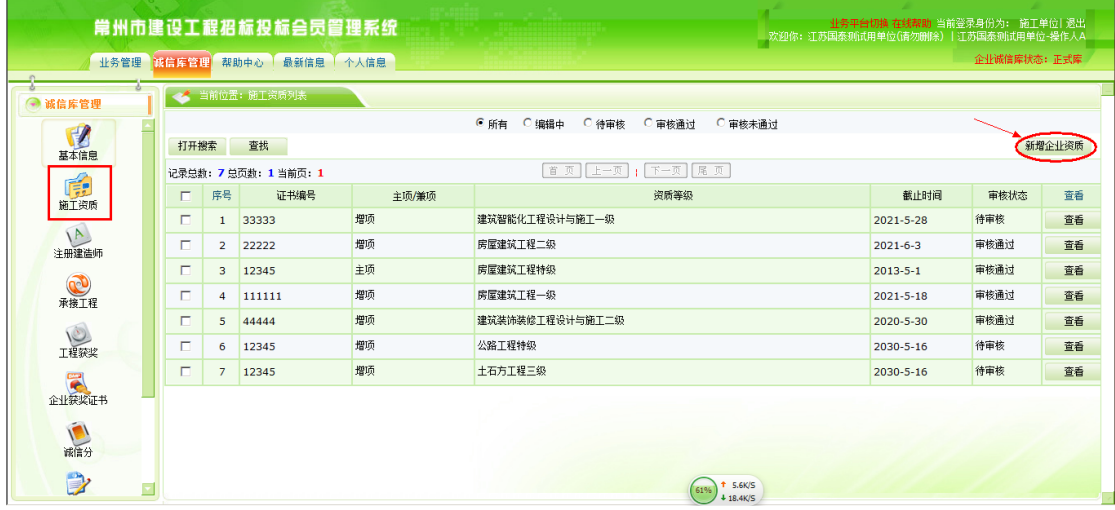

点 <sup>新增企业资质</sup> , 如下图,

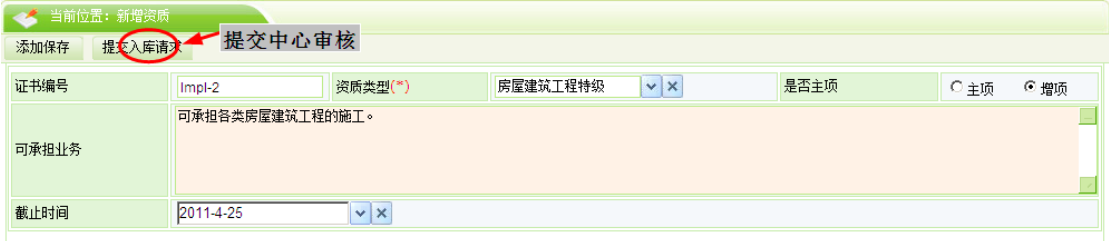

点 <mark>提交入库请求</mark>,状态变成"待审核",会员不能修改,不能删除,等待中心审核。

中心审核通过后,状态变成"审核通过"。

中心审核不通过,状态变成"审核不通过",会员可以修改后再提交,或直接删 除。

查看企业资质

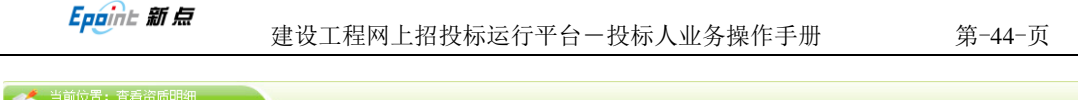

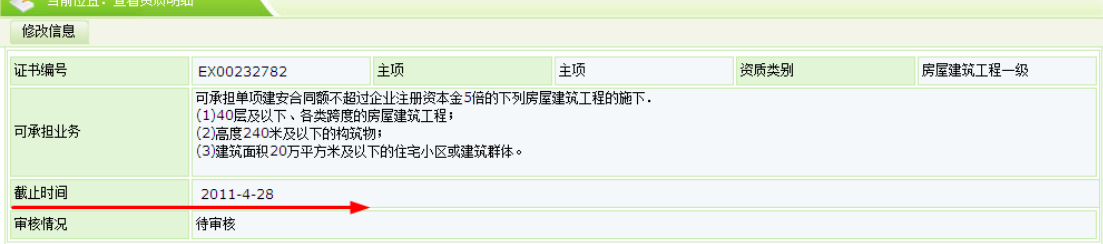

#### 修改企业资质

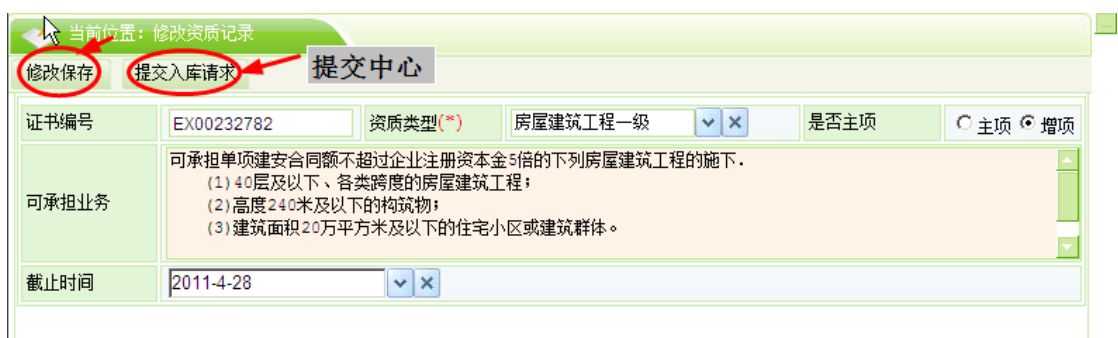

点 <mark>提交入库请求</mark>,状态变成"待审核",会员不能修改,不能删除,等待中心审核。

中心审核通过后,状态变成"审核通过"。

中心审核不通过,状态变成"审核不通过",会员可以修改后再提交,或直接删 除。

点 <sup>新增企业资质</sup> 可以继续添加新的资质。

点 <mark>删除企业资质</mark> 可以删除已有资质,中心要审核。

(注: 在 「编辑中 与 「 审核未通过 状态中可以看见)

#### <span id="page-44-0"></span>**5.3.** 项目经理

该页面中,维护本单位的项目经理信息。

Epaint 新点

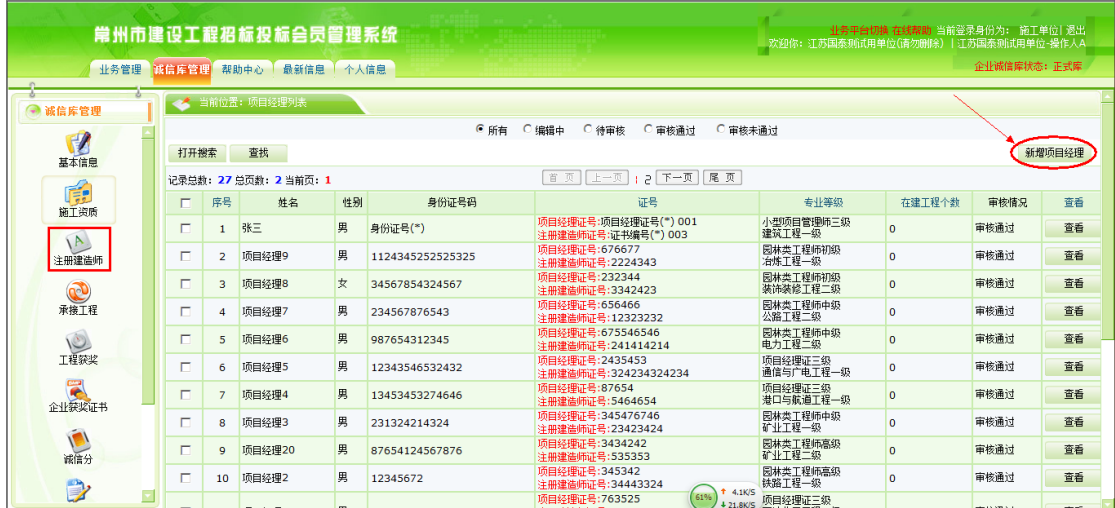

### 点<mark><sup>新增项目经理</sup>,</mark>如下图,

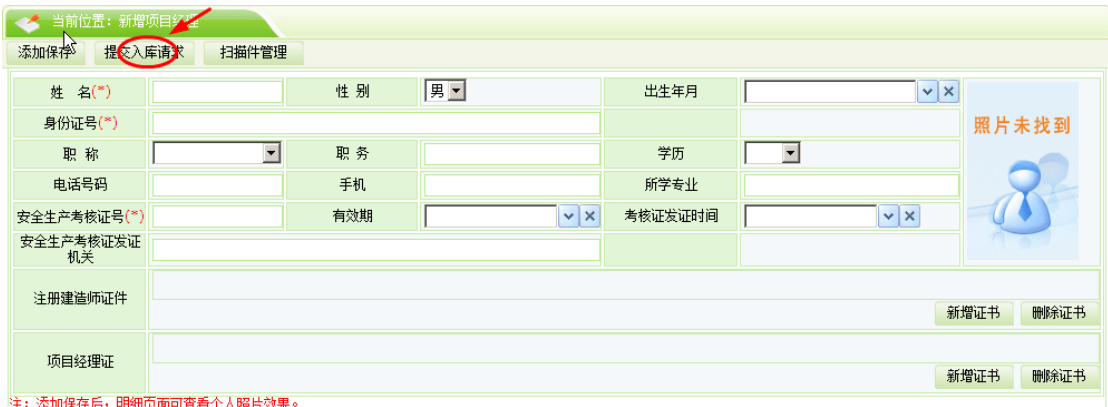

点<mark>一<sup>添加保存</sup> , 状态为"编辑中",可以继续修改,并可以删除。</mark>

点 提交中心审核,状态变成"待审核",会员不能修改,不能删除,等待中心审核。 中心审核通过后,状态变成"审核通过",可以修改,可以删除,但都需要经过 中心的审核。

中心审核不通过,状态变成"审核不通过",会员可以修改后再提交,或直接删 除。

#### 删除操作

Epaint 新点

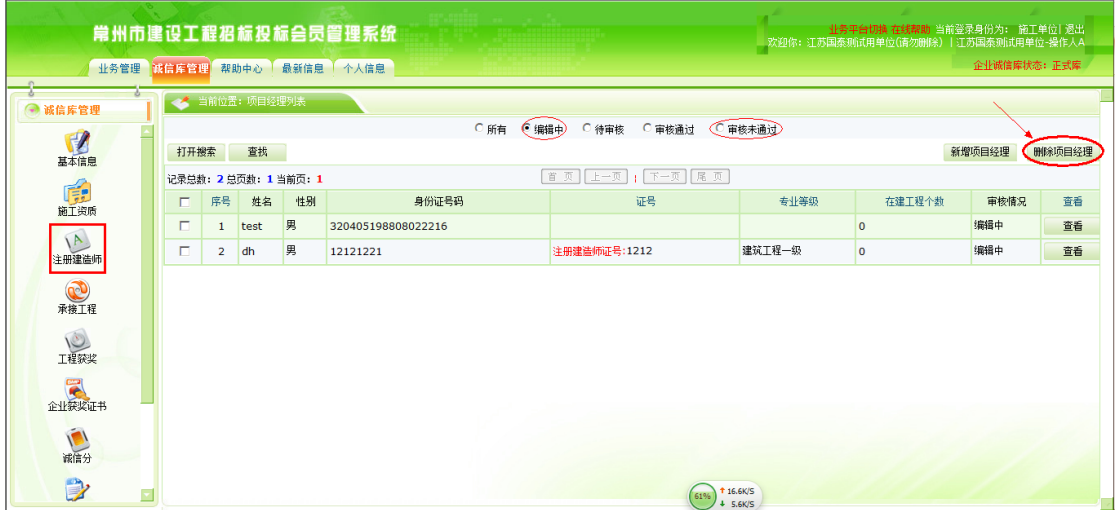

只可以删除编辑中状态的信息。

### <span id="page-46-0"></span>**5.4.** 企业业绩

此处维护本单位的业绩。

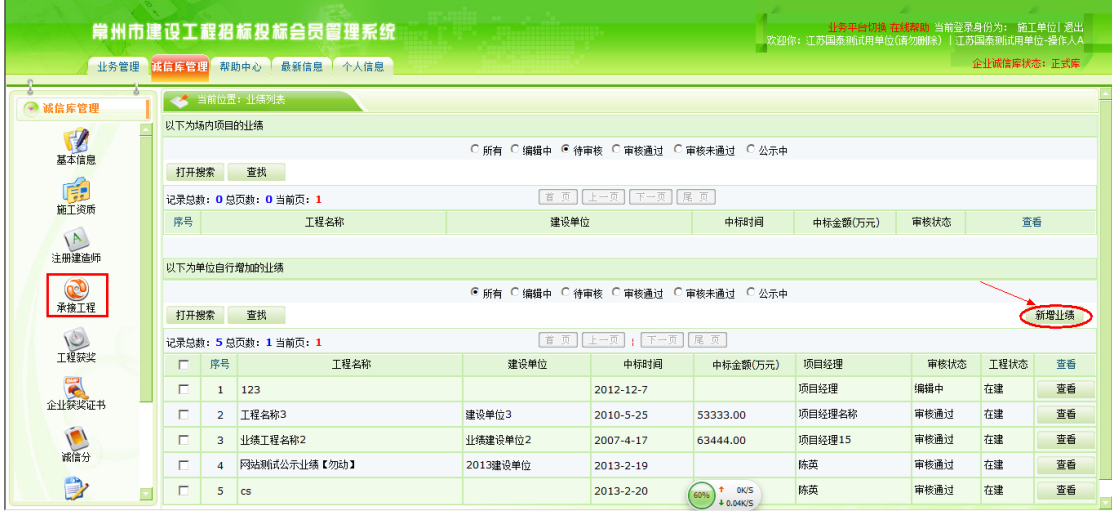

点击<mark> <sup>新增业绩</sup>】</mark>,如下图,

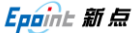

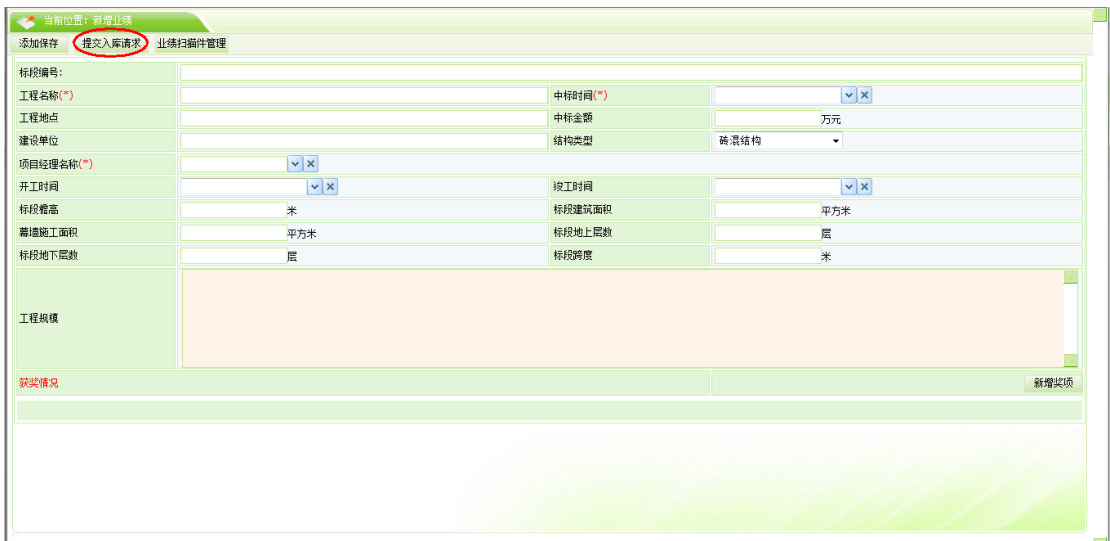

填写信息,需要先保存业绩信息,才能新增获奖。

点 <sup>添加保存</sup>, 状态为"编辑中", 可以继续修改, 并可以删除。

点 <mark>提交中心审核</mark>,状态变成"待审核",会员不能修改,不能删除,等待中心审核。 中心审核通过后,状态变成"审核通过",不能修改,不能删除。

中心审核不通过,状态变成"审核不通过",会员可以修改后再提交,或直接删 除。

#### 删除操作

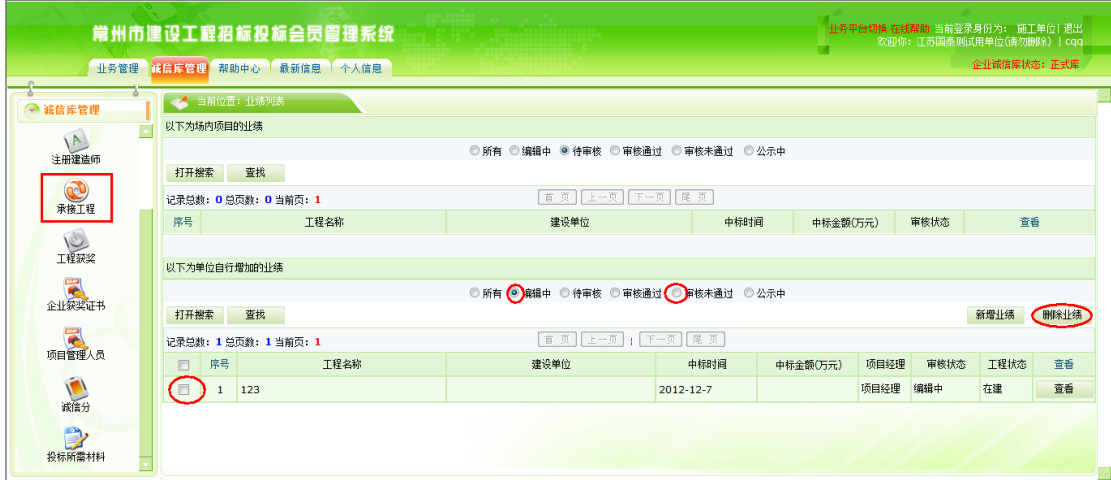

只能删除编辑中和审核不通过的业绩

## <span id="page-48-0"></span>**5.5.** 企业获奖

此处显示本单位的获奖记录。

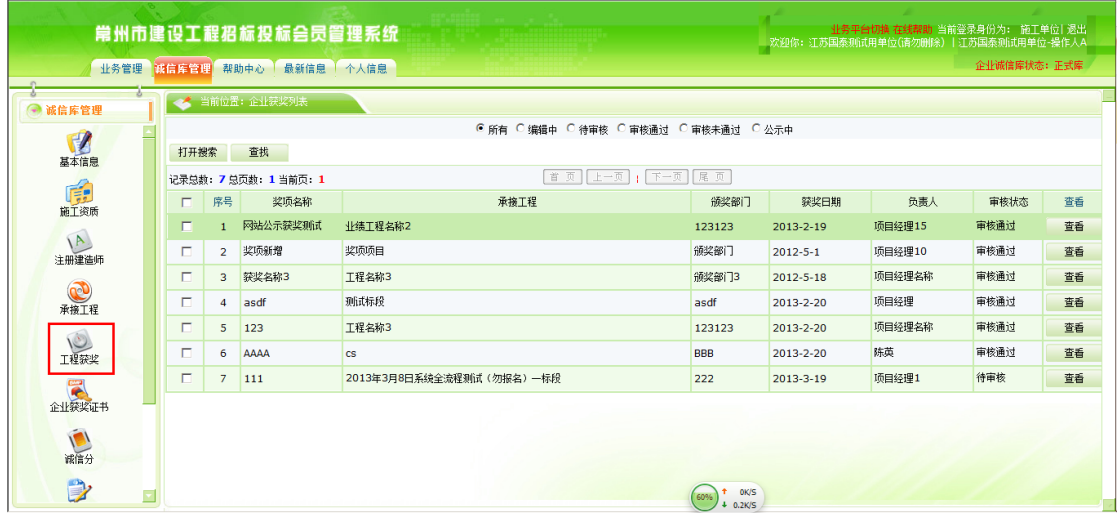

#### 新增操作

在承接工程里找到获奖工程,点击查看

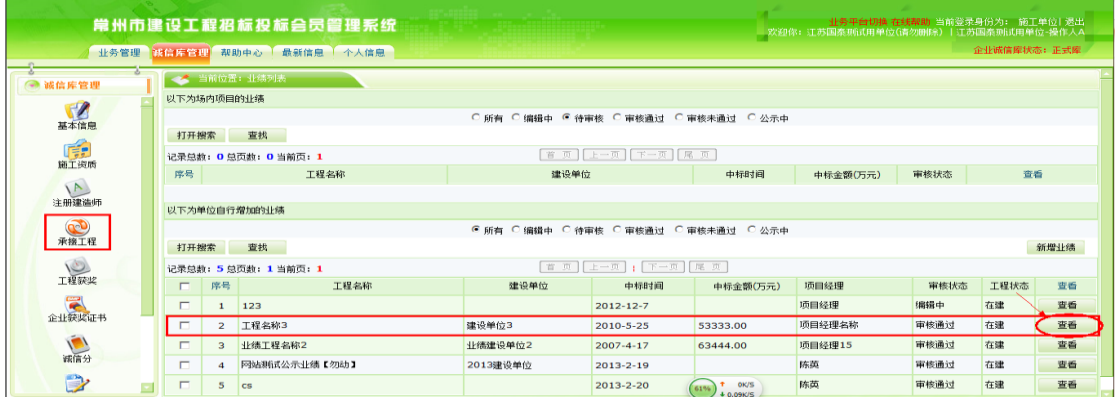

点击新增奖项

Epaint 新点

建设工程网上招投标运行平台一投标人业务操作手册 第-49-页

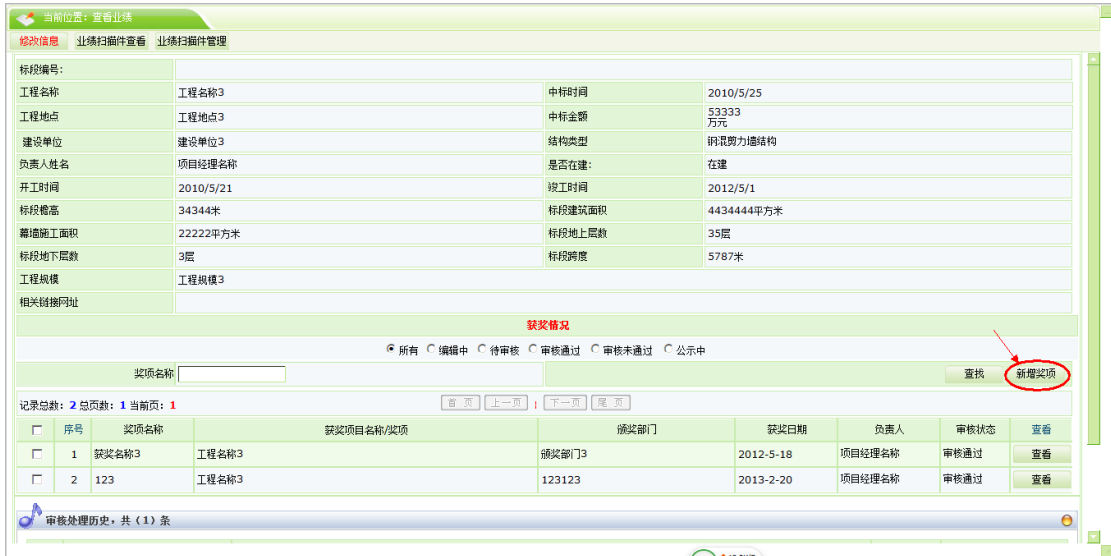

#### 完成信息的录入,点击扫描件管理

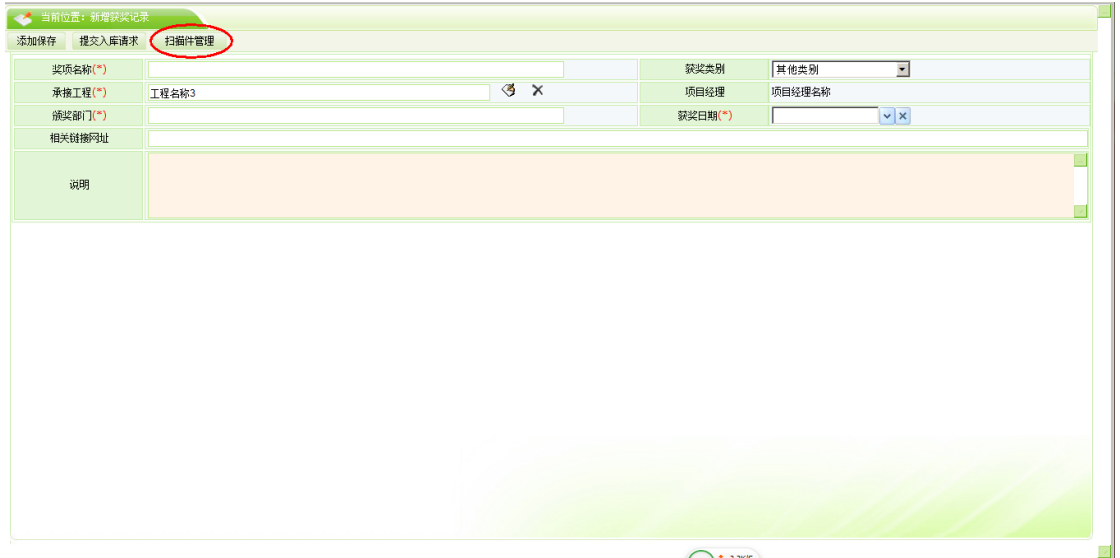

#### 上传获奖相关的扫描件

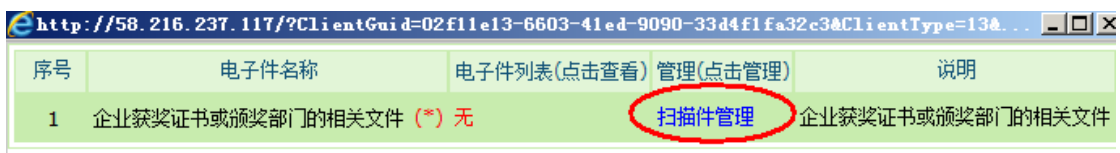

#### 删除获奖

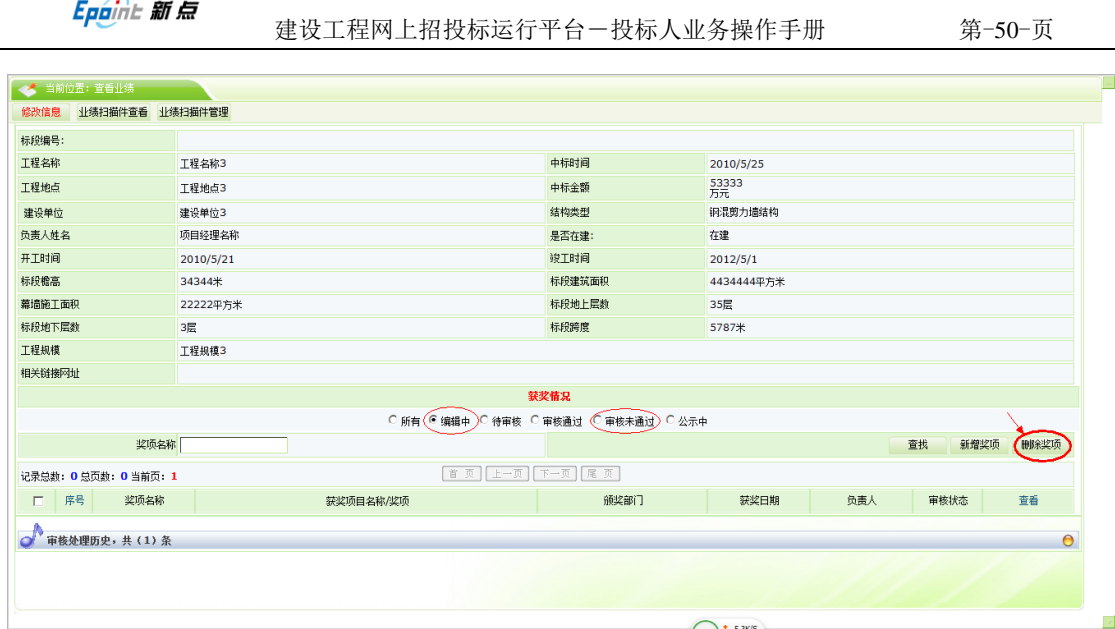

## <span id="page-50-0"></span>**5.6.** 企业各类证书

该页面中,维护本单位的企业各类证书信息。

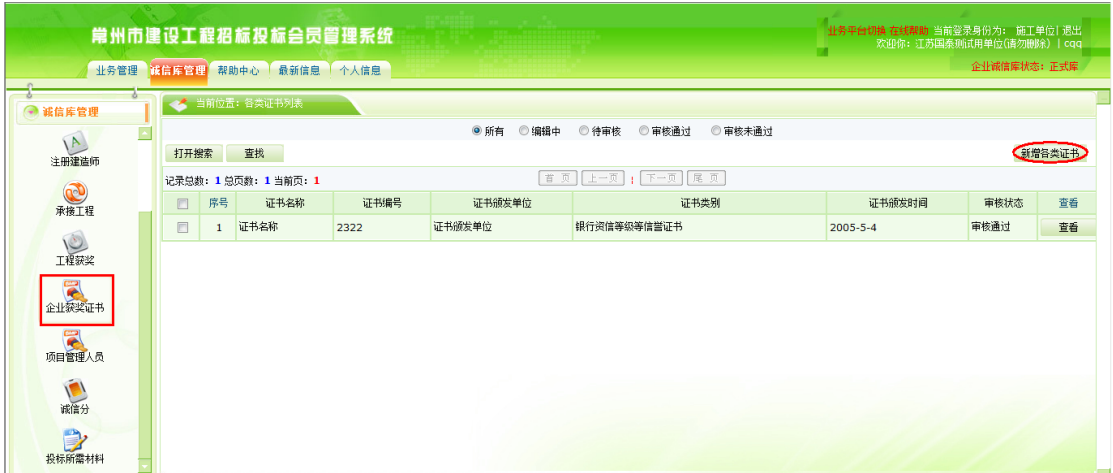

### 点击<mark>新增各类证书</mark>,如下图,

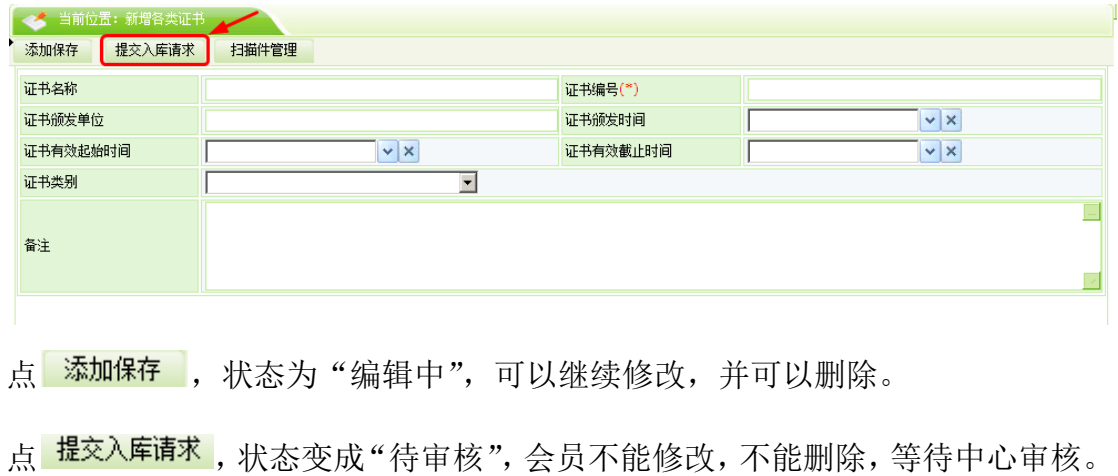

中心审核通过后,状态变成"审核通过",不能修改,不能删除。 中心审核不通过,状态变成"审核不通过",会员可以修改后再提交,或直接删 除。

### <span id="page-51-0"></span>**5.7.** 诚信分

该页面中,列出了企业各个年份各个季度从建设局同步过来的诚信分。

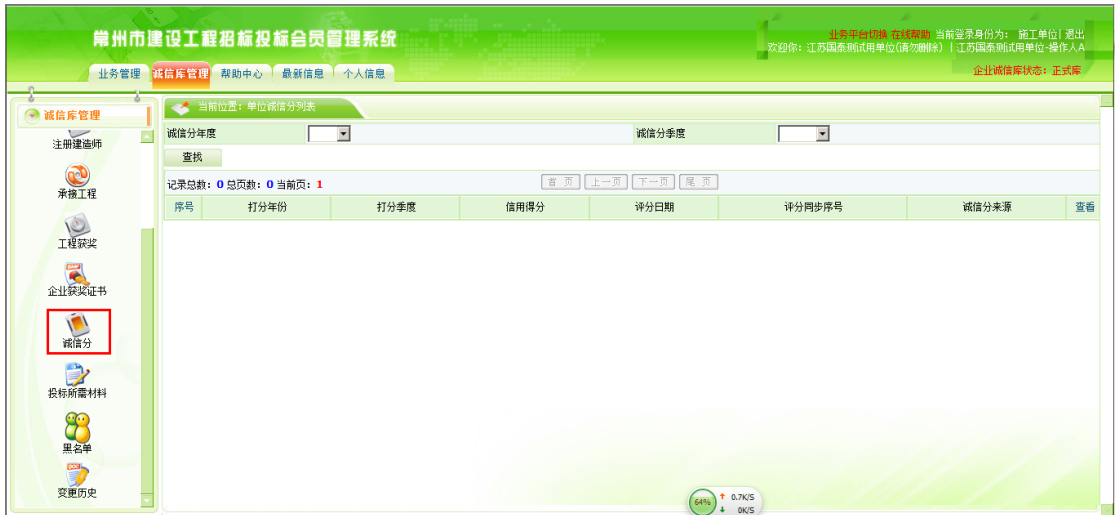

### <span id="page-51-1"></span>**5.8.** 投标所需材料

该页面中,列出了投标所需材料记录。

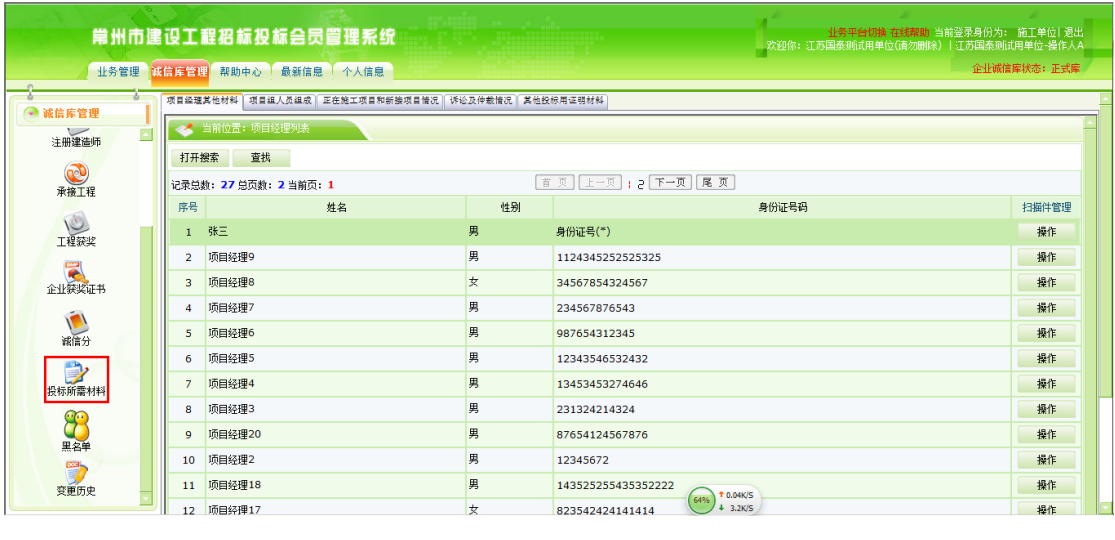

点击 <sup>页目组人员组成</sup>, 点击 <mark>新增项目组人员</mark>, 新增项目组人员。

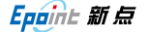

#### 建设工程网上招投标运行平台一投标人业务操作手册 第-52-页

。<br>[简白经理其他材料] [简白组大员组成] 正左衛王[简白和新埃[简白情況] [简选及仲裁情況] [其他投标电证明材料]

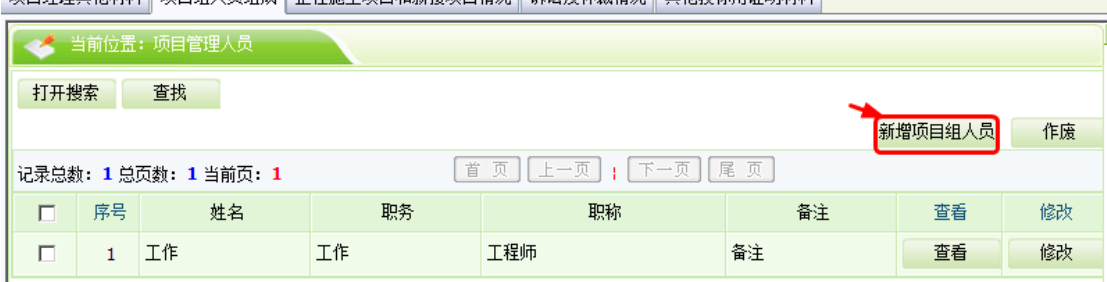

### 点<sup>【添加保存】</sup>,完成一个人员添加。

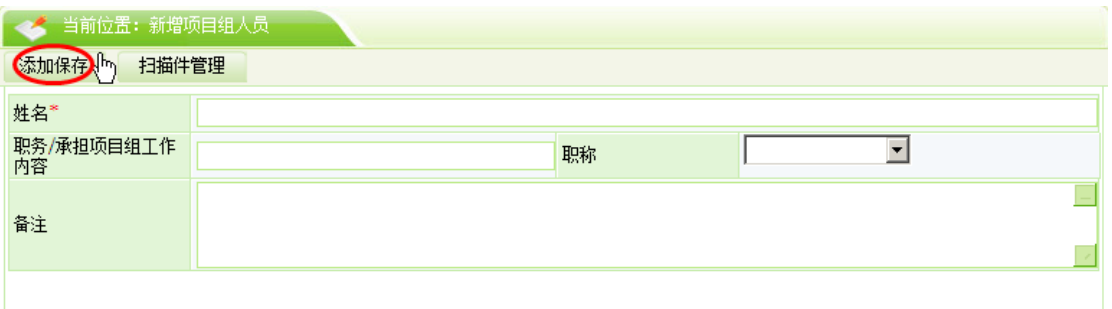

### <span id="page-52-0"></span>**5.9.** 黑名单

该页面中,列出了本单位的处罚信息

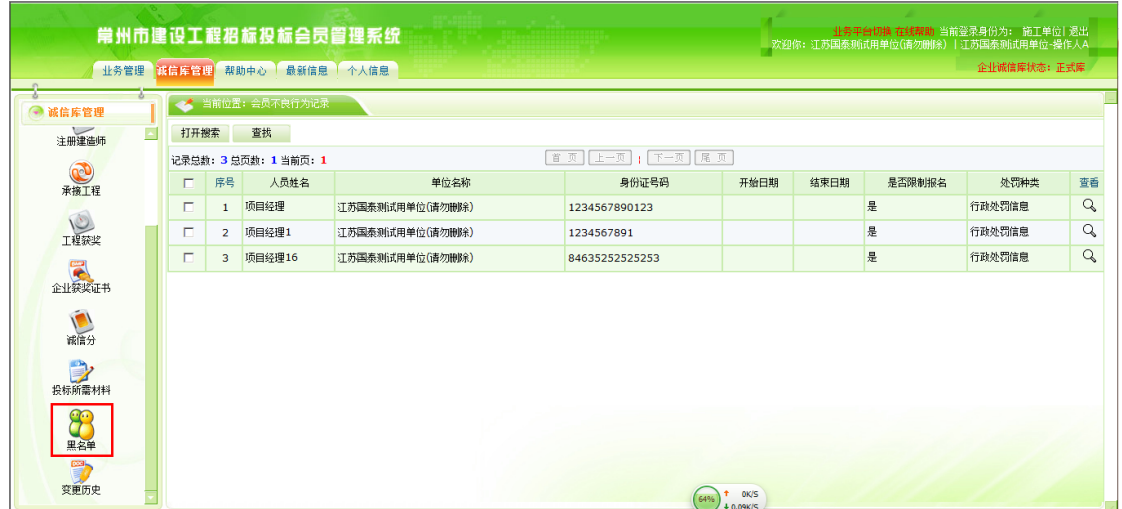

### <span id="page-52-1"></span>**5.10.** 变更历史

该页面中,列出了本单位各项信息的变更情况

#### Epaint 新点

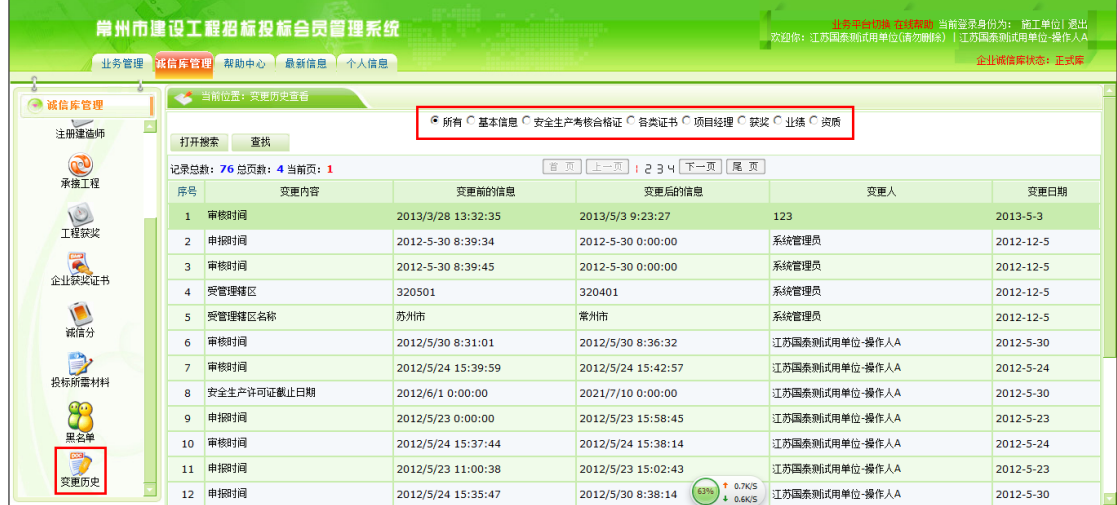